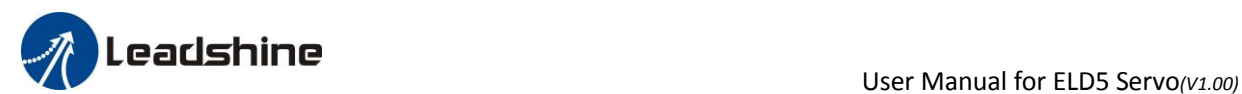

# <span id="page-0-0"></span>*User Manual Of ELD5 Servo*

V1.00

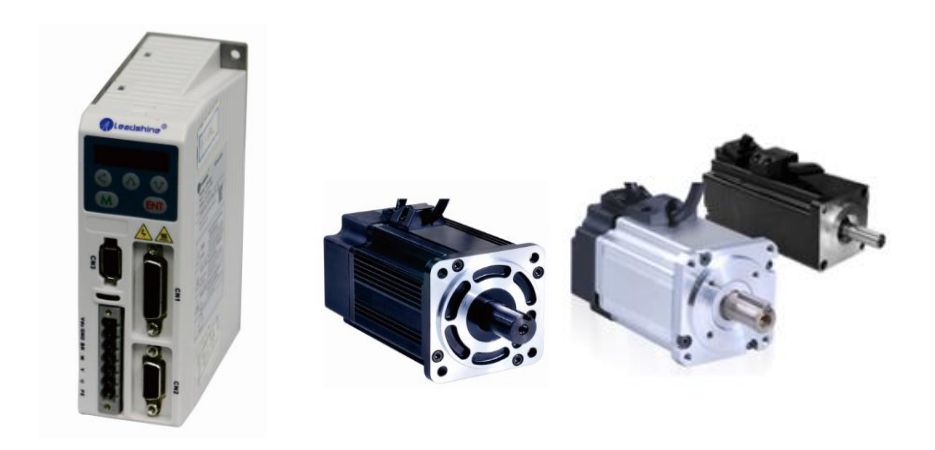

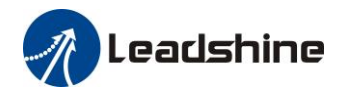

## <span id="page-1-0"></span>*Introduction*

**Thanks for purchasing Leadshine ELD5-series low-voltage AC servo drive, this instruction manual provides knowledge and attention for using this driver.** 

#### *Contac[t tech@leadshine.com](mailto:tech@leadshine.com) for more technical service .*

Incorrect operation may cause unexpected accident, please read this manual carefully before using product.

- $\diamond$  We reserve the right to modify equipment and documentation without prior notice.
- $\Diamond$  We won't undertake any responsibility with customer's any modification of product, and the warranty of product will be cancel at the same time.

Be attention to the following warning symbol:

**Warning** indicates that the error operation could result in loss of life or serious injury.

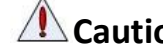

**Caution** indicates that the error operation could result in operator injured, also make equipment

damaged.

**Attention** | indicates that the error use may damage product and equipment.

### **Safety precautions**

- **Warning** The design and manufacture of product doesn't use in mechanic and system which have a threat to operator.
- The safety protection must be provided in design and manufacture when using this product to prevent incorrect operation or abnormal accident.

### **Acceptance**

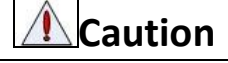

The product which is damaged or have fault is forbidden to use.

## **Transportation**

### **△Caution**

- The storage and transportation must be in normal condition.
- Don't stack too high, prevent falling.
- The product should be packaged properly in transportation,
- Don't hold the product by the cable, motor shaft or encoder while transporting it.
- The product can't undertake external force and shock.

### **Installation**

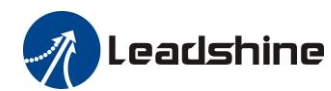

## **Caution**

### *Servo Driver and Servo Motor:*

- Don't install them on inflammable substance or near it to preventing fire hazard.
- Avoid vibration, prohibit direct impact.
- Don't install the product while the product is damaged or incomplete.

### *Servo Driver:*

- Must install in control cabinet with sufficient safeguarding grade.
- Must reserve sufficient gap with the other equipment.
- Must keep good cooling condition.
- Avoid dust, corrosive gas, conducting object, fluid and inflammable, explosive object from invading.

### *Servo Motor:*

- Installation must be steady, prevent drop from vibrating.
- Prevent fluid from invading to damage motor and encoder.
- Prohibit knocking the motor and shaft, avoid damaging encoder.
- The motor shaft can't bear the load beyond the limits.

## **Wiring**

**Warning**

- The workers of participation in wiring or checking must possess sufficient ability do this job.
- Ground the earth terminal of the motor and driver without fail.
- The wiring should be connected after servo driver and servo motor installed correctly.
- After correctly connecting cables, insulate the live parts with insulator.

### **Caution**

- The wiring must be connected correctly and steadily, otherwise servo motor may run incorrectly, or damage the equipment.
- We mustn't connect capacitors, inductors or filters between servo motor and servo driver.
- The wire and temperature-resistant object must not be close to radiator of servo driver and motor.
- The freewheel diode which connect in parallel to output signal DC relay mustn't connect reversely.

### **Debugging and running**

**Caution**

- Make sure the servo driver and servo motor installed properly before power on, fixed steadily, power voltage and wiring correctly.
- The first time of debugging should be run without loaded, debugging with load can be done after confirming parameter setting correctly, to prevent mechanical damage because of error operation.

### **Using**

 **Caution**

- Install a emergency stop protection circuit externally, the protection can stop running immediately to prevent accident happened and the power can be cut off immediately.
- The run signal must be cut off before resetting alarm signal, just to prevent restarting suddenly.
- The servo driver must be matched with specified motor.

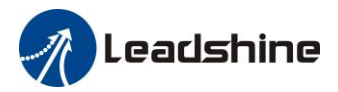

- Don't power on and off servo system frequently, just to prevent equipment damaged.
- Forbidden to modify servo system.

## **Fault Processing**

## **Caution**

- The reason of fault must be figured out after alarm occurs, reset alarm signal before restart.
- Keep away from machine, because of restart suddenly if the driver is powered on again after momentary interruption(the design of the machine should be assured to avoid danger when restart occurs)

## **System selection**

## **Attention**

- The rate torque of servo motor should be larger than effective continuous load torque.
- The ratio of load inertia and motor inertia should be smaller than recommended value.
- The servo driver should be matched with servo motor.

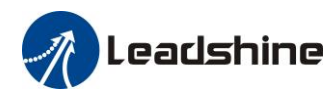

### **Table of Contents**

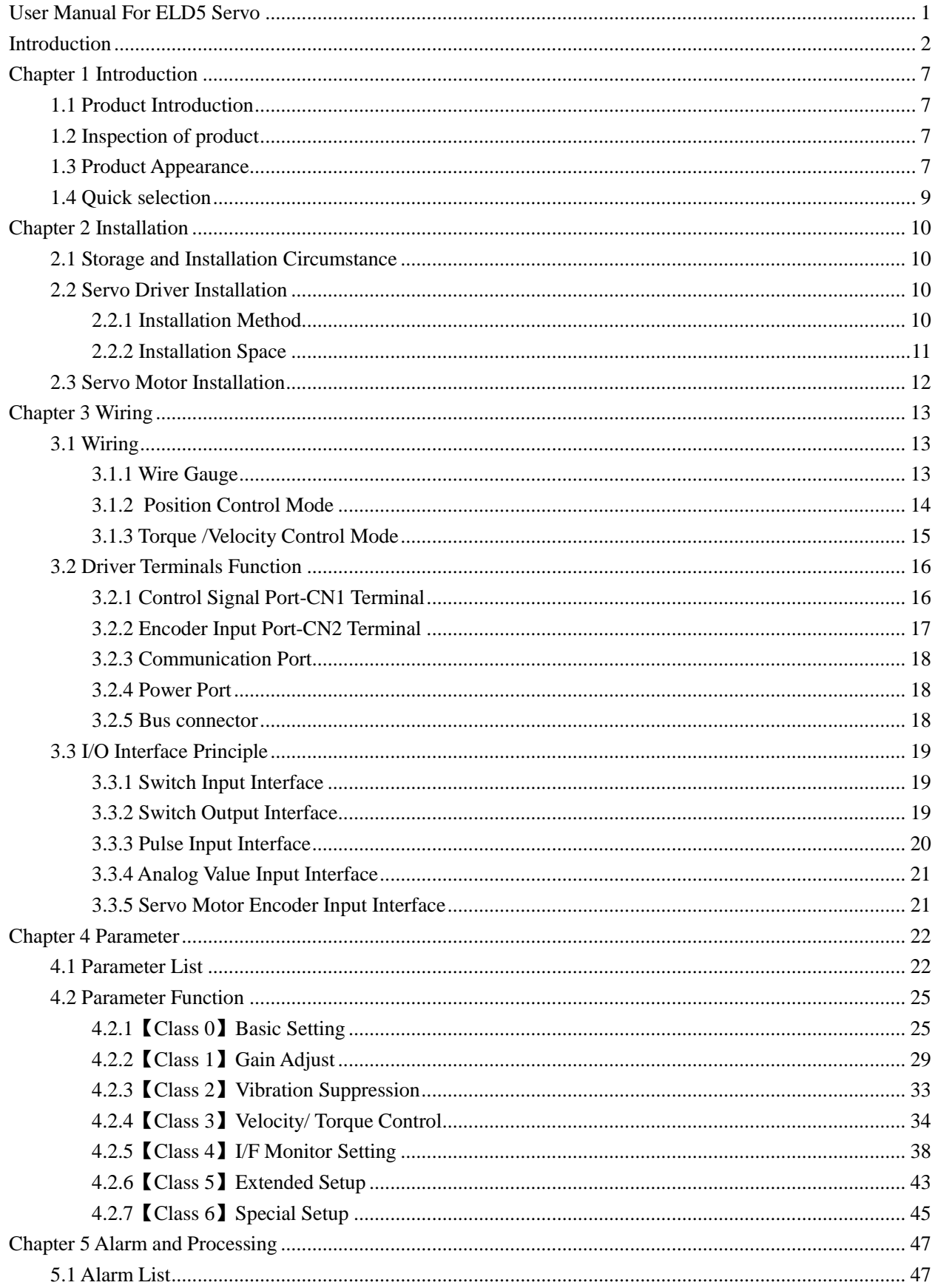

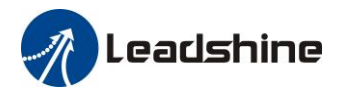

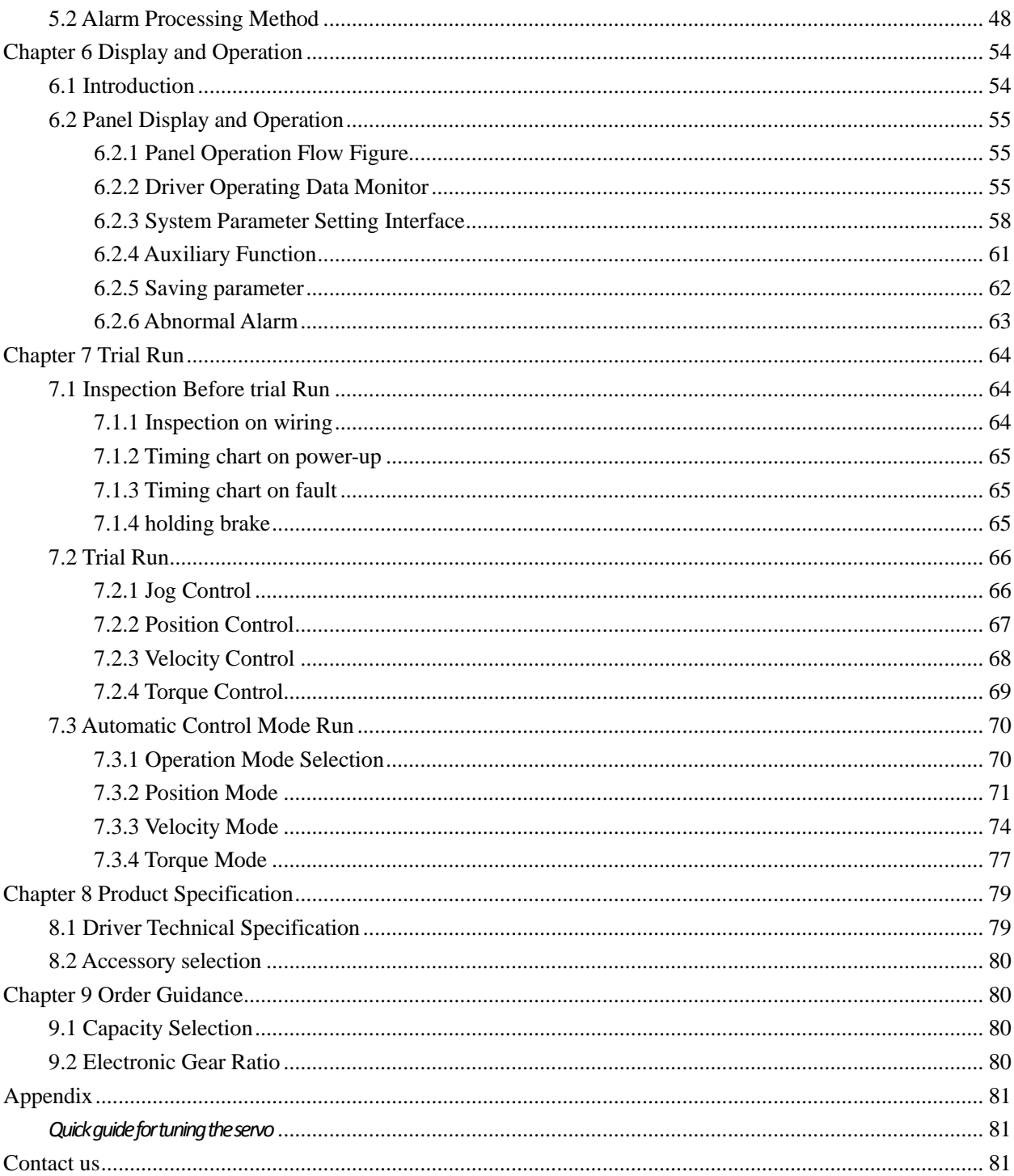

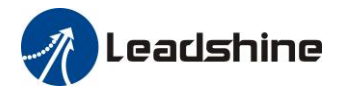

## <span id="page-6-0"></span>*Chapter 1 Introduction*

## <span id="page-6-1"></span>*1.1 Product Introduction*

The ELD5 series AC servo motor &driver is the latest servo system that's meets all demands for a variety of machines which require high speed, high precision and high performance or which require simplified settings.

### **Talent feature:**

◆Width ratio, constant torque

Speed ratio :1:5000, stable torque features from low speed to high speed

- ◆High-speed, high-precision
- The maximum speed of the servo motor up to 5000rpm, rotation positioning accuracy up to  $1/2^{23}$ r.
- ◆Simple, flexible to control

By modifying the parameters of the servo system, the operating characteristics make the appropriate setting to suit different requirements.

## <span id="page-6-2"></span>*1.2 Inspection of product*

- 1. **You must check the following thing before using the products :**
	- a. Check if the product is damaged or not during transportation.
	- b. Check if the servo driver & motor are complete or not.
	- c. Check the packing list if the accessories are complete or not

#### **2. Type meaning**

a. ELD5 series servo driver

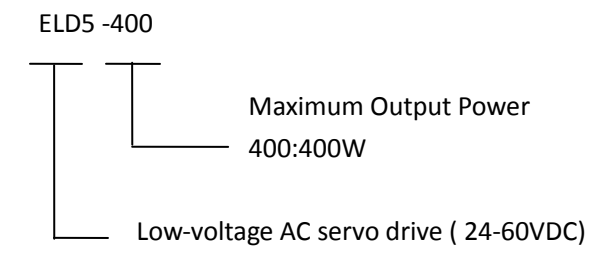

b. Servo motor type

The ELD5 series AC servo driver can be matched with a variety of domestic and foreign servo motor.

## <span id="page-6-3"></span>*1.3 Product Appearance*

**1. ELD5 series servo driver appearance:**

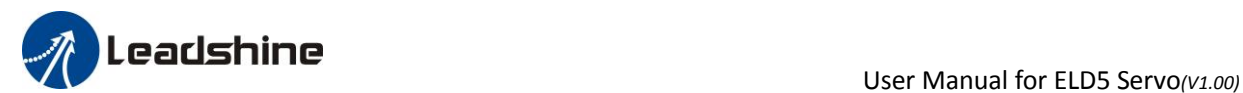

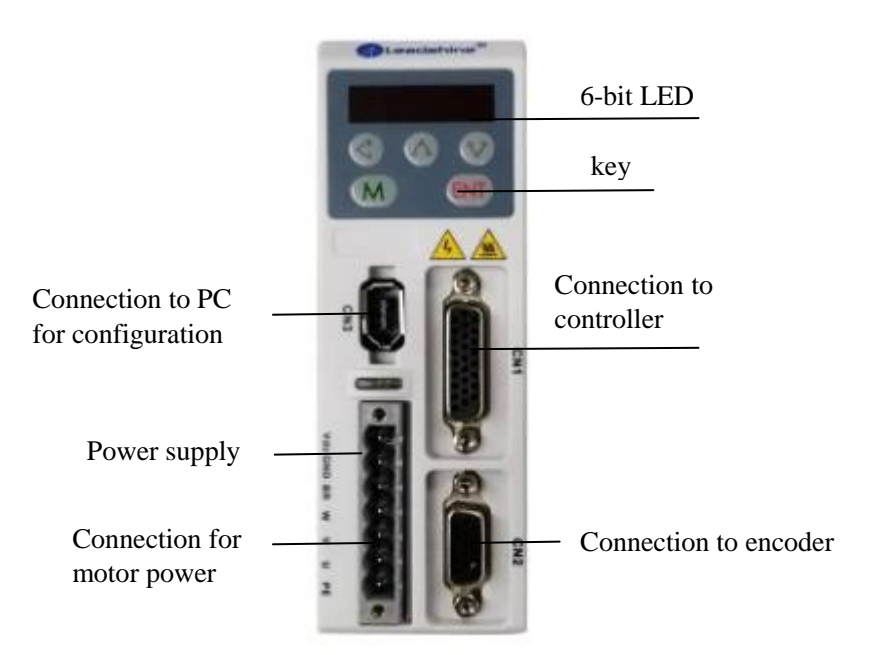

**2. Servo motor appearance:**

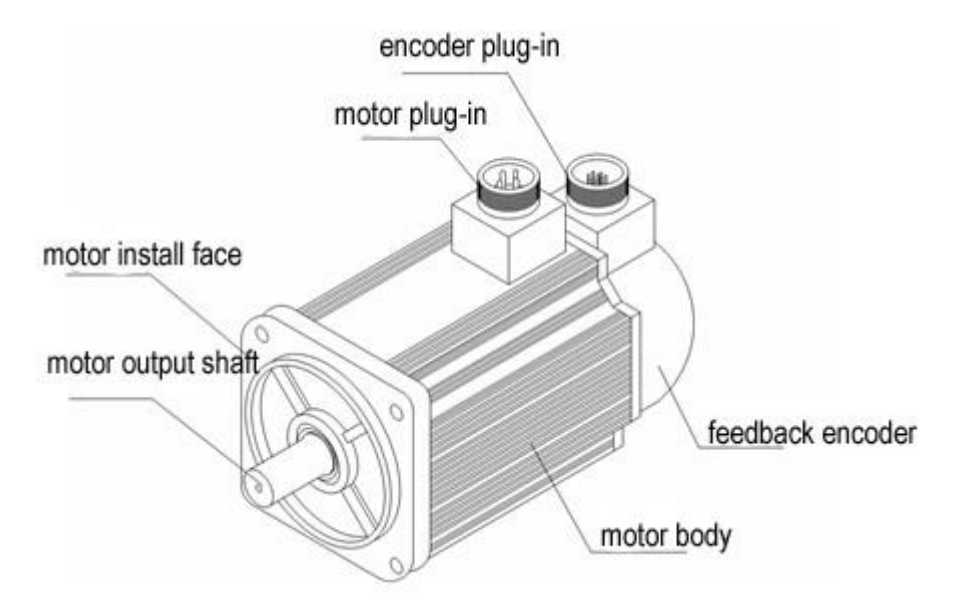

#### **3. Accessory**

- ELD5 series servo driver standard accessories
	- a. user manual
	- b.CN1 connector (DB26)
	- c. CN2 plug (DB15 pin)

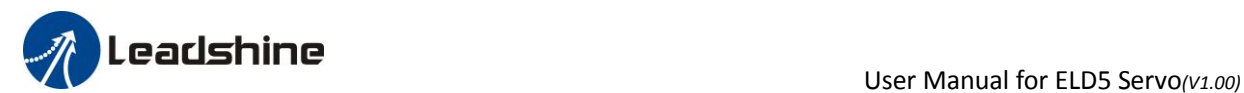

## <span id="page-8-0"></span>*1.4 Quick selection*

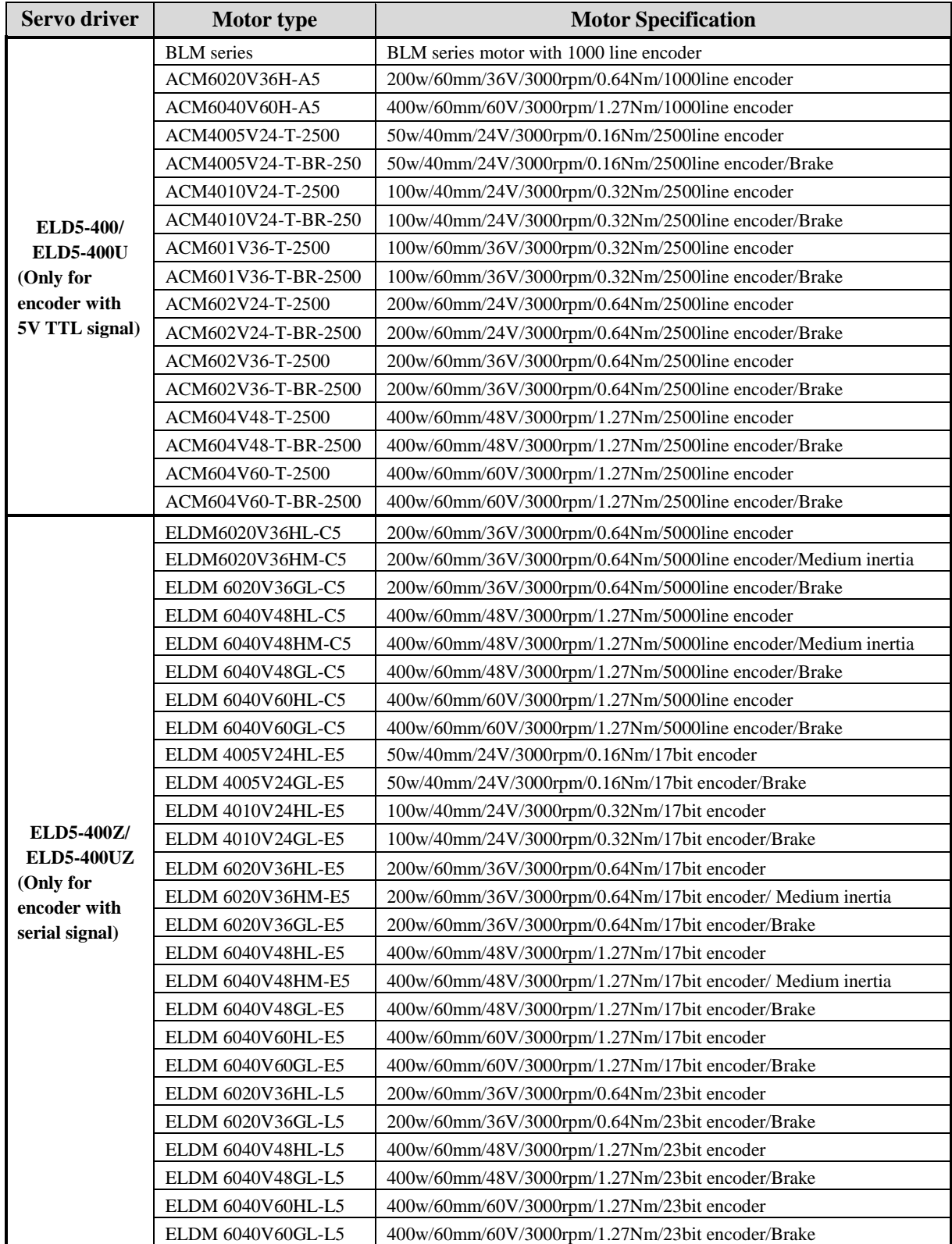

**"C" means 5000line incremental encoder with serial signal.**

**"E" means 17bit single-turn absolute encoder.**

**"L" means 23 bit multi-turn absolute encoder.**

## <span id="page-9-0"></span>*Chapter 2 Installation*

## <span id="page-9-1"></span>*2.1 Storage and Installation Circumstance*

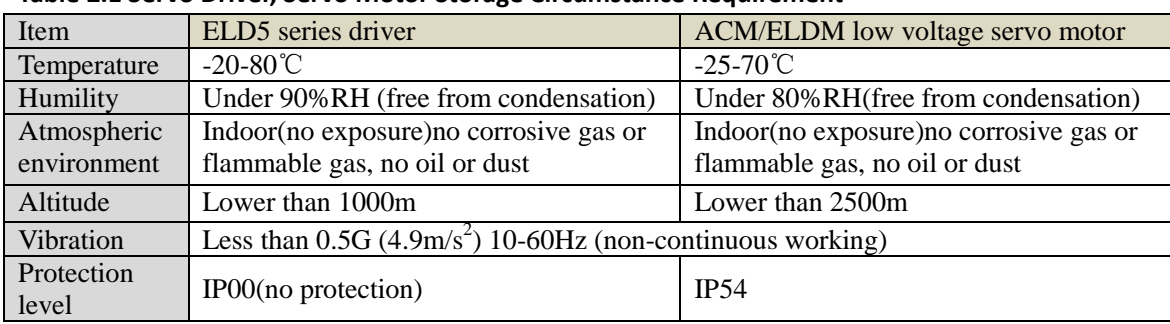

### **Table 2.1 Servo Driver, Servo Motor Storage Circumstance Requirement**

#### **Table 2.2 Servo Driver, Servo Motor Installation Circumstance Requirement**

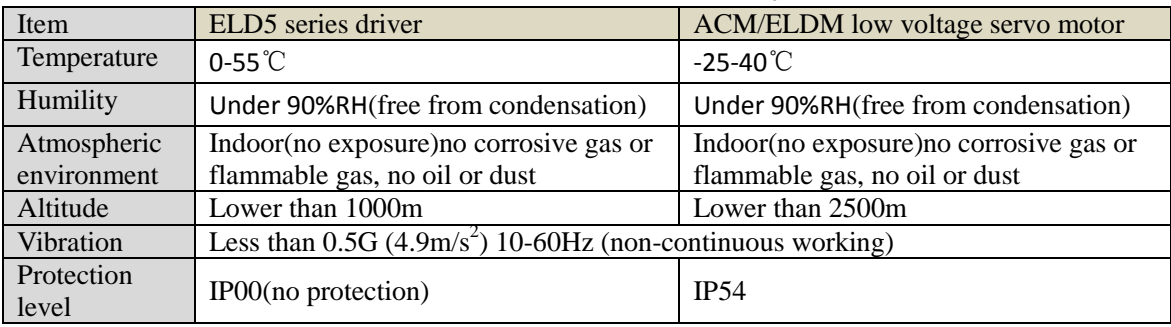

*Contac[t tech@leadshine.com](mailto:tech@leadshine.com) for more technical service .*

## <span id="page-9-2"></span>*2.2 Servo Driver Installation*

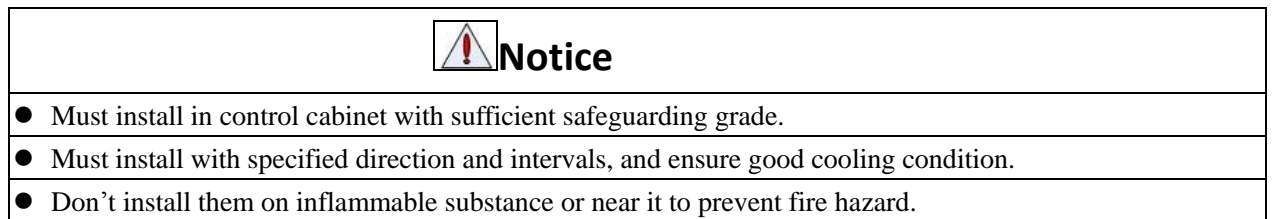

### <span id="page-9-3"></span>*2.2.1 Installation Method*

Install in vertical position ,and reserve enough space around the servo driver for ventilation. Here is the installation diagram:

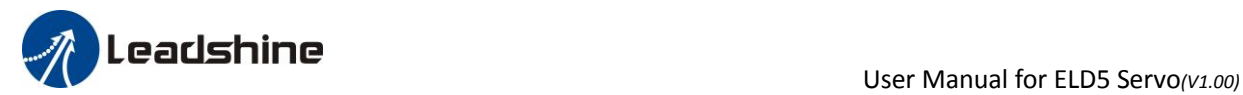

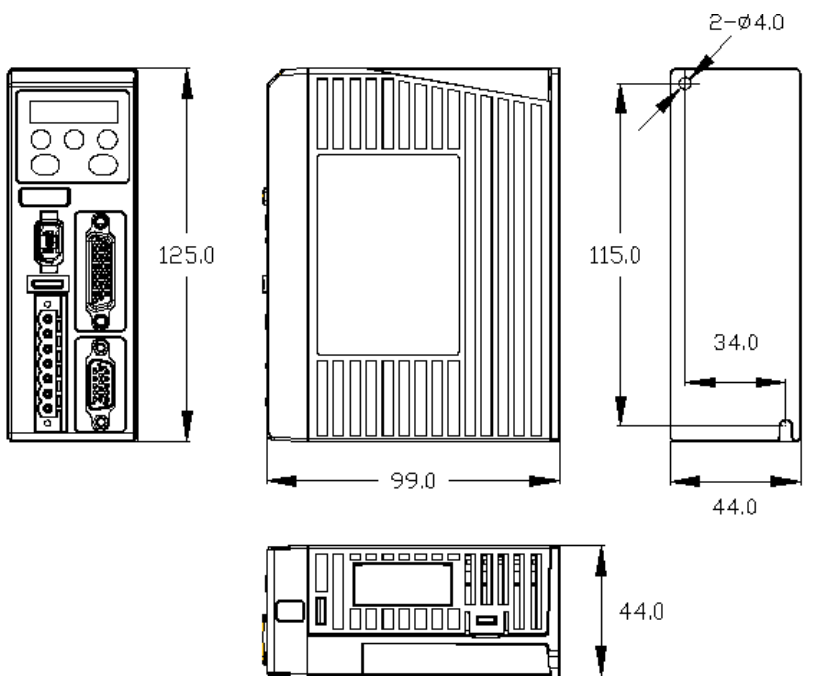

**Figure 2.1 installation method of driver ELD5-400(U)/ELD5-400(U)Z**

## <span id="page-10-0"></span>*2.2.2 Installation Space*

Reserve enough surrounding space for effective cooling.

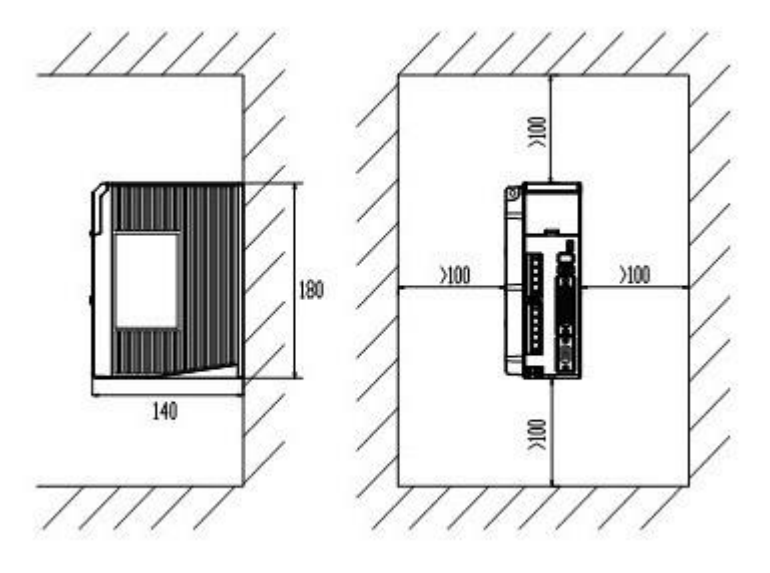

 **Figure 2.2 Installation Space for Single Driver** 

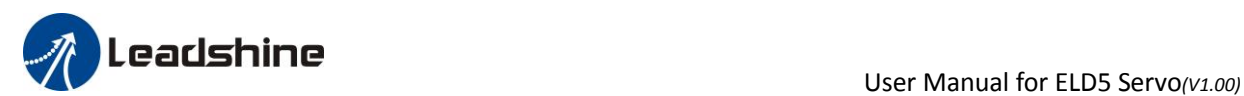

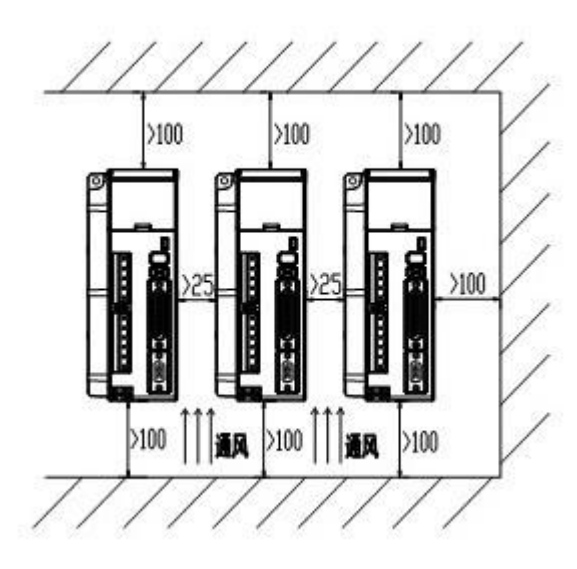

**Figure 2.3 Installation Space for several Drivers**

## <span id="page-11-0"></span>*2.3 Servo Motor Installation*

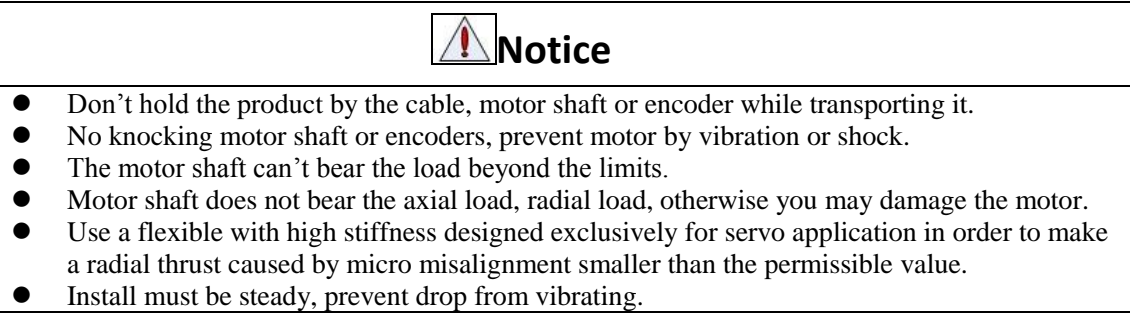

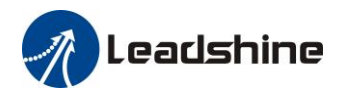

## <span id="page-12-0"></span>*Chapter 3 Wiring*

**Manual Property Control** Control Control Control Control Control Control Control Control Control Control Control Control Control Control Control Control Control Control Control Control Control Control Control Control Cont

- The workers of participation in wiring or checking must possess sufficient ability do this job.
- The wiring and check must be going with power off after five minutes.

## **Caution**

Ground the earth terminal of the motor and driver without fail.

The wiring should be connected after servo driver and servo motor installed correctly

*Contac[t tech@leadshine.com](mailto:tech@leadshine.com) for more technical service .* 

## <span id="page-12-1"></span>*3.1 Wiring*

### <span id="page-12-2"></span>*3.1.1 Wire Gauge*

(1)Power supply terminal TB

• Diameter: Vdc, GND, PE, U, V, W terminals diameter  $\geq 1.5$ mm<sup>2</sup> (AWG14-16)

● Grounding: The grounding wire should be as thick as possible, drive servo motor the PE terminal point ground, ground resistance <100 Ω.

●Use noise filter to remove external noise from the power lines and reduce an effect of the noise generated by the servo driver.

● Install fuse (NFB) promptly to cut off the external power supply if driver error occurs.

(2) The control signal CN1 feedback signal CN2

• Diameter: shielded cable (twisting shield cable is better), the diameter  $\geq 0.12$ mm<sup>2</sup> (AWG24-26), the shield should be connected to FG terminal.

● Length of line: cable length should be as short as possible and control CN1 cable is no more than 3 meters, the CN2 cable length of the feedback signal is no more than 20 meters.

● Wiring: be away from the wiring of power line, to prevent interference input.

●Install a surge absorbing element for the relevant inductive element (coil),: DC coil should be in parallel connection with freewheeling diode reversely; AC coil should be in parallel connection with RC snubber circuit.

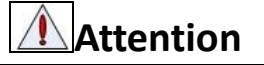

 $\bullet$  Match the colors of the motor lead wires to those of the corresponding motor output terminals (U.V.W) Never start nor stop the servo motor with this magnetic contactor.

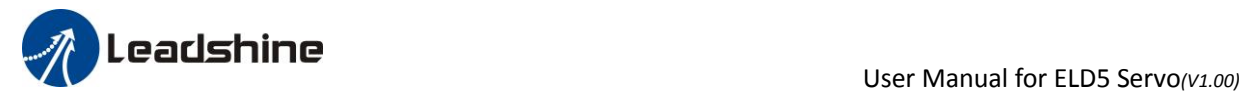

### <span id="page-13-0"></span>*3.1.2 Position Control Mode*

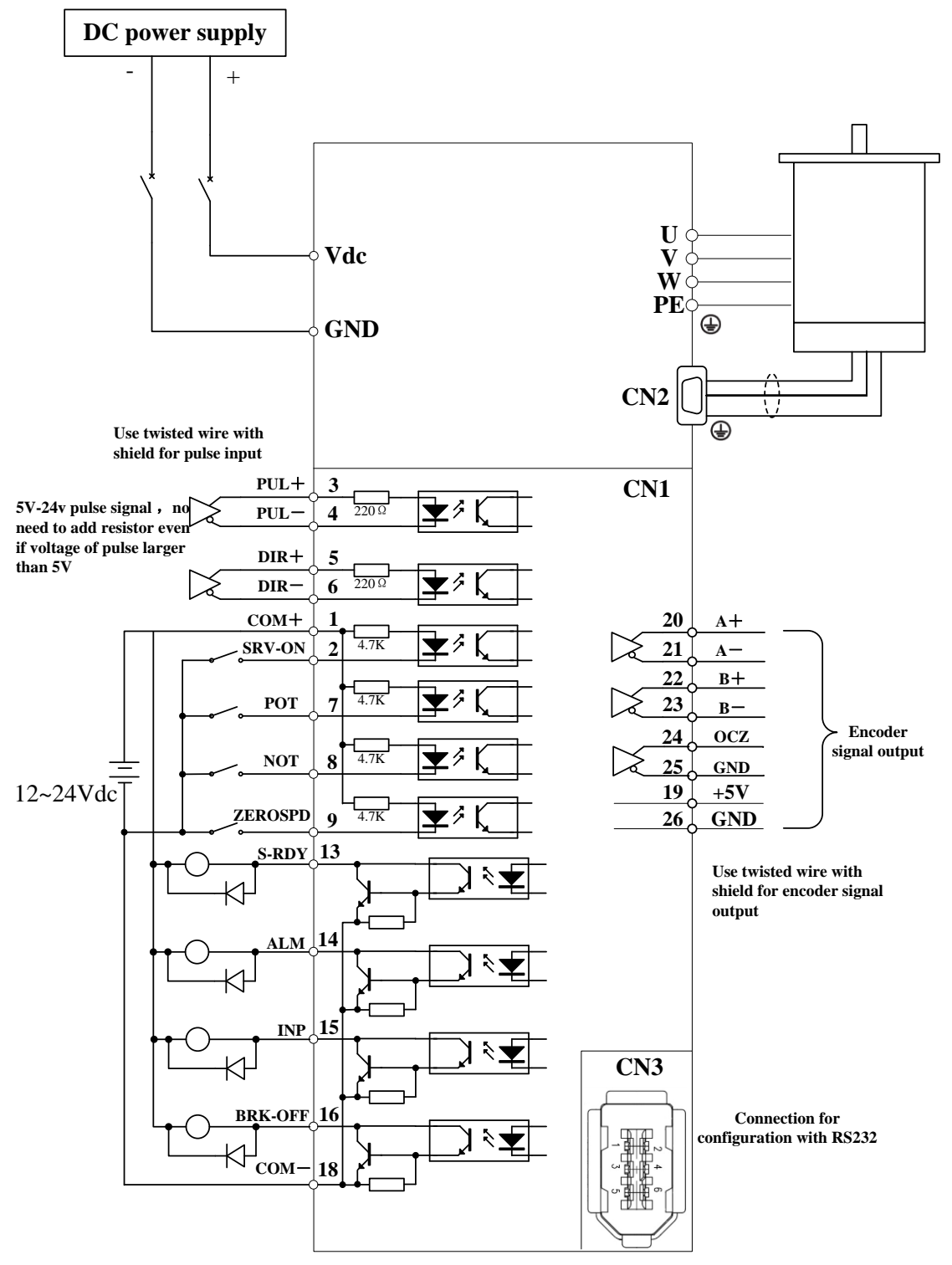

**Figure 3-1 Positional Control Mode Wiring**

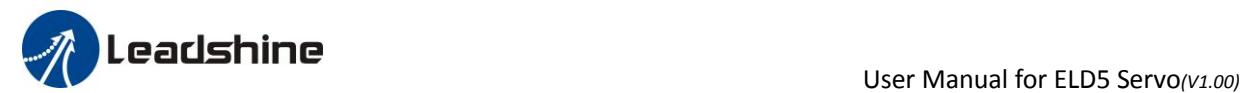

## <span id="page-14-0"></span>*3.1.3 Torque /Velocity Control Mode*

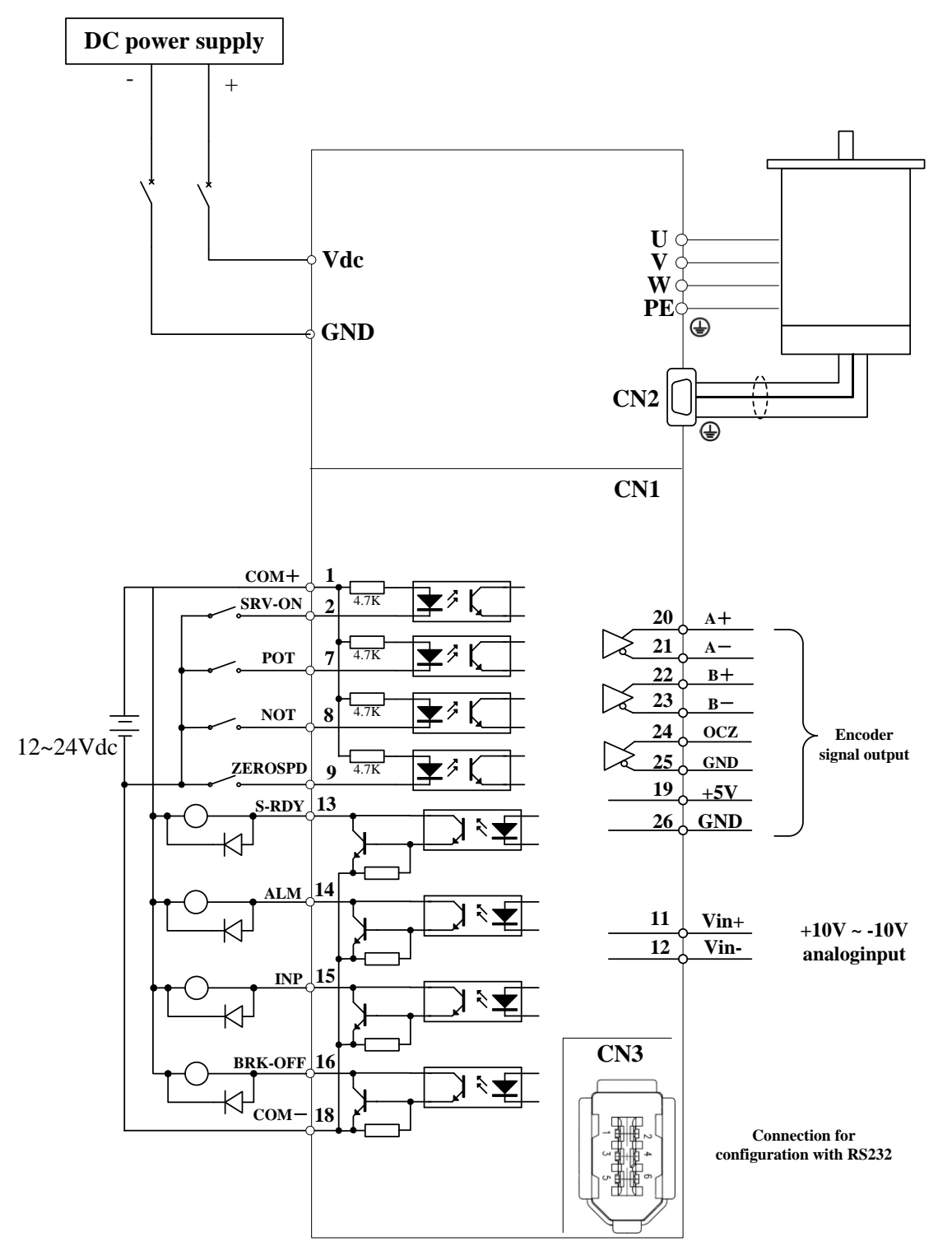

**Figure 3-2 Torque/Velocity Control Mode Wiring**

## <span id="page-15-0"></span>*3.2 Driver Terminals Function*

### <span id="page-15-1"></span>*3.2.1 Control Signal Port-CN1 Terminal*

The left on Figure 3.3 is control signal port CN1 of servo driver with DB26 connector; And, the right on Figure 3.3 is SI input of the switch, SO output of the switch, analog A1 input, the A3 input from top to bottom.

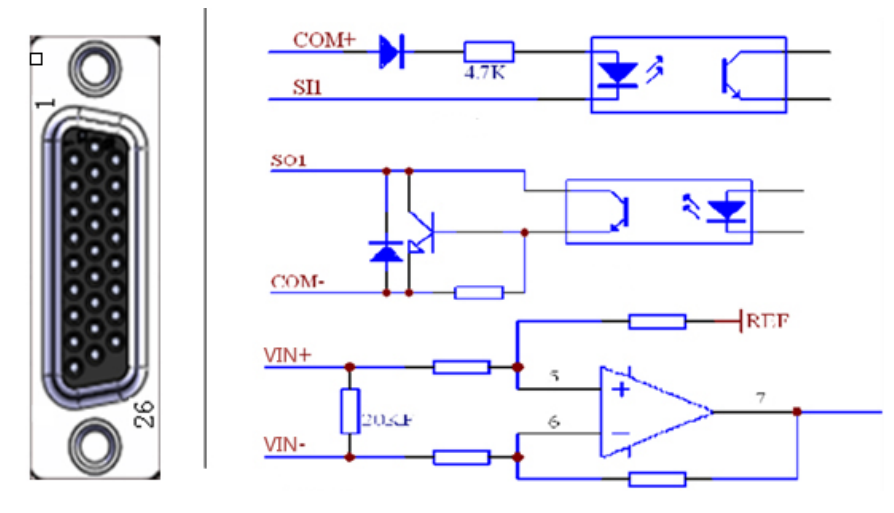

 **Figure 3-3 Servo Driver Port Terminal** 

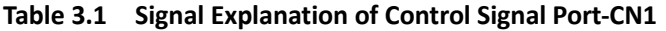

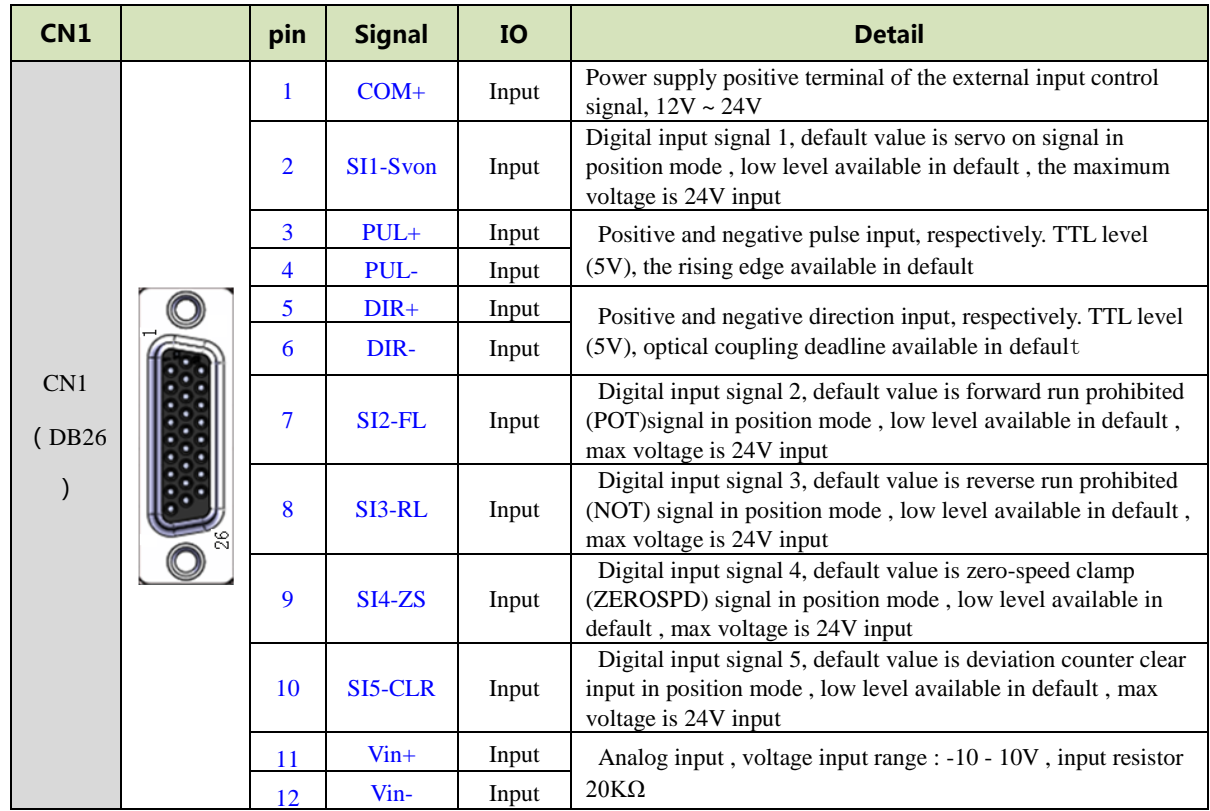

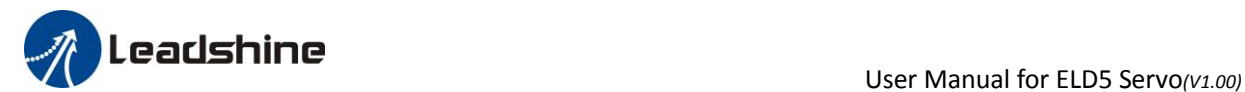

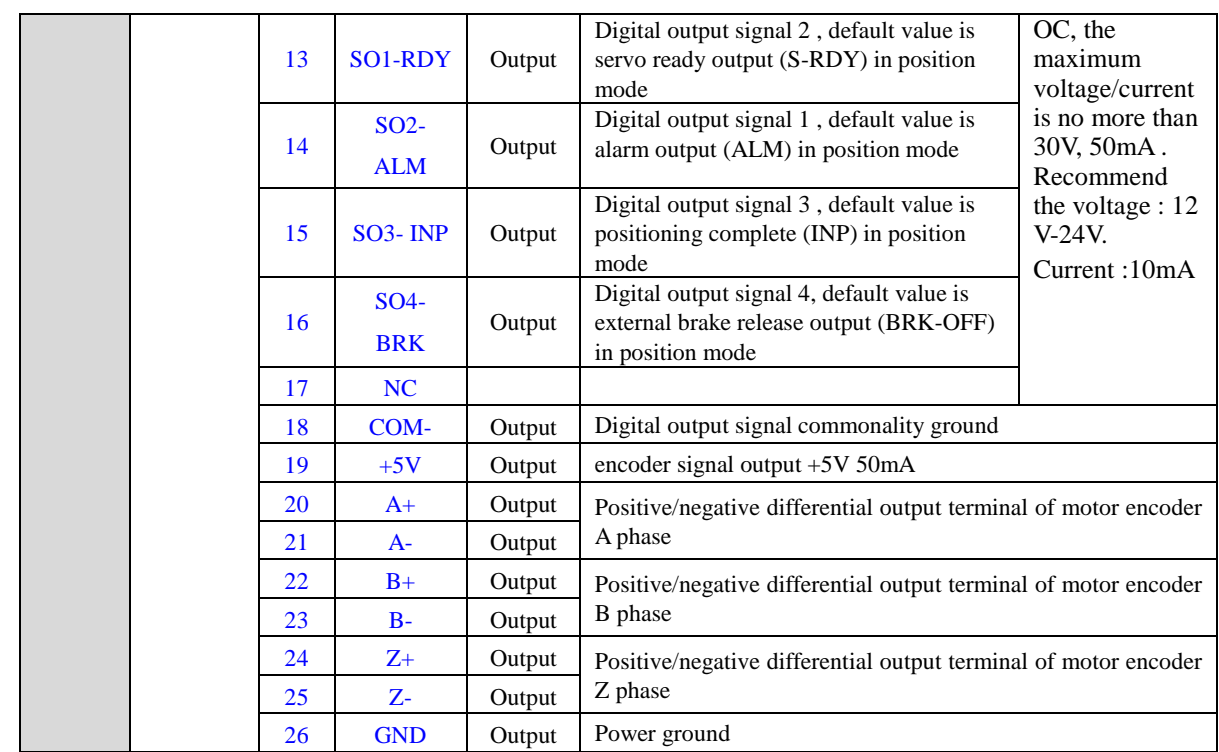

## <span id="page-16-0"></span>*3.2.2 Encoder Input Port-CN2 Terminal*

**Table 3.2 Encoder Input Port-CN2 Terminal Signal for ELD5-400 or ELD5-400U**

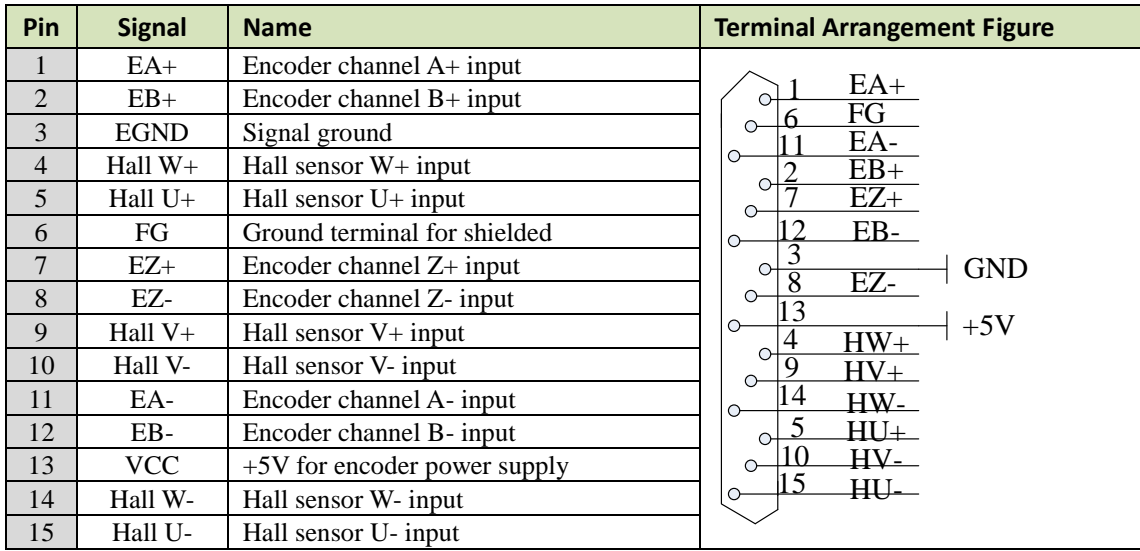

#### **Table 3.3 Encoder Input Port-CN2 Terminal Signal for ELD5-400Z or ELD5-400ZU**

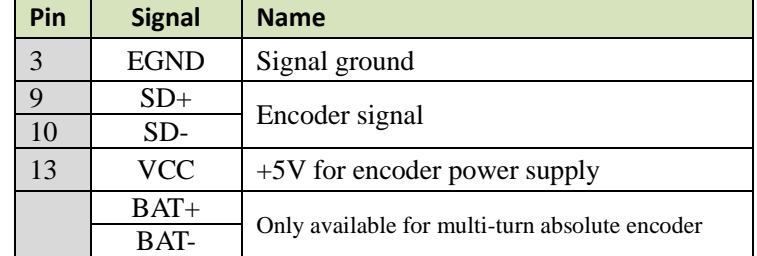

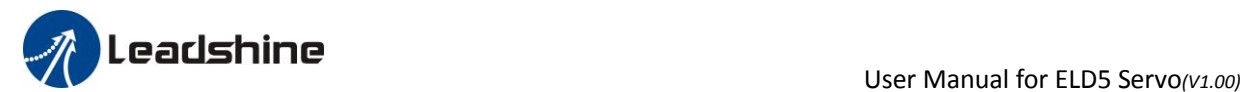

### <span id="page-17-0"></span>*3.2.3 Communication Port*

### **Table 3.4 Signal Explanation of connection and debugging Port**

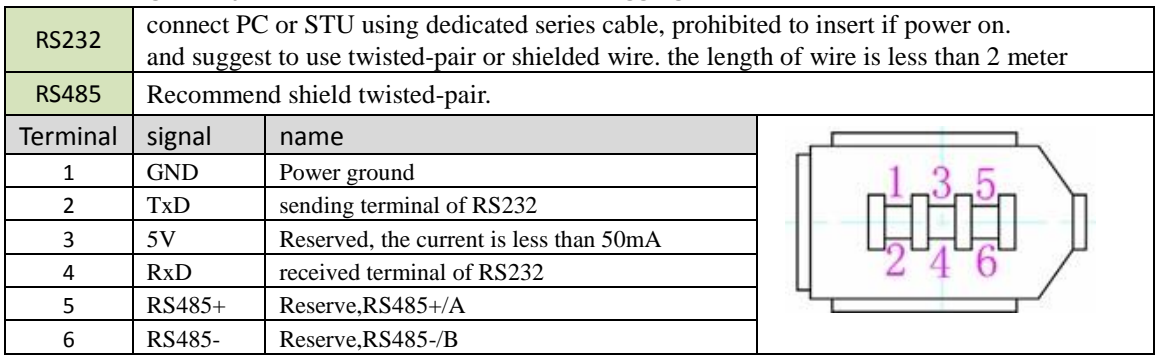

### <span id="page-17-1"></span>*3.2.4 Power Port*

#### **Table 3.5 Main Power Input Port-CN4**

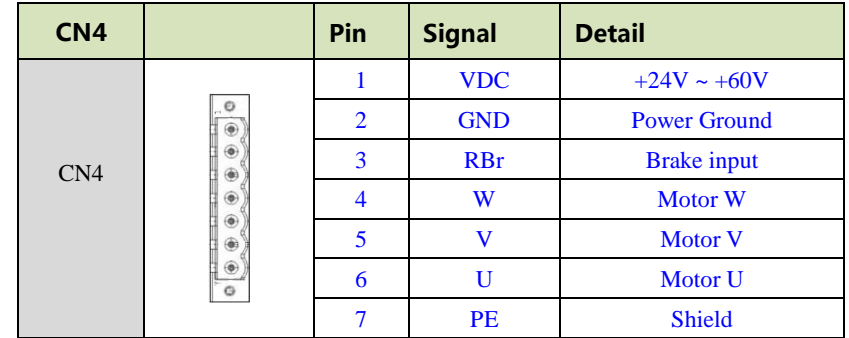

### <span id="page-17-2"></span>*3.2.5 Bus connector*

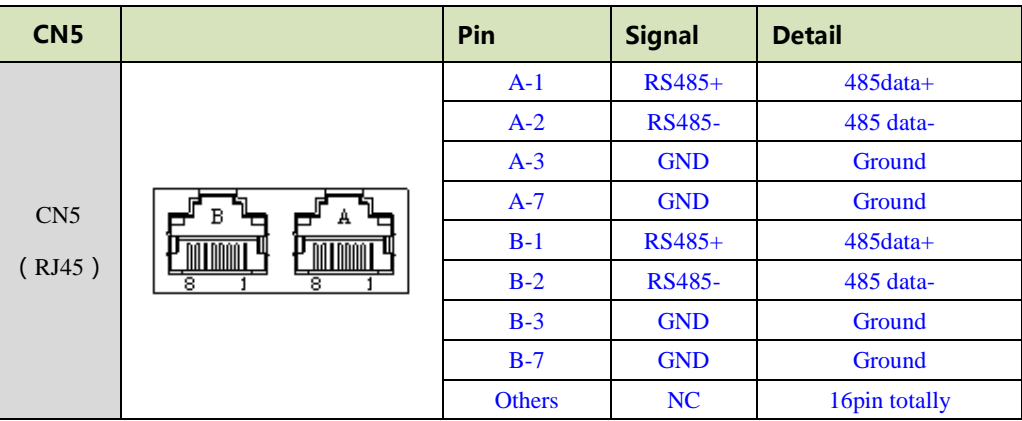

## <span id="page-18-0"></span>*3.3 I/O Interface Principle*

## <span id="page-18-1"></span>*3.3.1 Switch Input Interface*

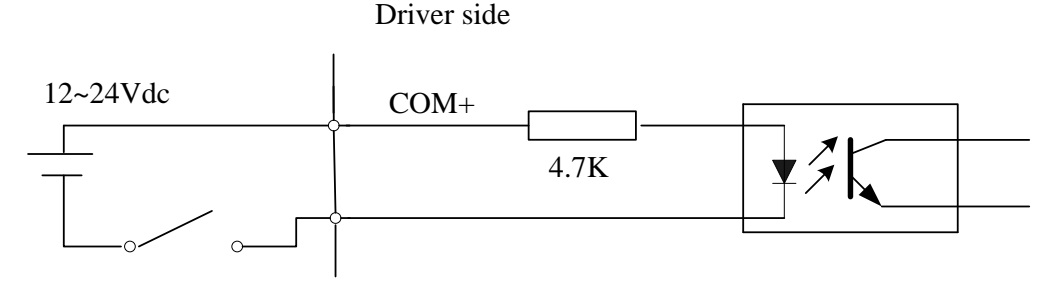

#### **Figure 3-4 Switch Input Interface**

⑴The user provide power supply, DC 12-24V, current≥100mA ⑵**Notice:** if current polar connect reversely, servo driver doesn't run.

### <span id="page-18-2"></span>*3.3.2 Switch Output Interface*

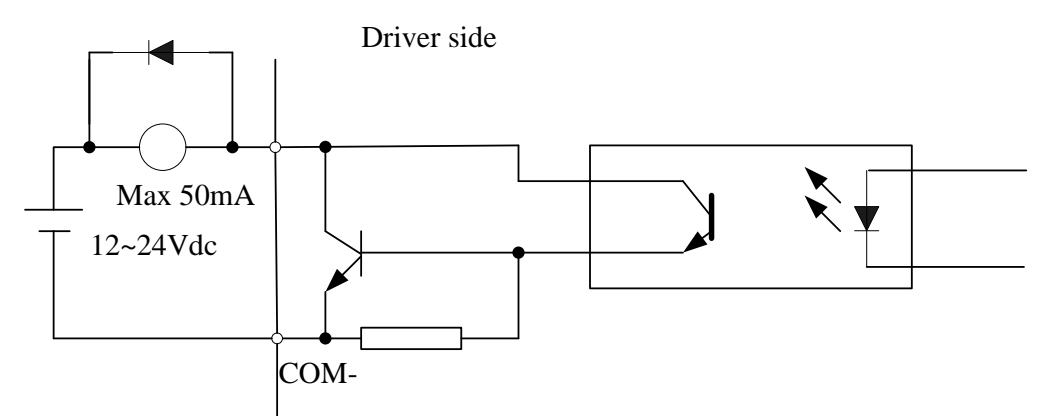

 **Figure 3.5 Switch Output Interface**

(1) The user provide the external power supply . However, if current polarity connects reversely, servo driver is damaged.

(2) The output of the form is open-collector, the maximum voltage is 25V, and maximum current is 50mA. Therefore, the load of switch output signal must match the requirements. If you exceed the requirements or output directly connected with the power supply, the servo drive is damaged.

(3) If the load is inductive loads relays, etc., there must be anti-parallel freewheeling diode across the load. If the freewheeling diode is connected reversely, the servo drive is damaged.

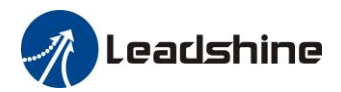

### <span id="page-19-0"></span>*3.3.3 Pulse Input Interface*

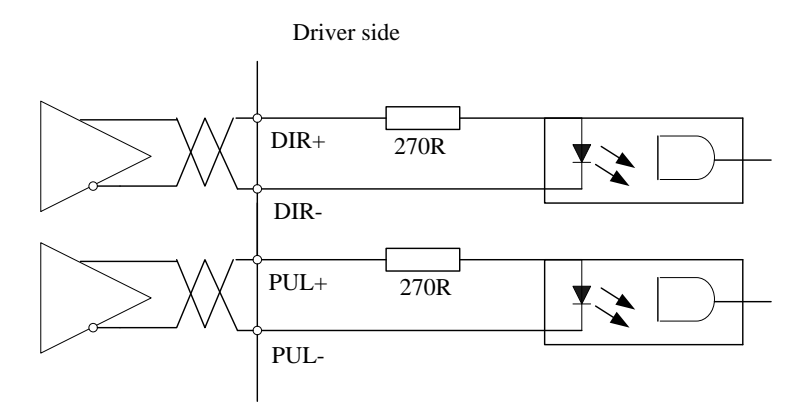

#### **Figure 3-6 Pulse Input Interface Differential Drive Mode**

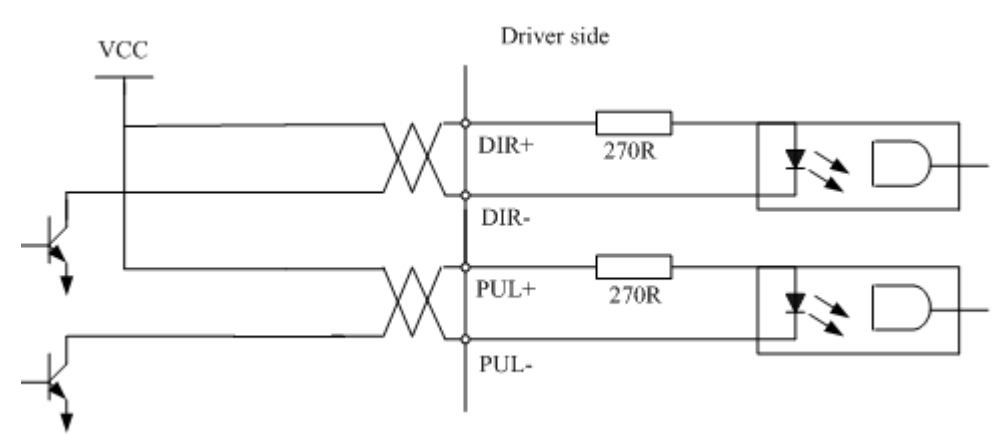

#### **Figure3-7 Pulse Input Interface Single Terminal Drive Mode**

- (1) In order to transmit pulse data properly , we recommend using the differential drive mode.
- (2) The differential drive mode, AM26LS31, MC3487 or similar RS422 line drive.
- (3) Using of single-ended drive will cause reduction of the operation frequency.
- (4) The user provide external power supply for single-ended drive. However, if current polarity connect reversely, servo driver is damaged.
- (5) The form of pulse input is the following form 3.7 below, while the arrows indicates the count .

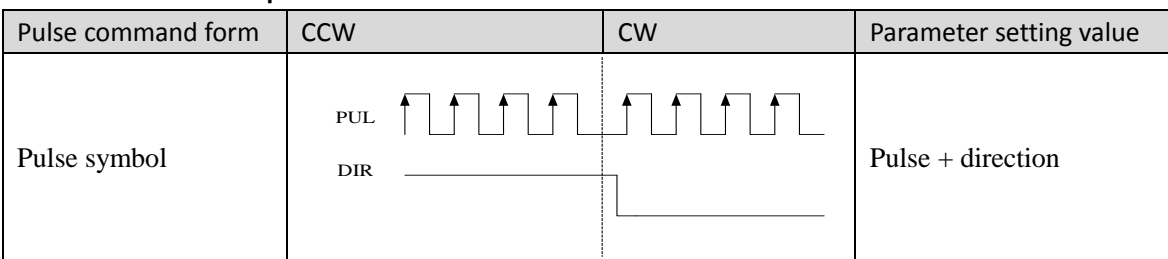

**Table 3.7 Pulse Input Form**

The form of pulse input timing parameter is the following form 3.8 below. The 4 times pulse frequency  $\leq$ 500kH if 2-phase input form is used.

#### **Table 3.8 the parameters of pulse input time sequence**

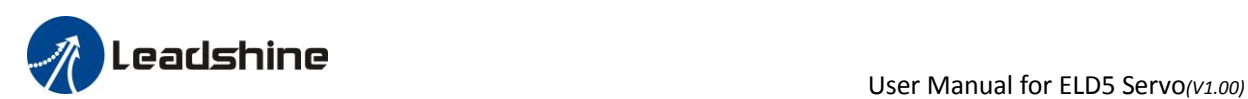

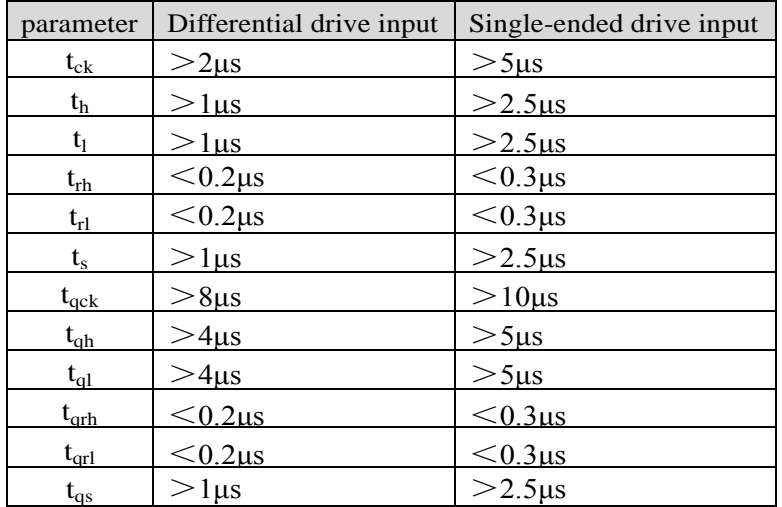

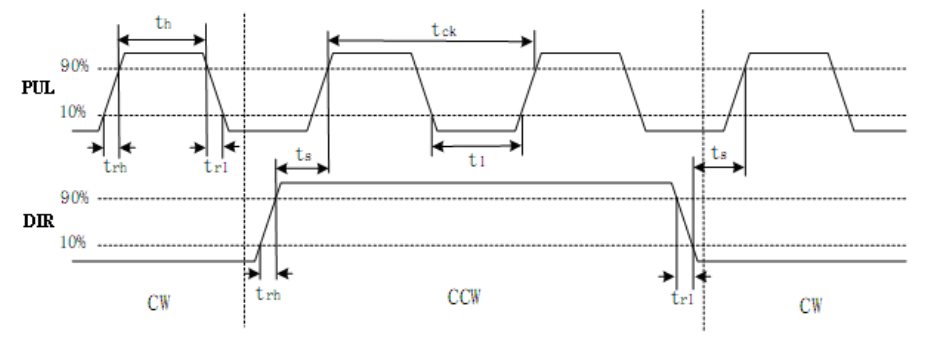

**Figure 3.8 pulse + direction input interface timing (the maximum of pulse frequency : 500KHZ)**

## <span id="page-20-0"></span>*3.3.4 Analog Value Input Interface*

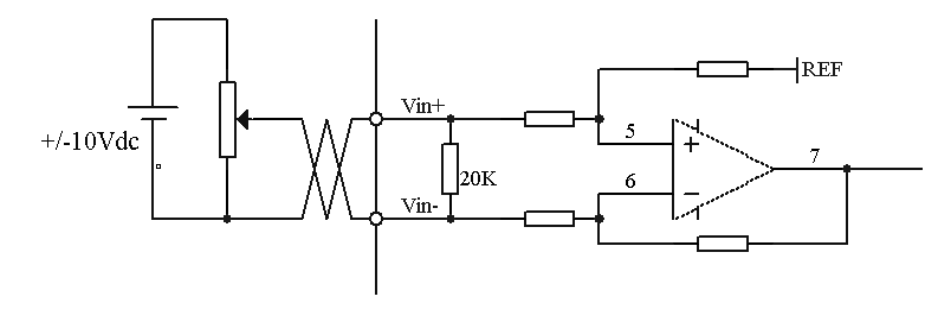

**Figure 3-9 Analog Input Interface**

### <span id="page-20-1"></span>*3.3.5 Servo Motor Encoder Input Interface*

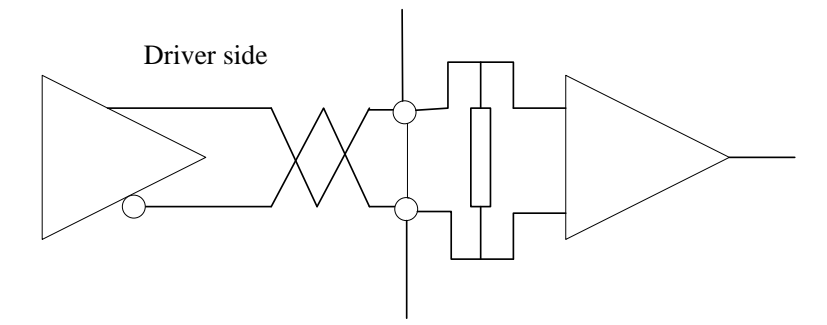

**Figure 3-11 Servo Motor optical-electrical Encoder Input Interface**

## <span id="page-21-0"></span>*Chapter 4 Parameter*

## <span id="page-21-1"></span>*4.1 Parameter List*

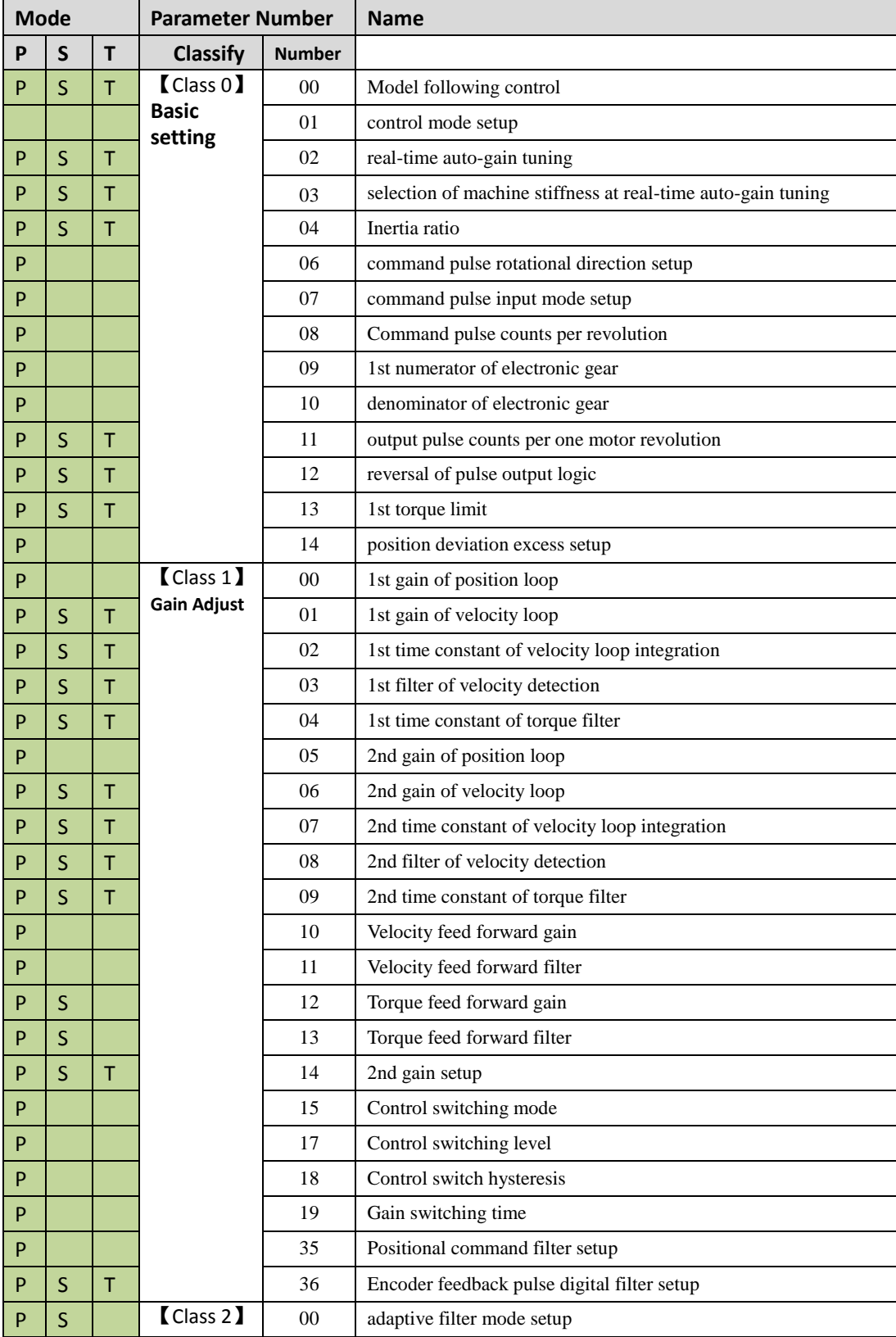

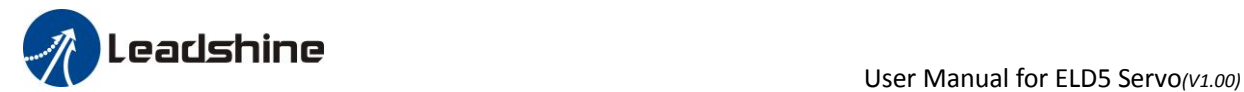

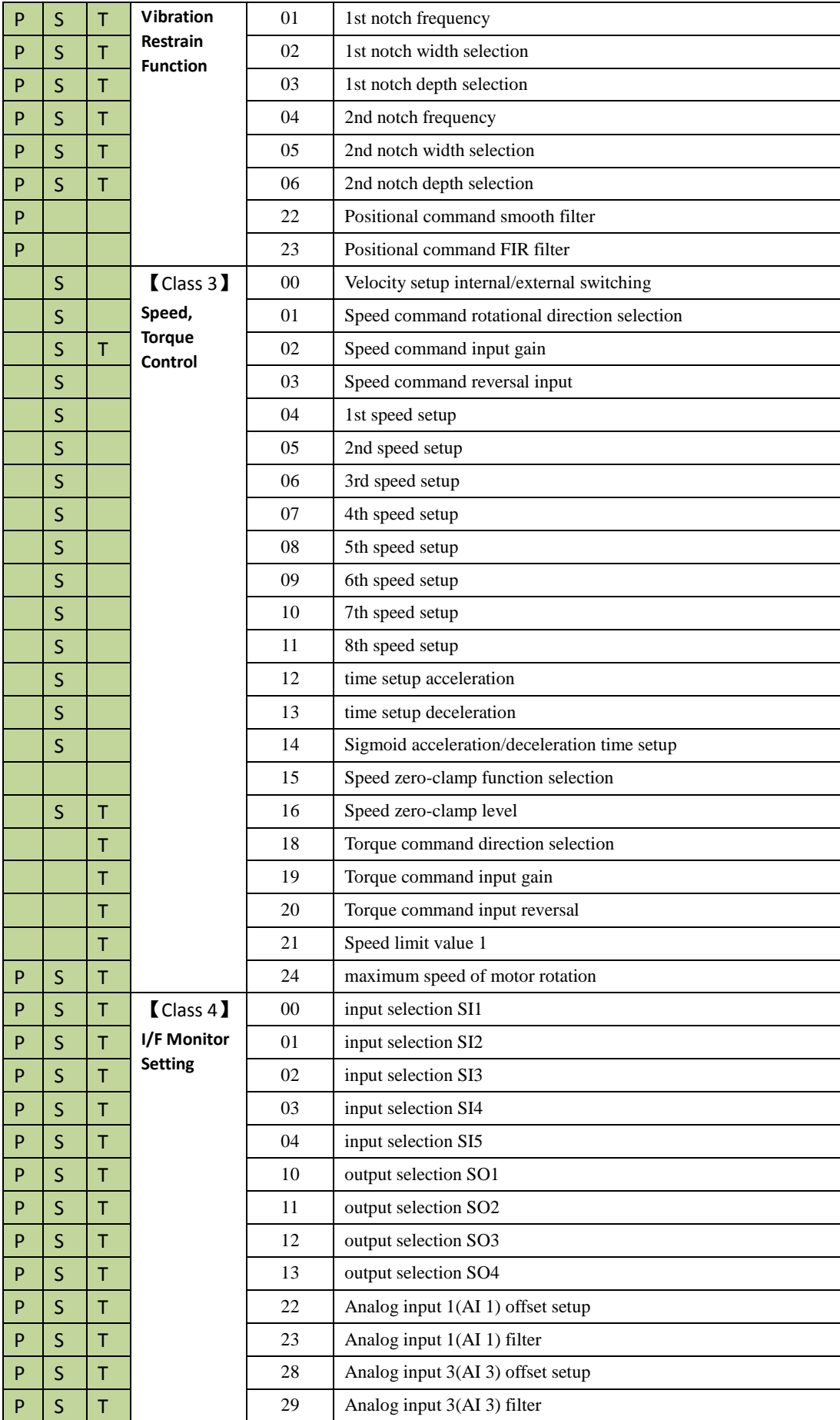

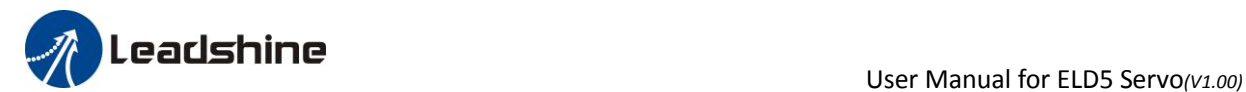

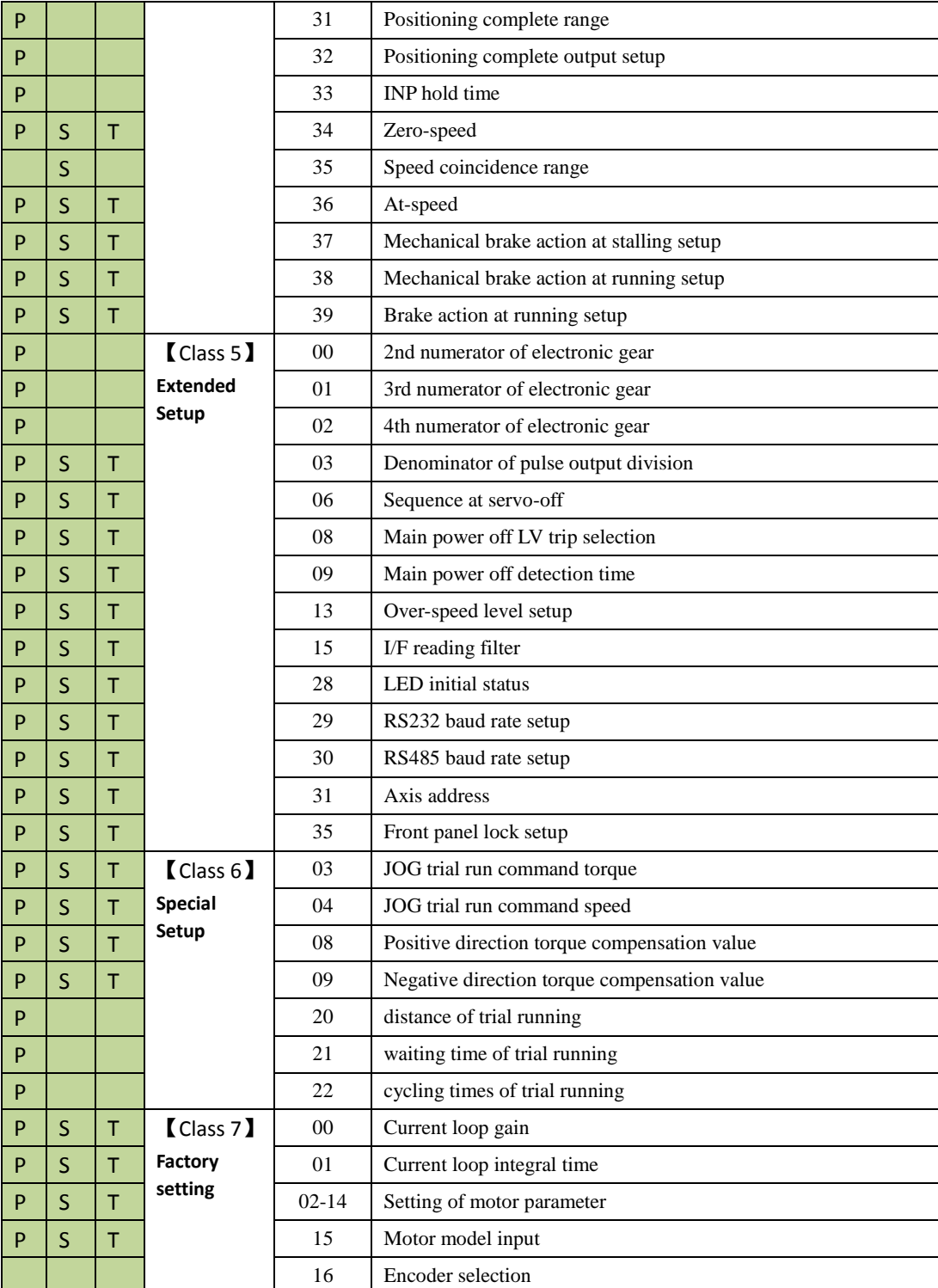

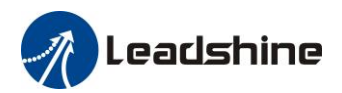

## <span id="page-24-0"></span>*4.2 Parameter Function*

Here is the explanation of parameters, you can check them or modify the value using software Protuner or the front panel of driver.

*Contac[t tech@leadshine.com](mailto:tech@leadshine.com) for more technical service .*

## <span id="page-24-1"></span>*4.2.1*【*Class 0*】*Basic Setting*

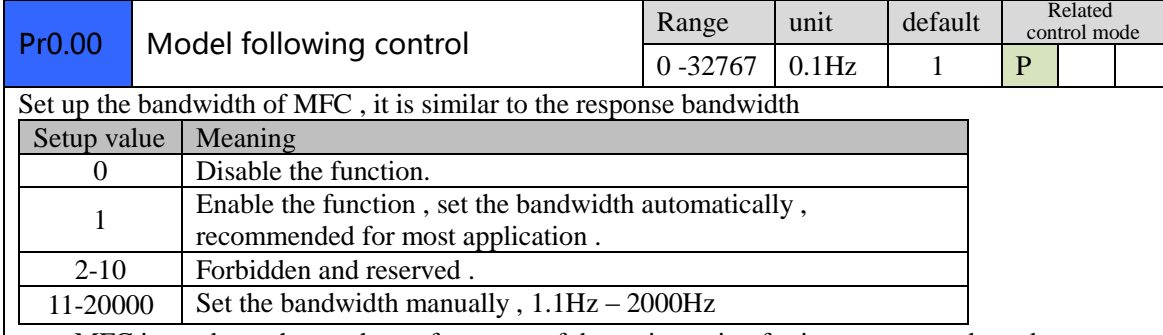

MFC is used to enhance the performance of dynamic tracing for input command , make positioning faster , cut down the tracking error , run more smooth and steady . It is very useful for multi-axis synchronous movement and interpolation, the performance will be better.

#### **The main way to use this function :**

- a. Choose the right control mode :  $Pr001 = 20$
- b. Set up the inertia of ratio : Pr004
- c. Set up the rigidity : Pr003
- d. Set up the Pr000 :
	- 1) If no multi-axis synchronous movement , set Pr000 as 1 or more than 10 ;
	- 2) If multi-axis synchronous movement needed , set Pr000 as the same for all the axes .
	- 3) If Pr000 is more than 10 , start with 100 , or 150 , 200 , 250 , …. .

#### **Caution:**

- 1. Set up the right control mode , the right inertia of ratio and rigidity firstly .
- 2. Don't change the value of Pr000 when the motor is running , otherwise vibration occurs
- 3. Set up a small value from the beginning if using it in manual mode , smaller value means running more smooth and steady , while bigger one means faster positioning

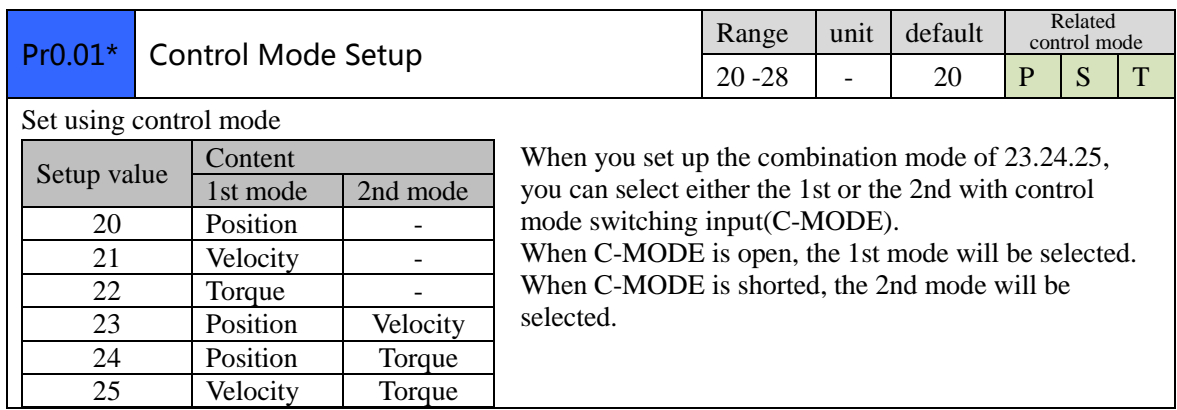

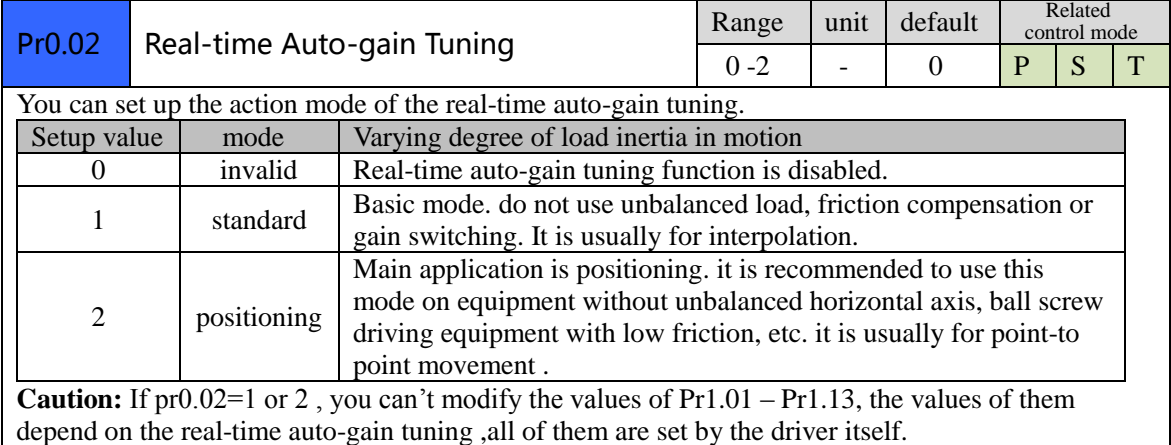

Pr0.03 Selection of machine stiffness at realtime auto-gain tuning Range unit  $\det$  default  $\det$ control mode  $50 - 81$  - 70 P S T You can set up response while the real-time auto-gain tuning is valid.  $Low \longrightarrow$  Machine stiffness  $\longrightarrow$  High  $Low \longrightarrow$  Response  $\longrightarrow$  High  $\rightarrow$  Servo gain  $\rightarrow$  High Response 81.80……………………………70.69.68…………………………51.50 High  $Low -$ **Notice:** Lower the setup value, higher the velocity response and servo stiffness will be obtained. However, when decreasing the value, check the resulting operation to avoid oscillation or vibration.

Control gain is updated while the motor is stopped. If the motor can't be stopped due to excessively low gain or continuous application of one-way direction command , any change made to Pr0.03 is not used for update. If the changed stiffness setting is made valid after the motor stopped, abnormal sound or oscillation will be generated. To prevent this problem, stop the motor after changing the stiffness setting and check that the changed setting is enabled.

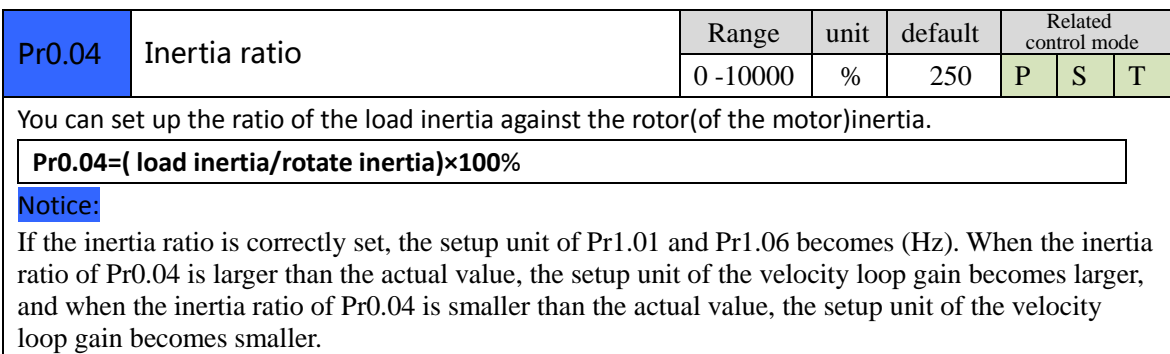

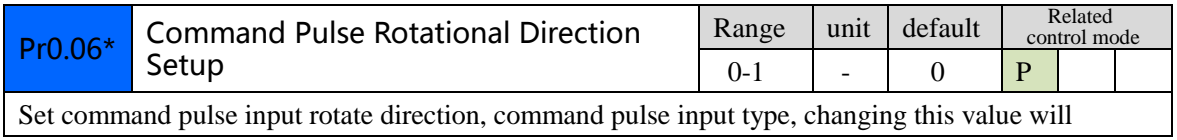

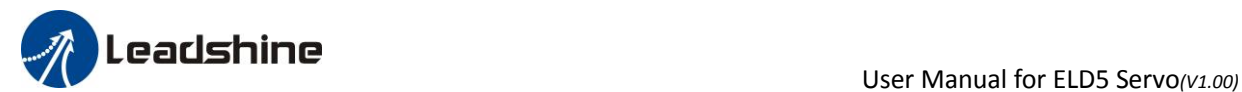

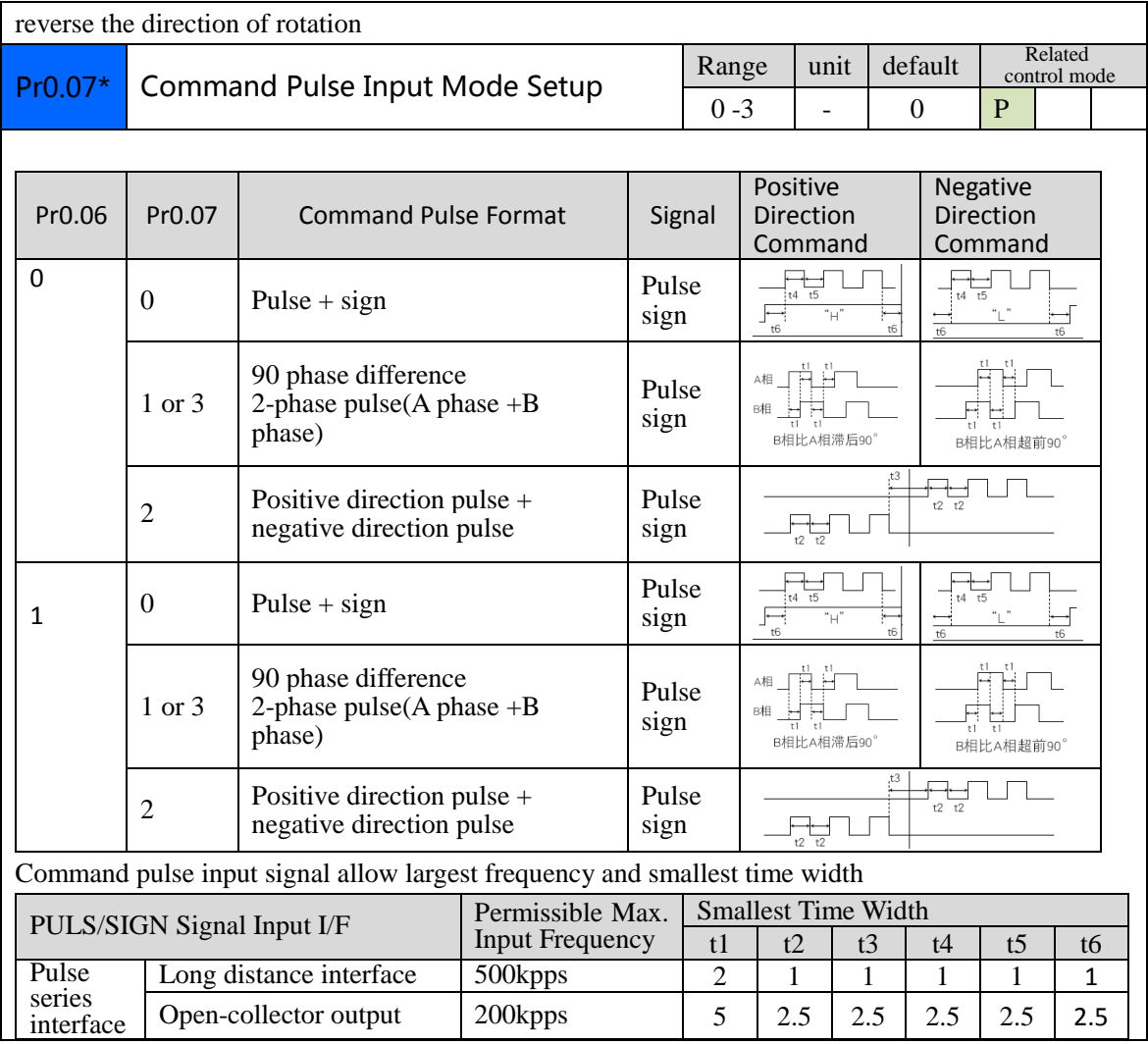

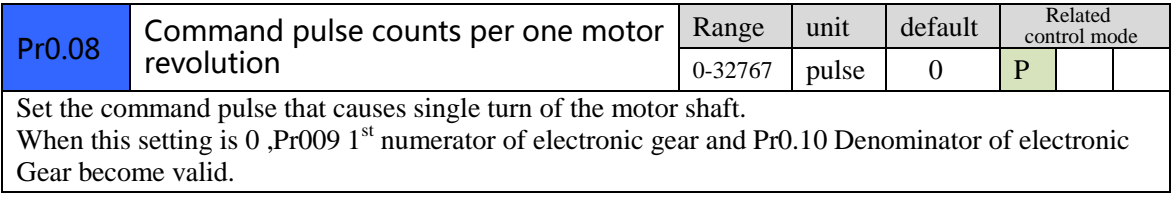

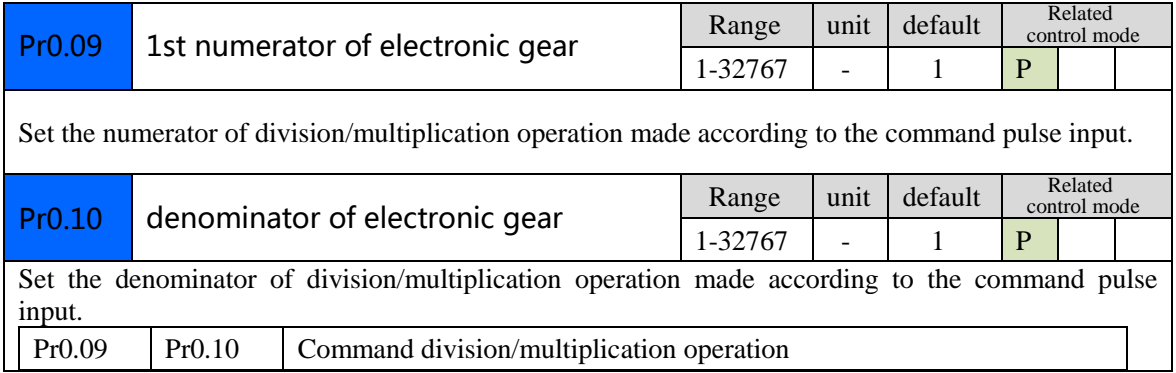

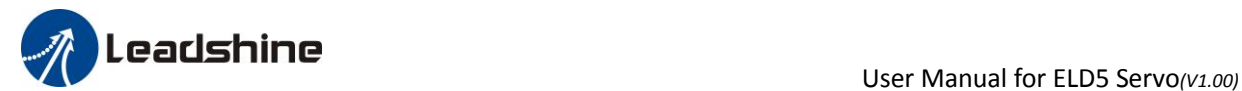

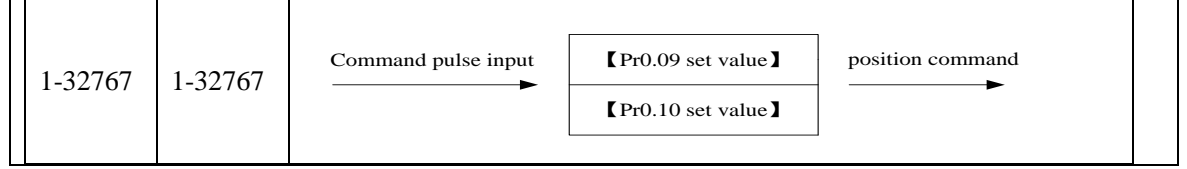

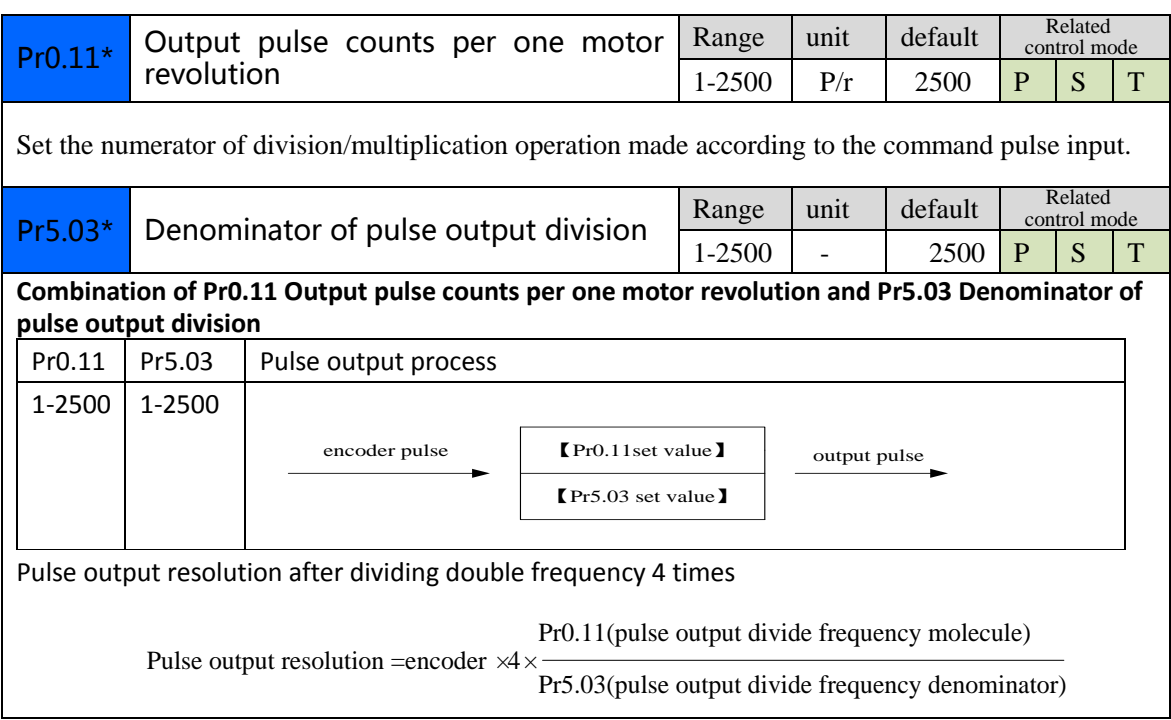

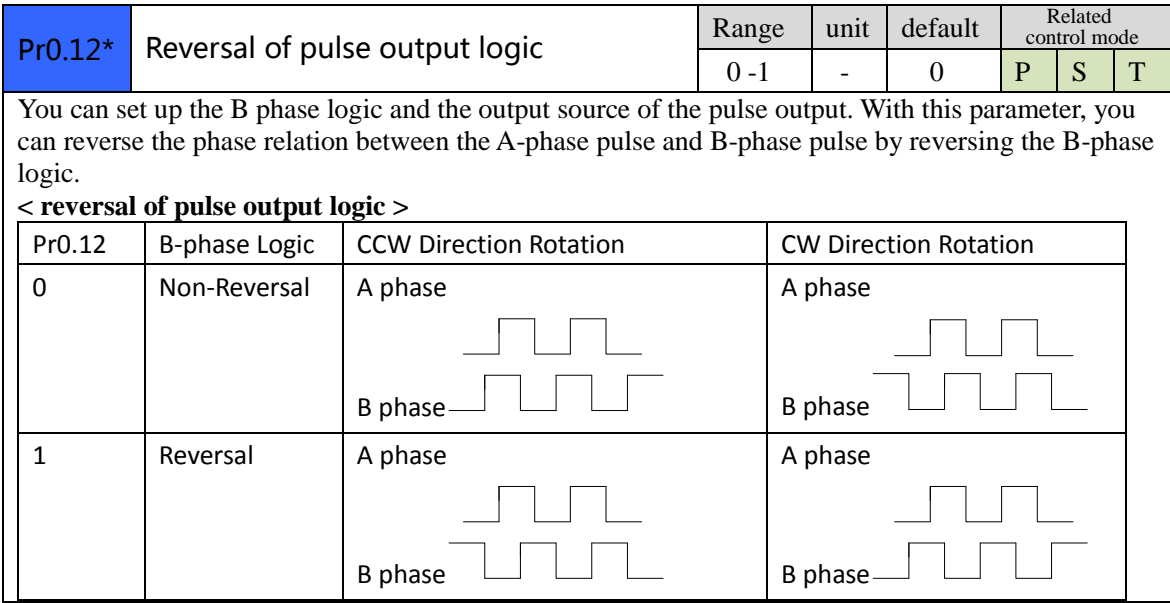

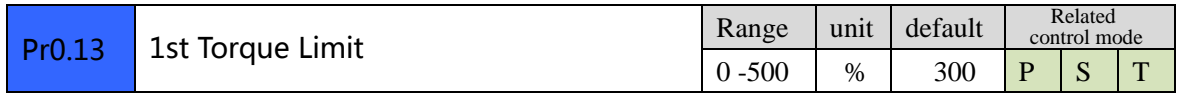

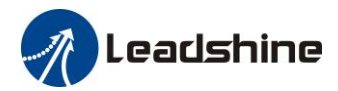

You can set up the limit value of the motor output torque, as motor rate current %, the value can't exceed the maximum of output current.

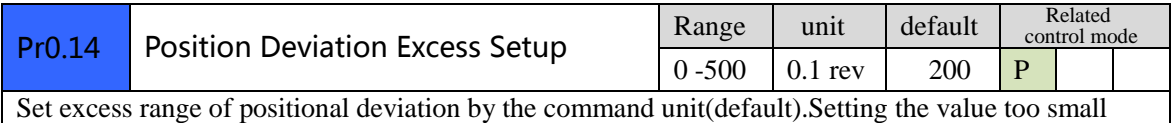

will cause Err18.0 (position deviation excess detection)

## <span id="page-28-0"></span>*4.2.2*【*Class 1*】*Gain Adjust*

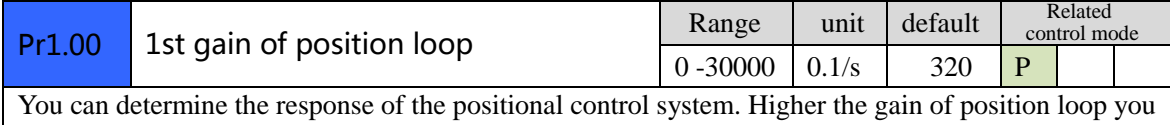

set, faster the positioning time you can obtain. Note that too high setup may cause oscillation.

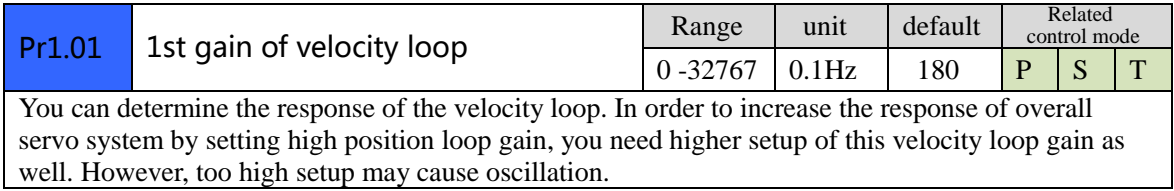

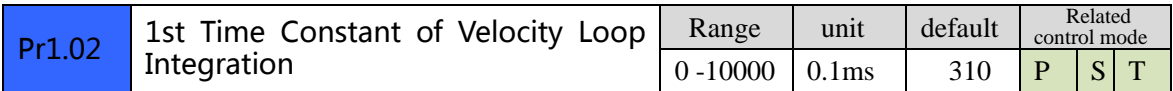

You can set up the integration time constant of velocity loop, Smaller the set up, faster you can dog-in deviation at stall to 0.The integration will be maintained by setting to"9999".The integration effect will be lost by setting to"10000".

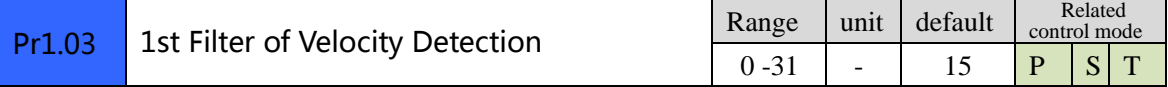

You can set up the time constant of the low pass filter (LPF) after the speed detection, in 32 steps (81 to 50).Lower the setup, larger the time constant you can obtain so that you can decrease the motor noise, however, response becomes slow.

You can set the filter parameters through the loop gain, referring to the following table:

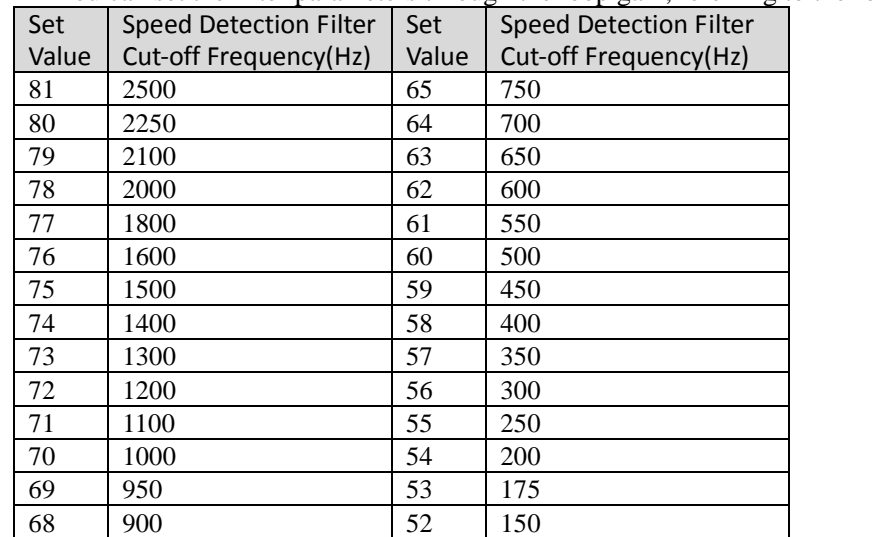

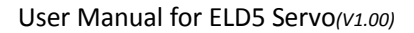

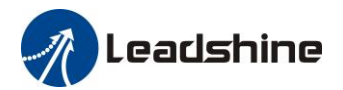

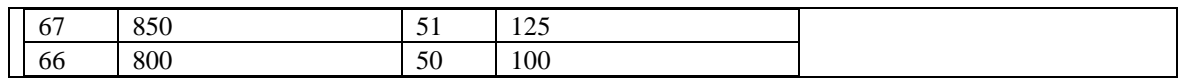

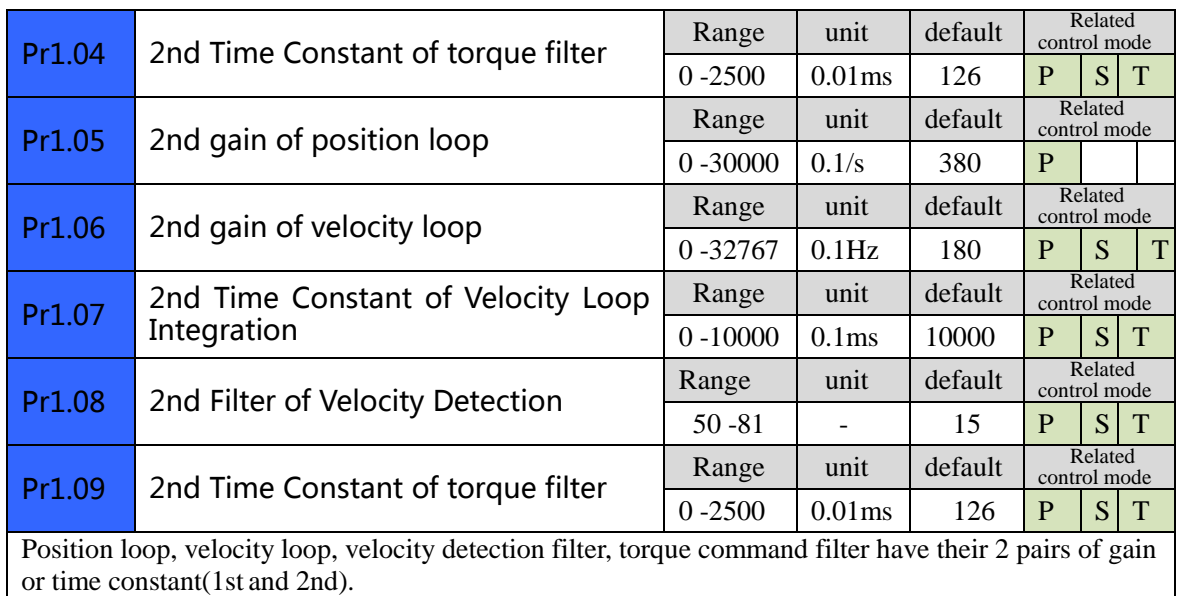

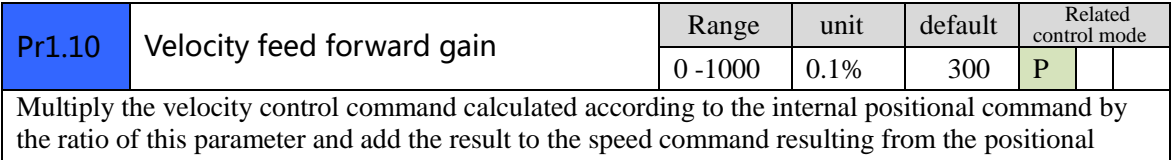

control process.

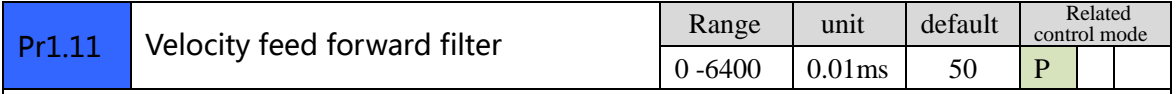

Set the time constant of 1st delay filter which affects the input of speed feed forward. **(usage example of velocity feed forward)**

The velocity feed forward will become effective as the velocity feed forward gain is gradually increased with the speed feed forward filter set at approx.50 (0.5ms). The positional deviation during operation at a constant speed is reduced as shown in the equation below in proportion to the value of velocity feed forward gain.

Position deviation [ unit of command]=command speed [ unit of command /s]/position loop  $\frac{\text{gain}[1/s] \times (100\text{-speed feed forward gain}[%]/100}{\text{gain}[%]/100}$ 

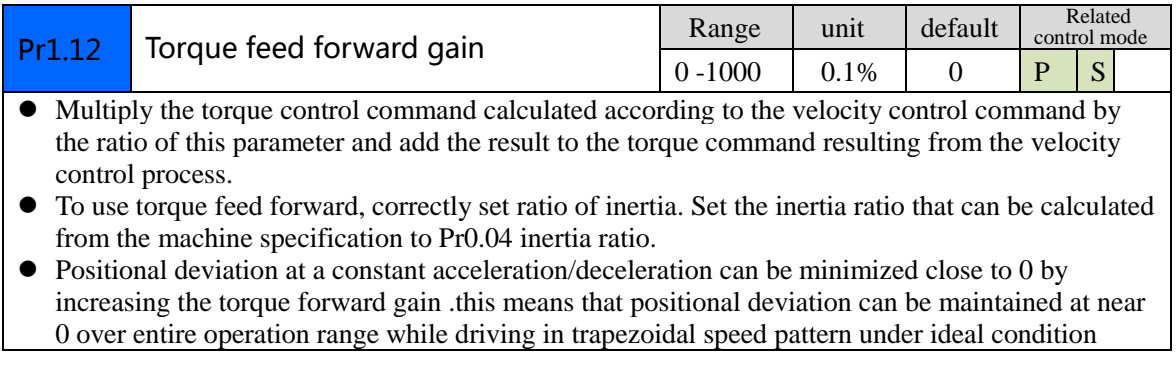

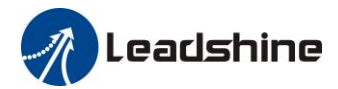

where disturbance torque is not active.

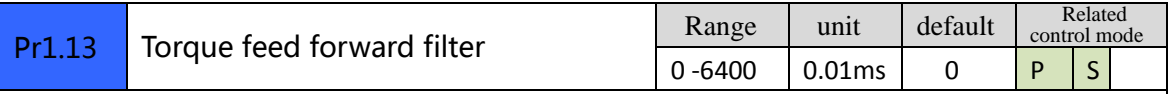

Set up the time constant of 1st delay filter which affects the input of torque feed forward. zero positional deviation is impossible in actual situation because of disturbance torque. as with the velocity feed forward, large torque feed forward filter time constant decreases the operating noise but increases positional deviation at acceleration change point.

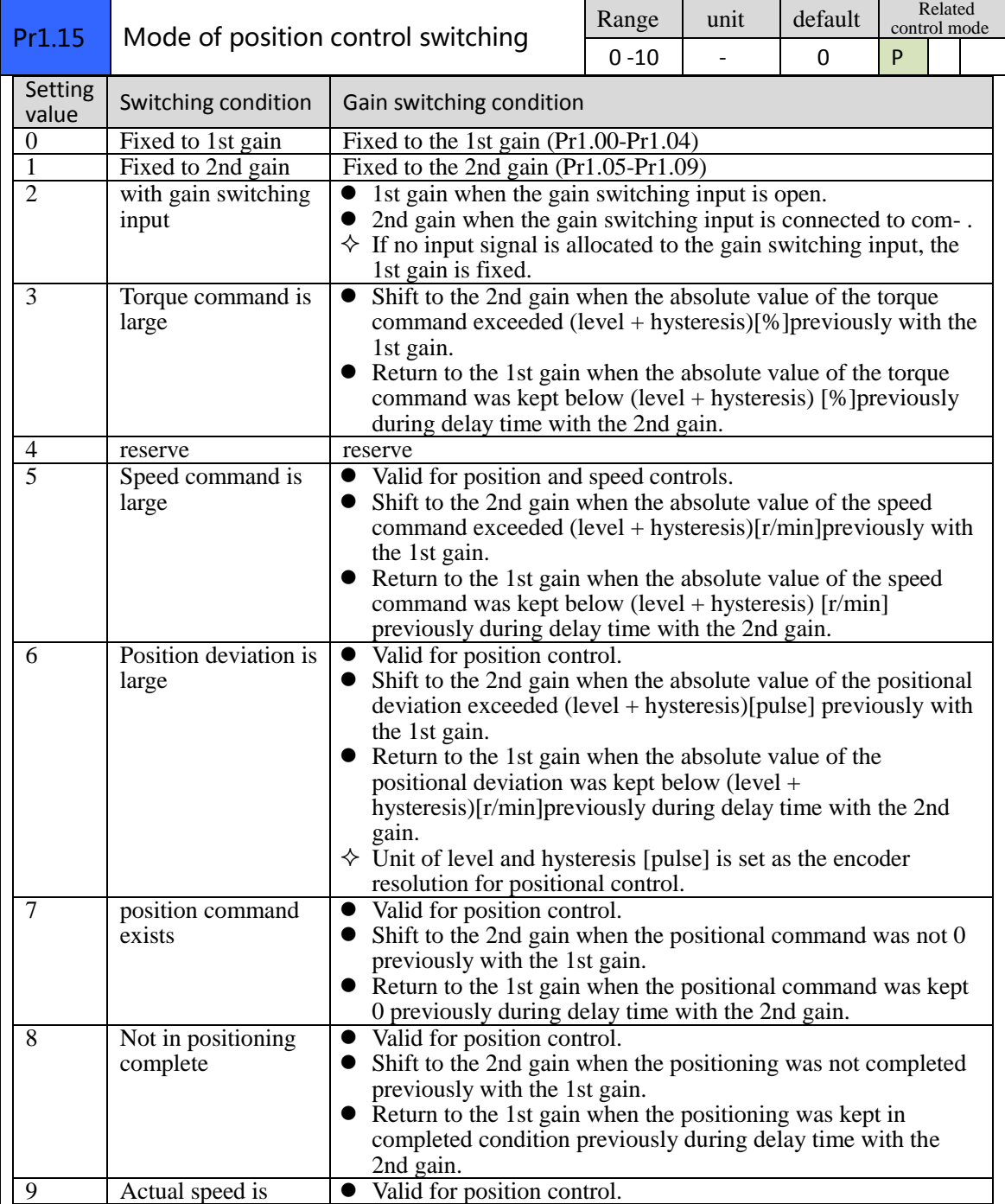

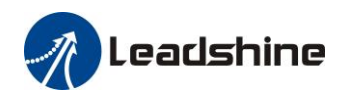

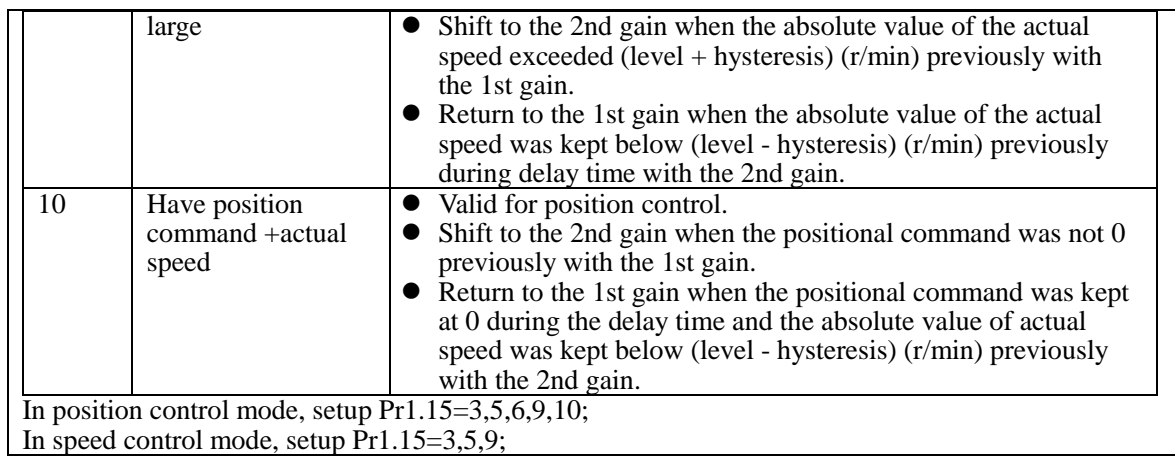

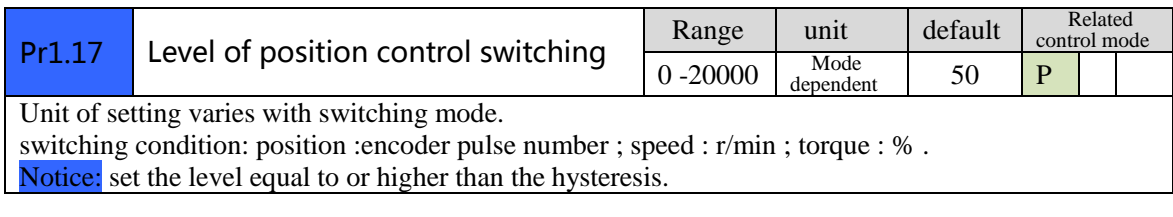

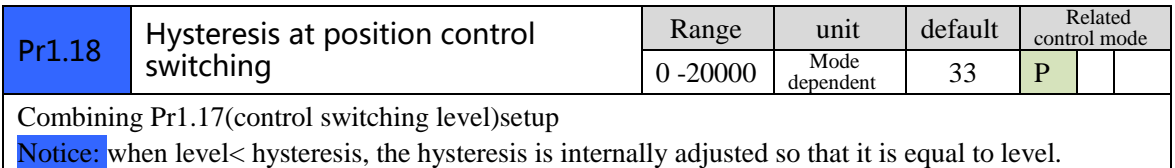

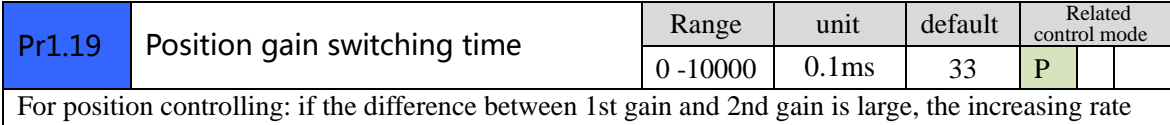

#### of position loop gain can be limited by this parameter. **<Position gain switching time>**

Notice: when using position control, position loop gain rapidly changes, causing torque change and vibration. By adjusting Pr1.19 position gain switching time, increasing rate of the position loop gain can be decreased and variation level can be reduced.

Example: 1st (pr1.00) <-> 2nd (Pr1.05)

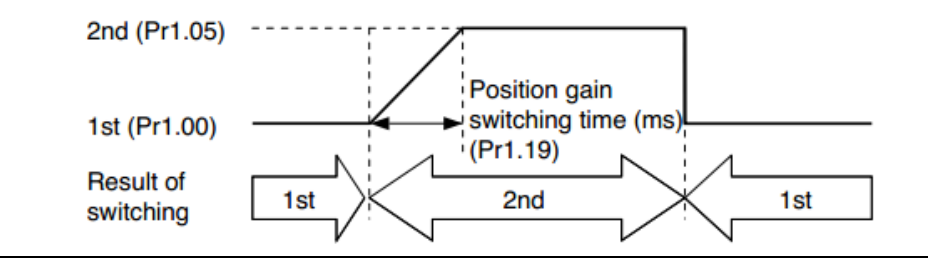

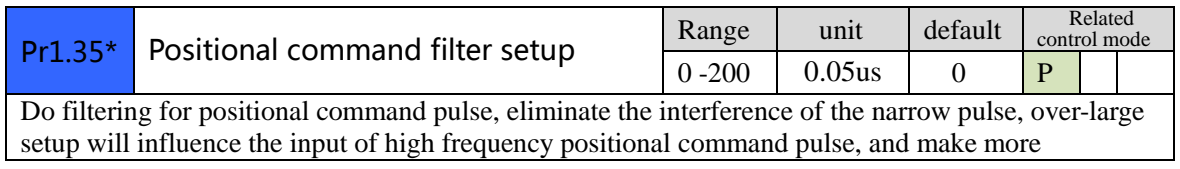

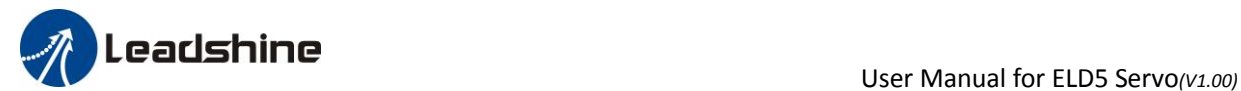

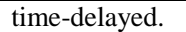

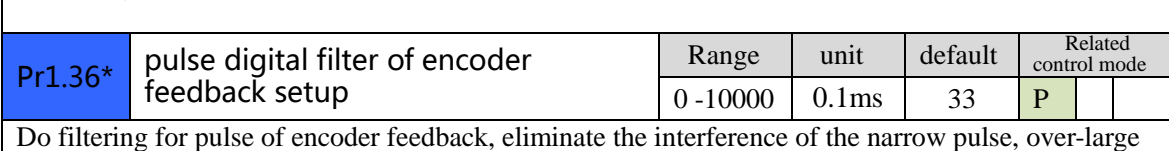

setup will influence the performance of motor in large speed, and influence the control performance of motor causing by large time-delayed.

## <span id="page-32-0"></span>*4.2.3*【*Class 2*】*Vibration Suppression*

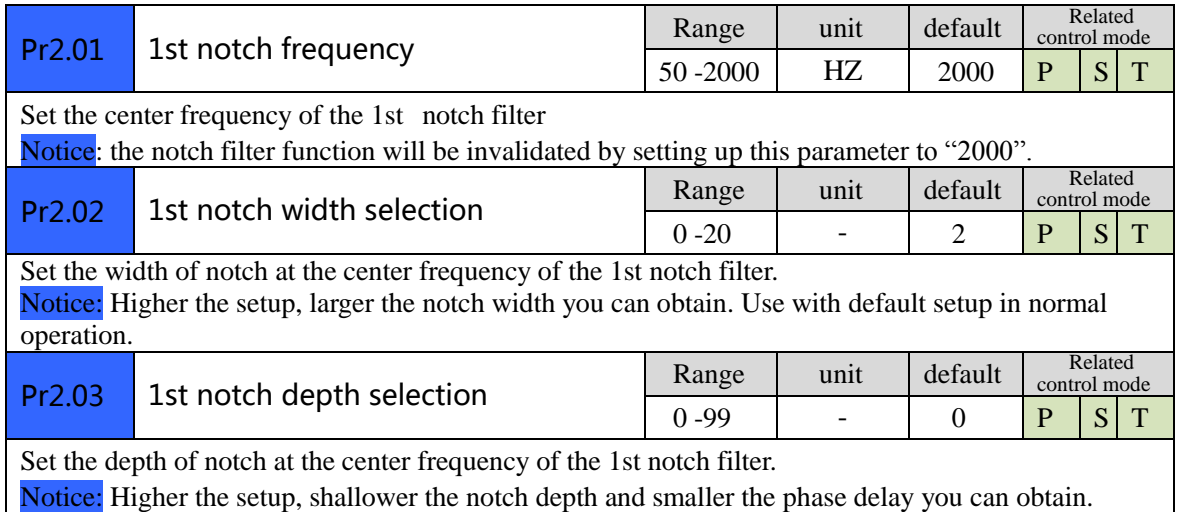

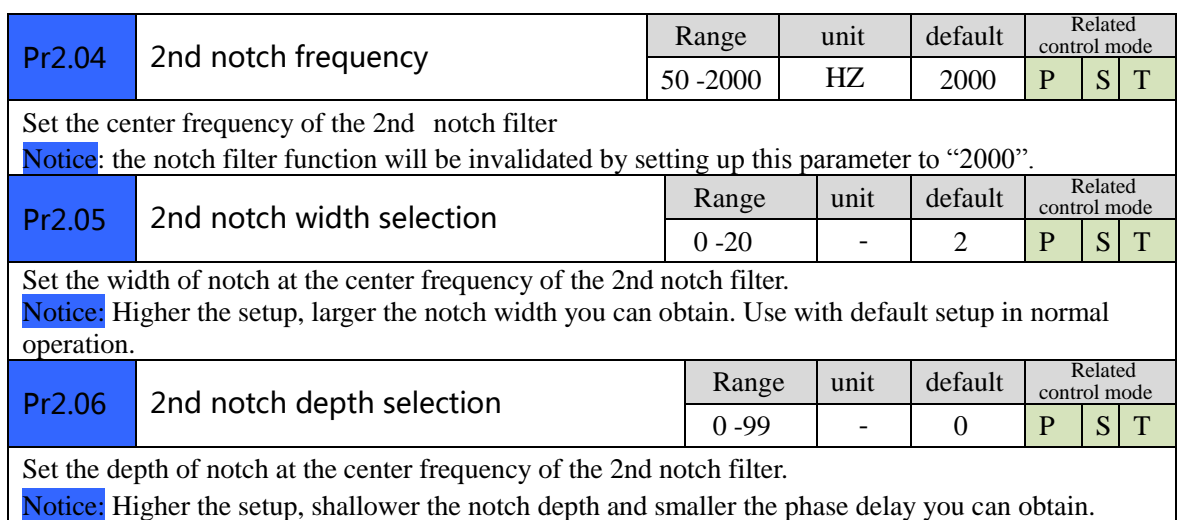

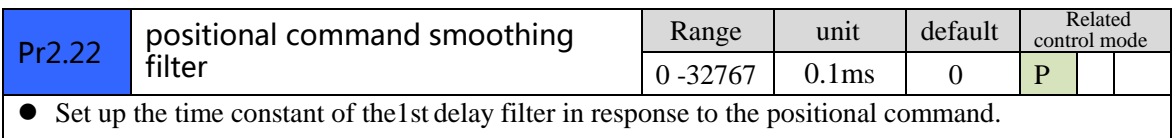

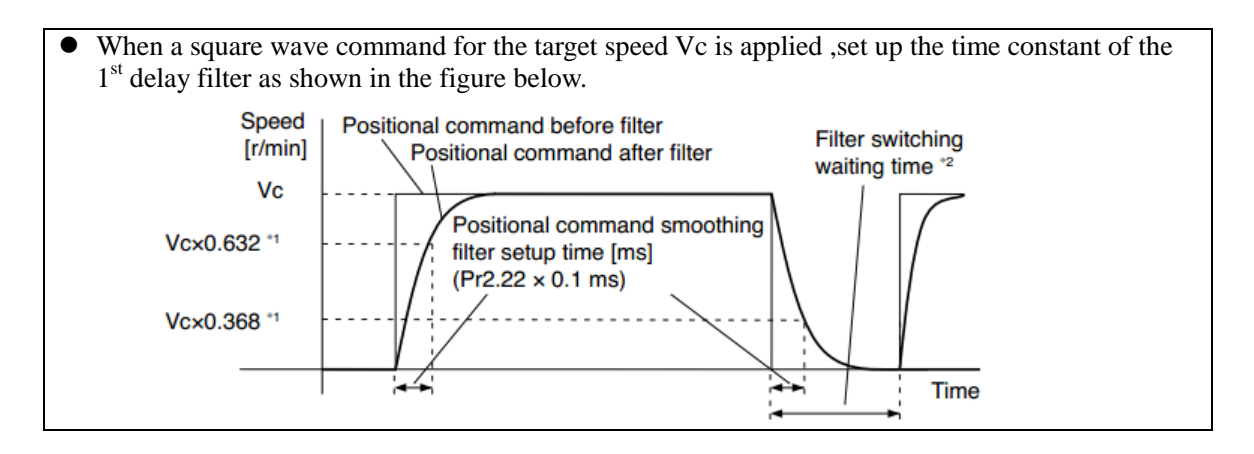

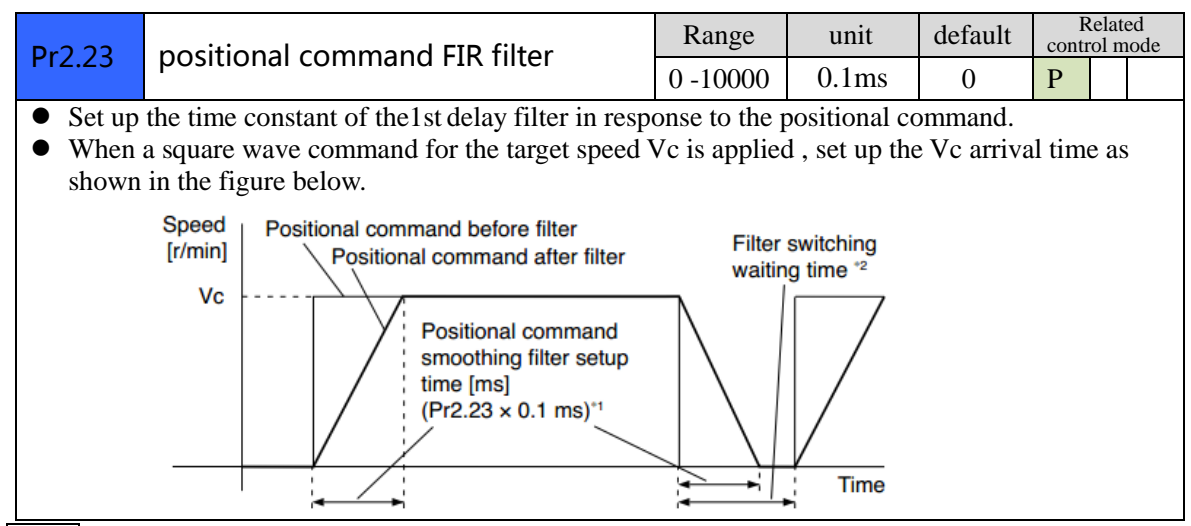

**Note: For parameters which No. have a suffix of "\*",changed contents will be validated when you turn on the control power.**

## <span id="page-33-0"></span>*4.2.4*【*Class 3*】*Velocity/ Torque Control*

Leadshine

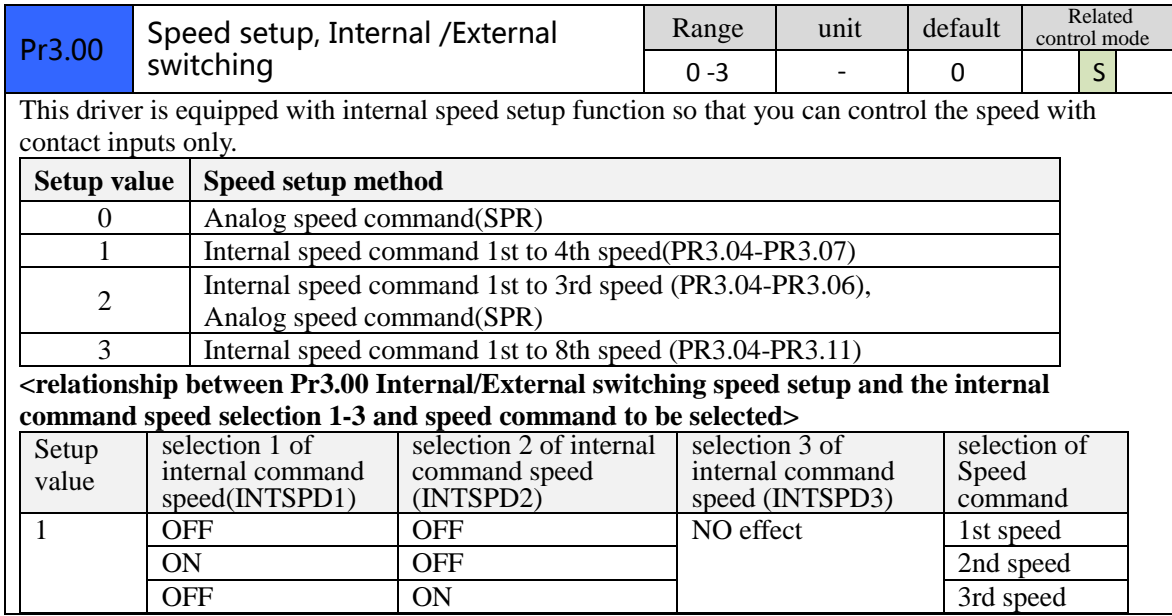

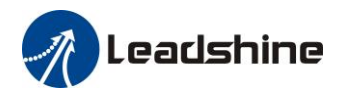

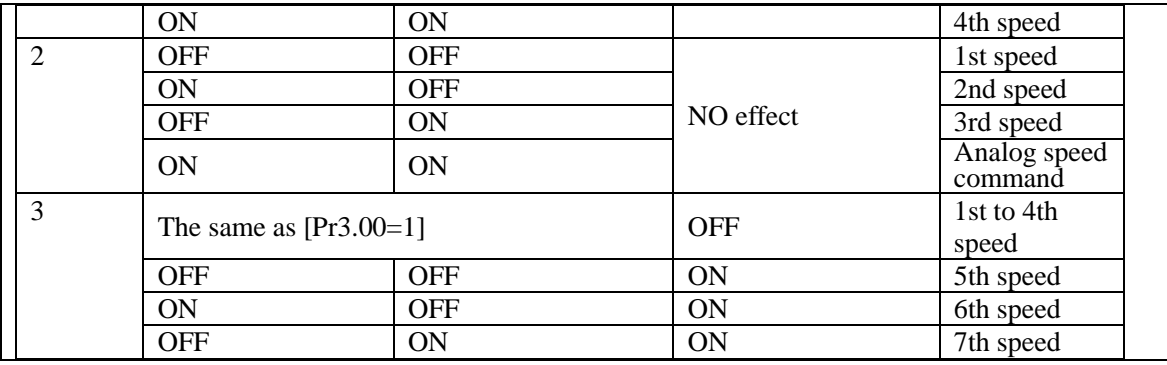

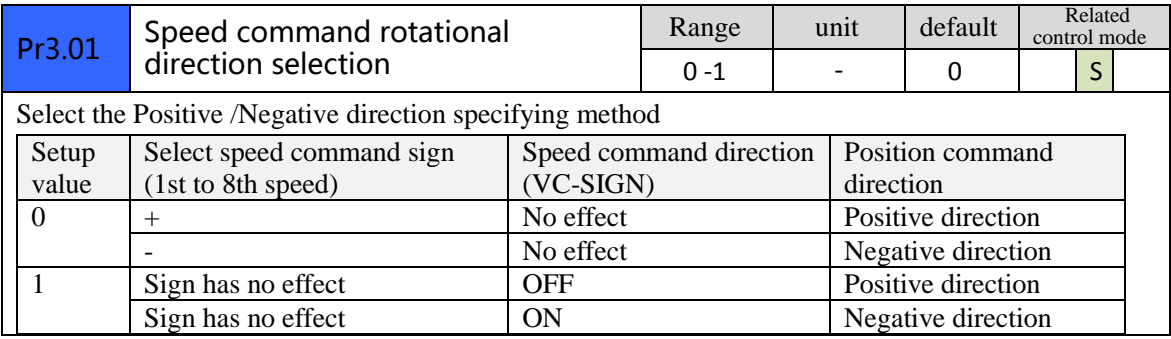

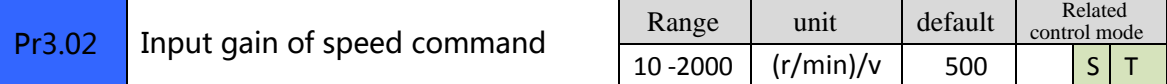

Based on the voltage applied to the analog speed command (SPR), set up the conversion gain to motor command speed.

You can set up "slope" of relation between the command input voltage and motor speed, with Pr3.02. Default is set to Pr3.02=500(r/min)/V, hence input of 6V becomes 3000r/min. Notice:

1. Do not apply more than ±10V to the speed command input(SPR).

2. When you compose a position loop outside of the driver while you use the driver in velocity control mode, the setup of Pr3.02 gives larger variance to the overall servo system.

3. Pay an extra attention to oscillation caused by larger setup of Pr3.02.

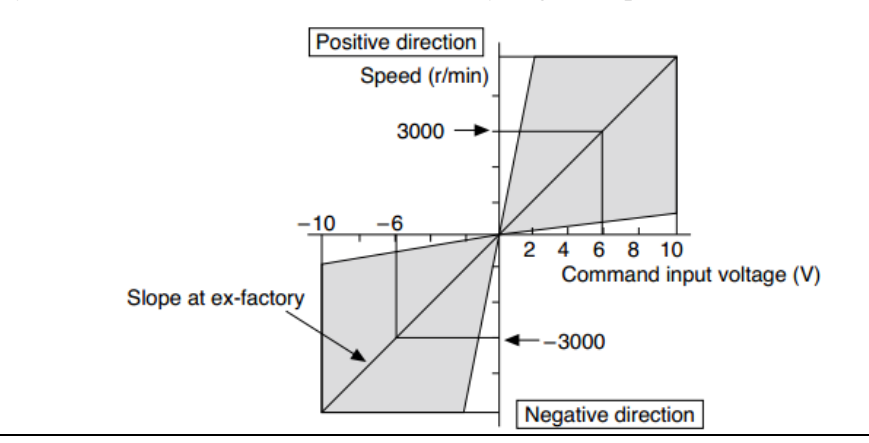

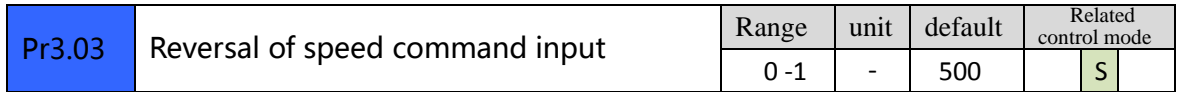

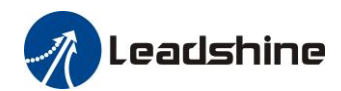

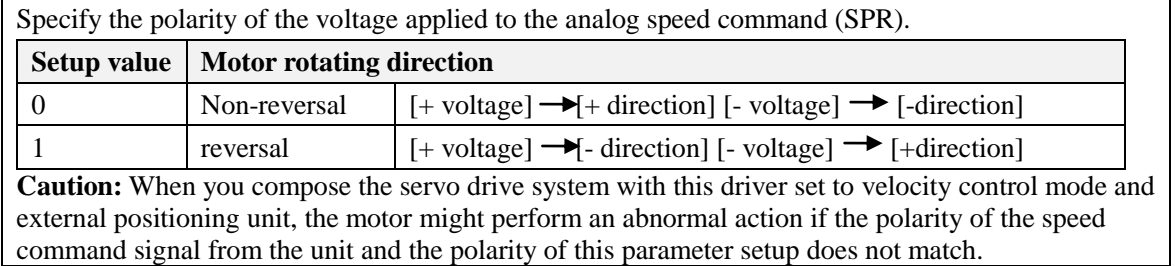

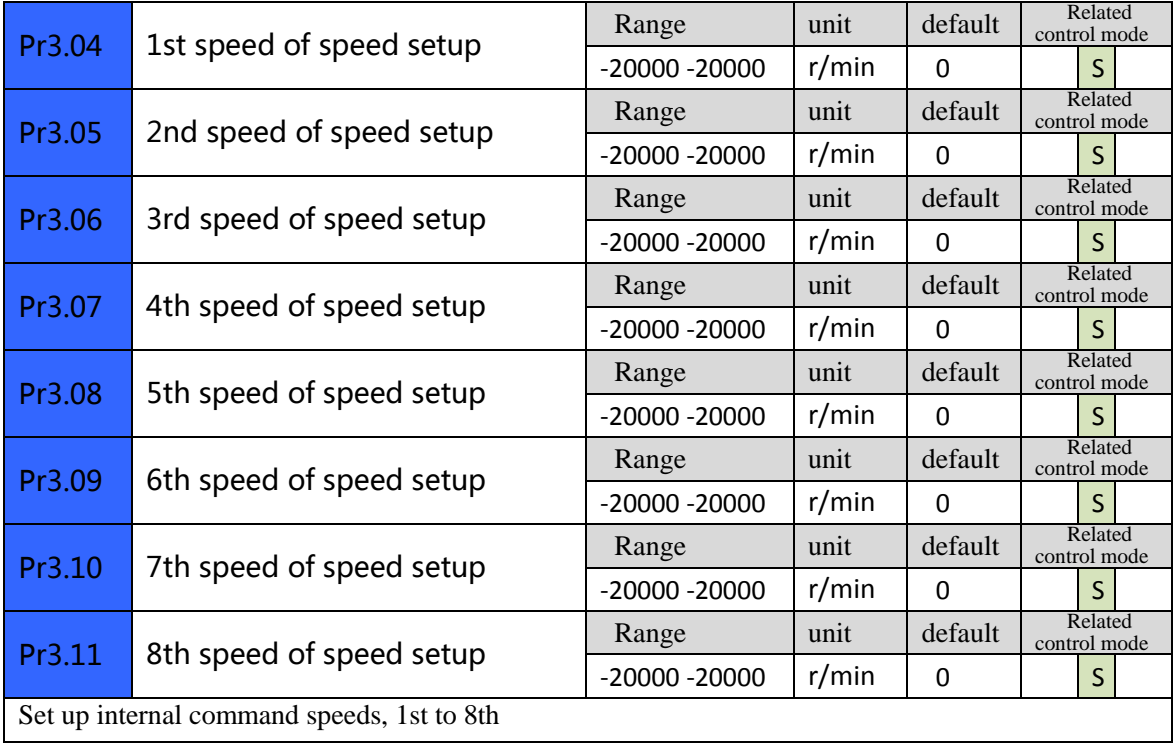

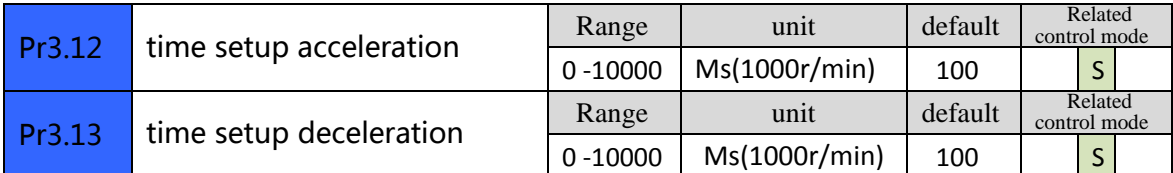

**Set** up acceleration/deceleration processing time in response to the speed command input. Set the time required for the speed command(stepwise input)to reach 1000r/min to Pr3.12 Acceleration time setup. Also set the time required for the speed command to reach from 1000r/min to 0 r/min, to Pr3.13 Deceleration time setup. Assuming that the target value of the speed command is Vc(r/min), the time required for

acceleration/deceleration can be computed from the formula shown below. Acceleration time (ms)=Vc/1000 \*Pr3.12 \*1ms
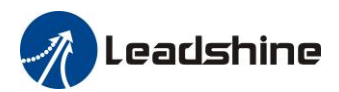

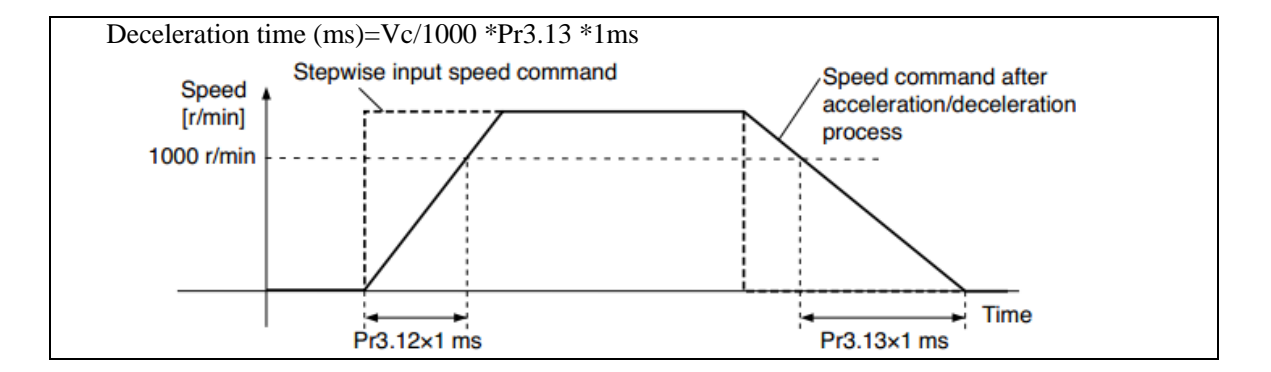

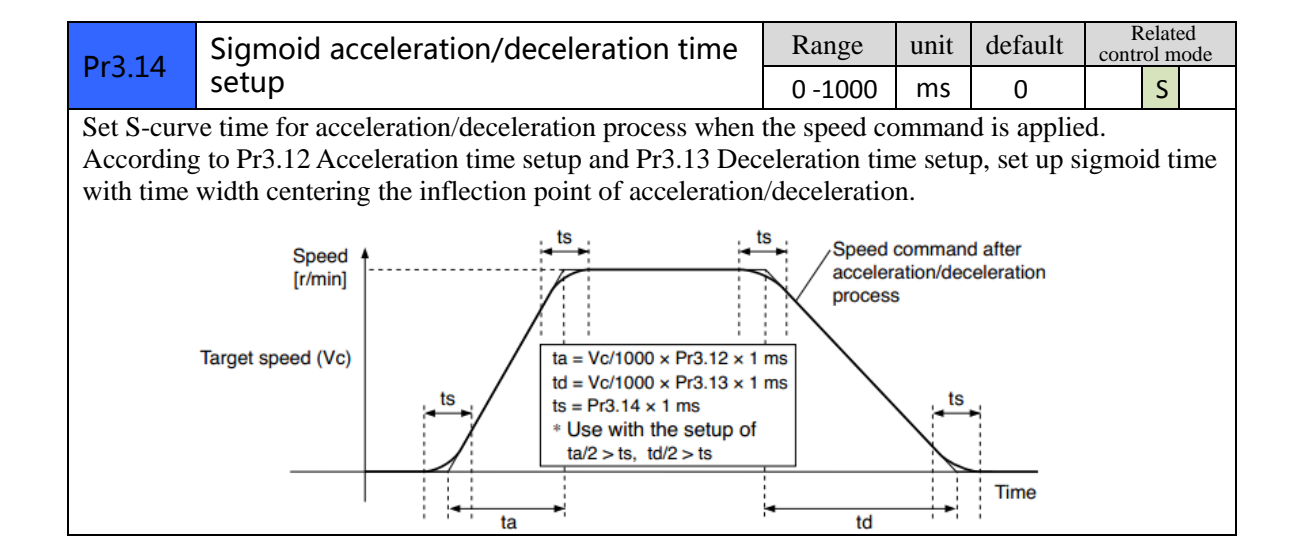

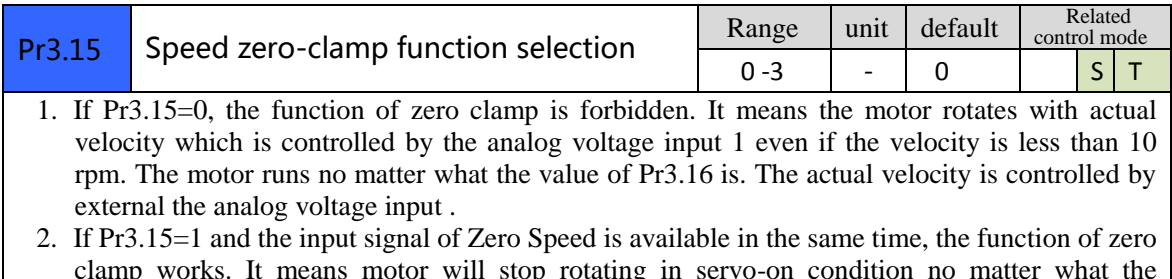

- clamp works. It means motor will stop rotating in servo-on condition no matter what the velocity of motor is, and motor stop rotating no matter what the value of Pr3.16 is.
- 3. If Pr3.15=2 , the function of zero clamp belongs to the value of Pr3.16. If the actual velocity is less than the value of Pr3.16, the motor will stop rotating in servo-on condition.

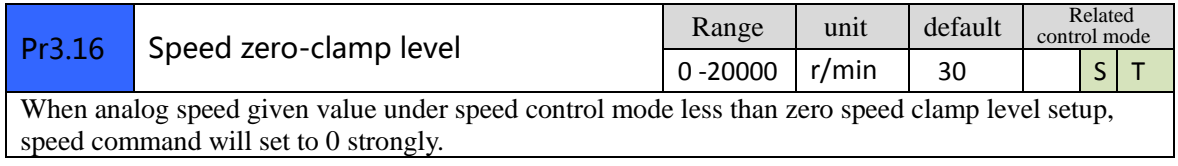

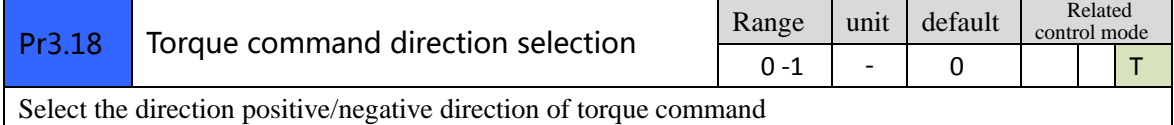

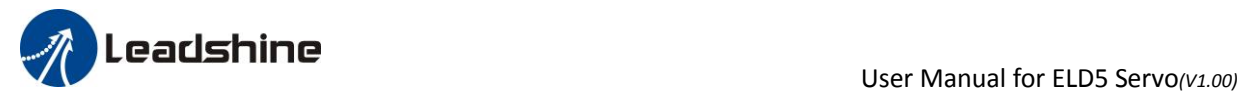

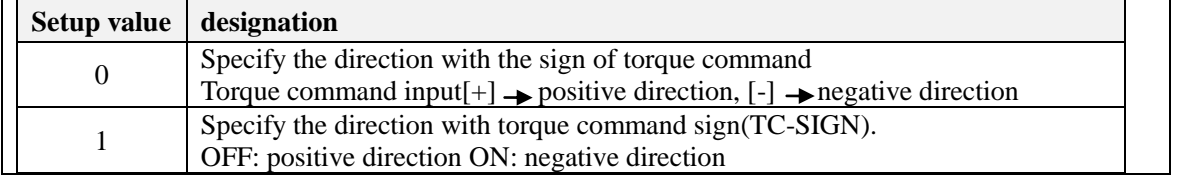

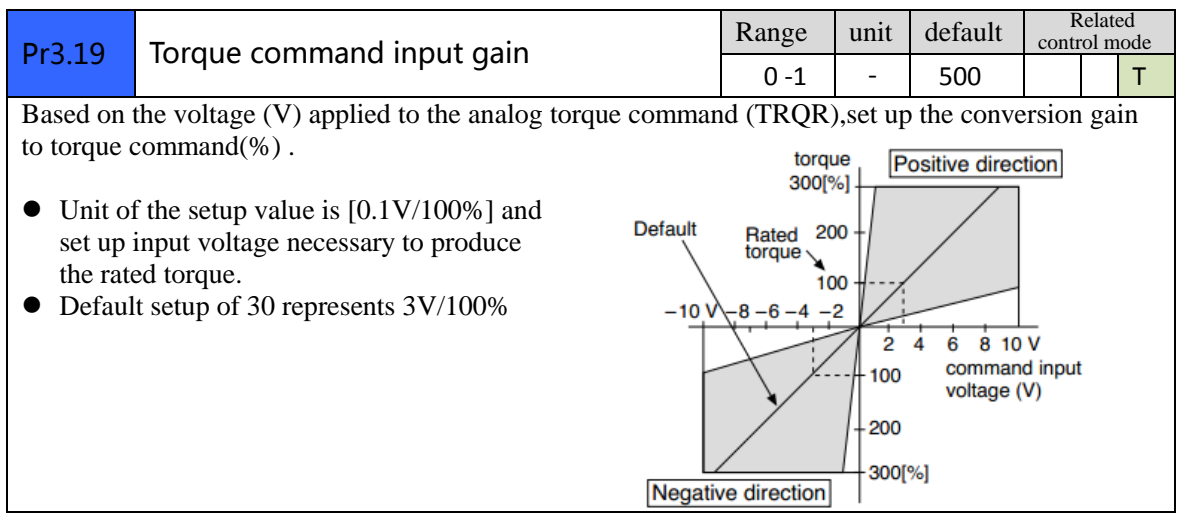

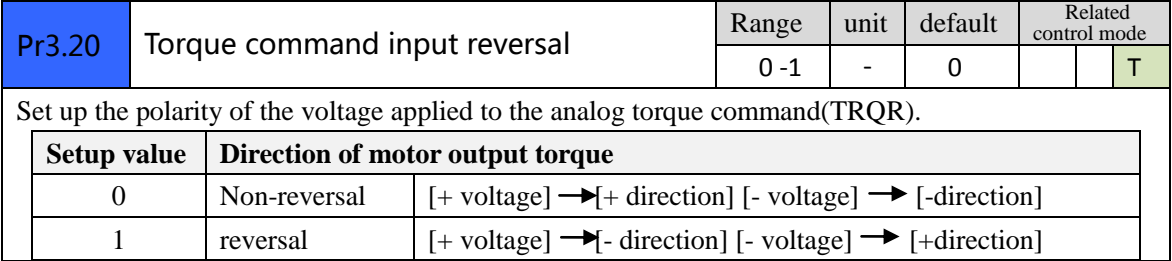

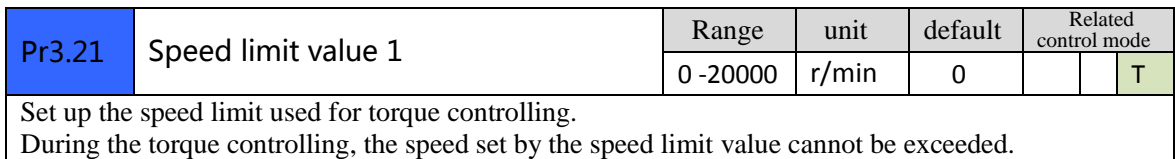

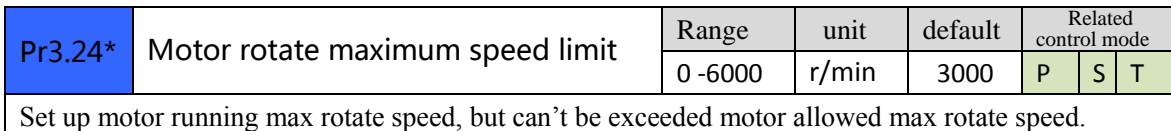

**Note: For parameters which No. have a suffix of "\*",changed contents will be validated when you turn on the control power.**

### *4.2.5*【*Class 4*】*I/F Monitor Setting*

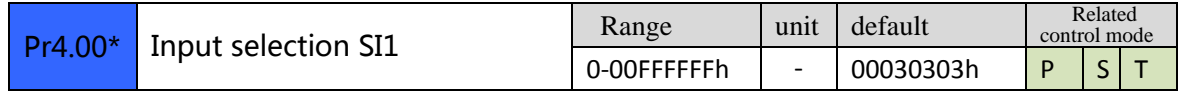

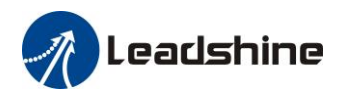

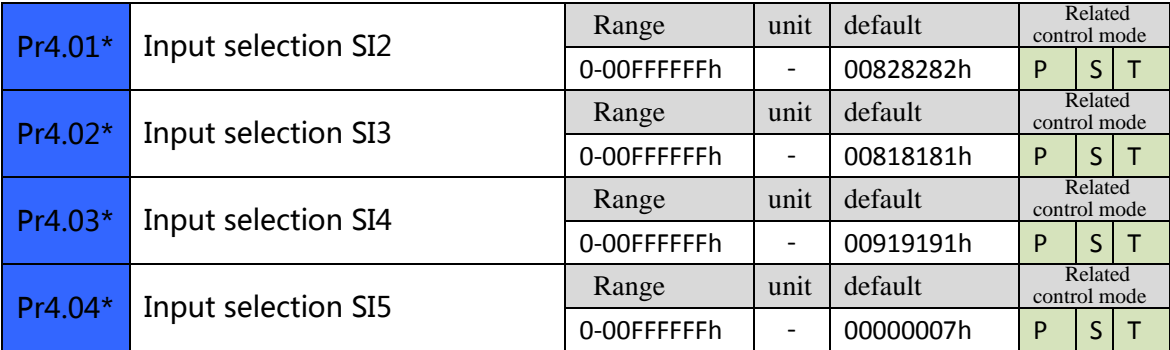

S Set SI1 input function allocation.

This parameter use 16 binary system to set up the values, as following :

00- - - - \* \* h: position control

00- - \* \* - - h: velocity control

00\* \* - - - - h: torque control

Please at [\*\*] partition set up function number

For the function number, please refer to the following Figure.

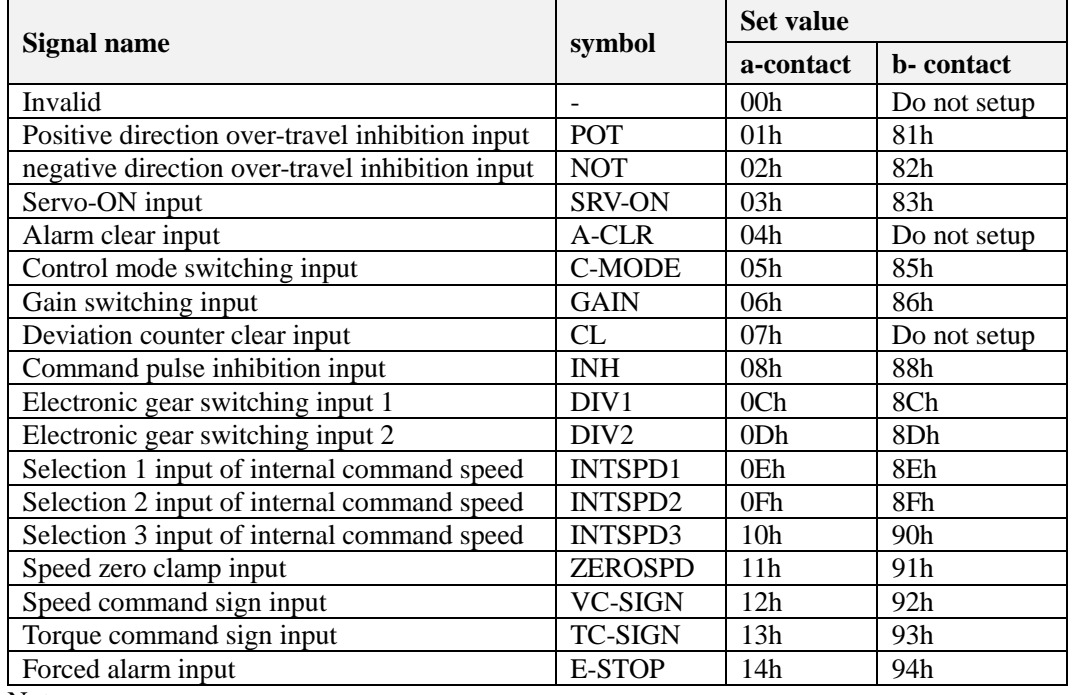

Note:

1. a-contact means input signal comes from external controller or component ,for example: PLC .

2. b-contact means input signal comes from driver internally.

3. Don't setup to a value other than that specified in the table .

4. Don't assign specific function to 2 or more signals. Duplicated assignment will cause Err21.0 I/F input multiple assignment error 1or Err21.1 I/F input multiple assignment error 2.

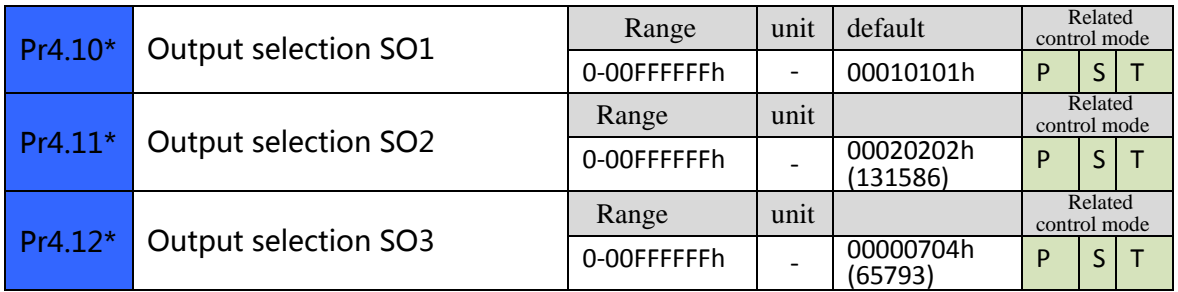

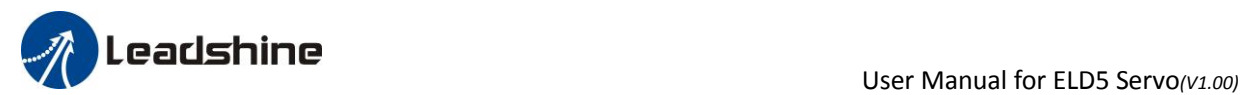

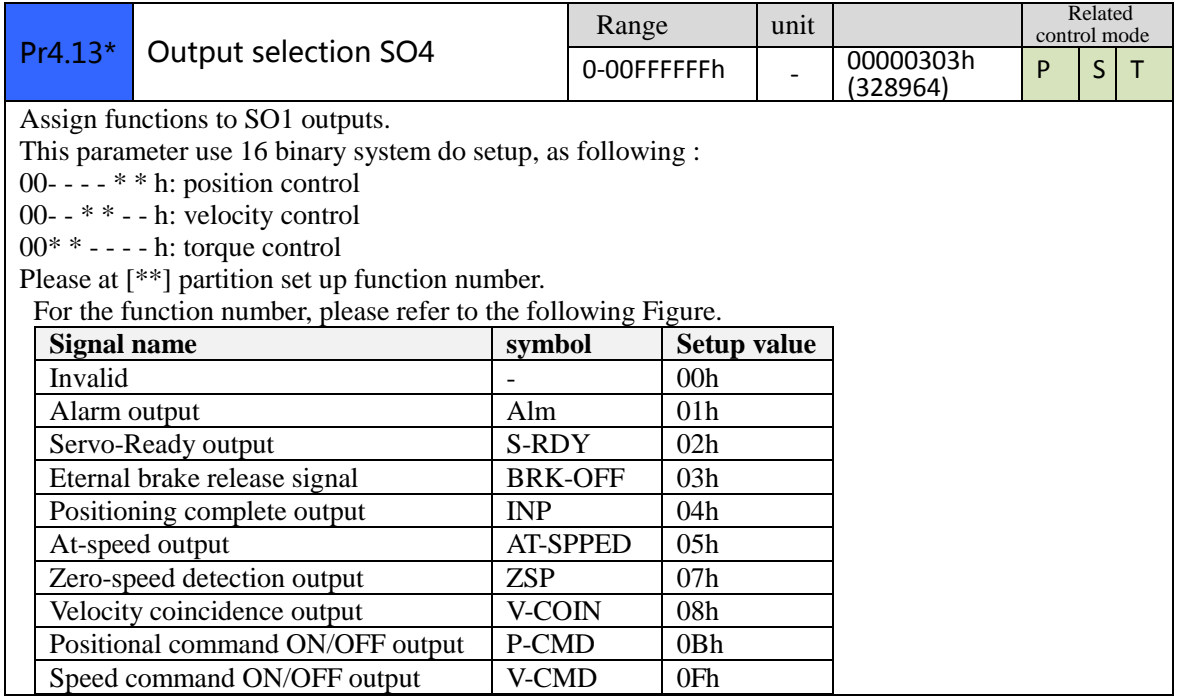

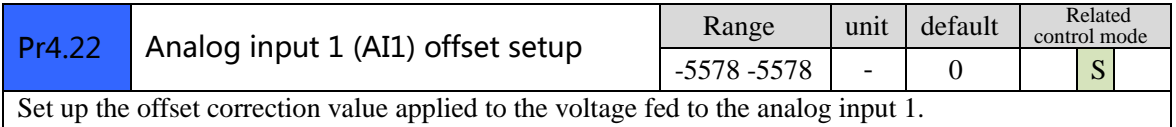

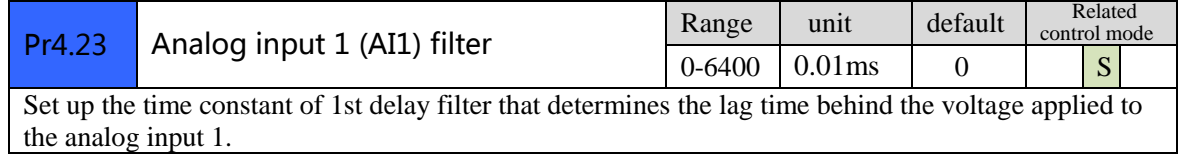

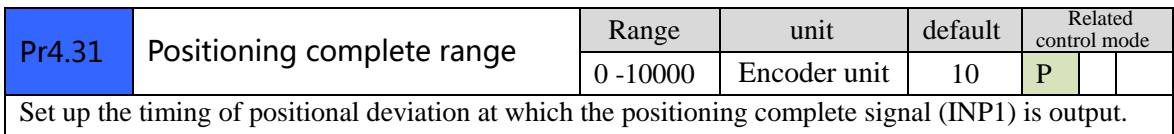

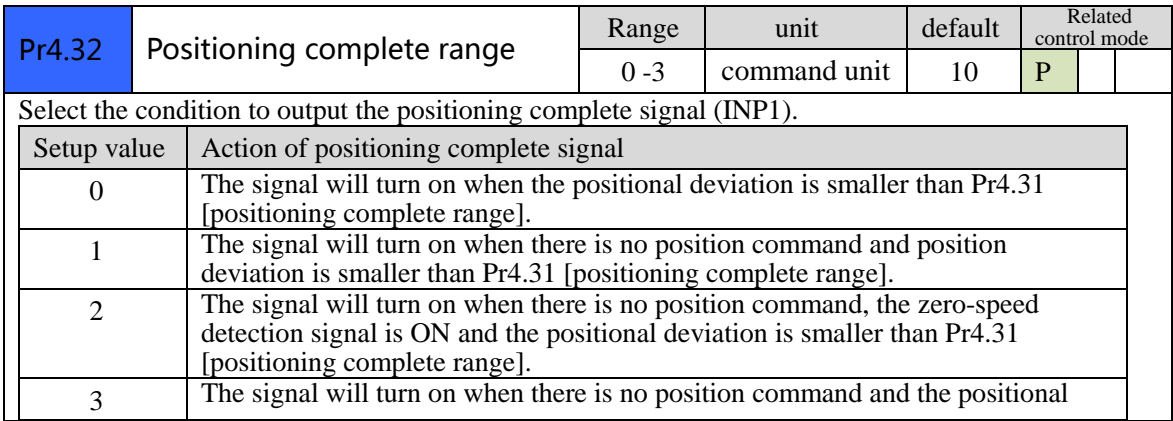

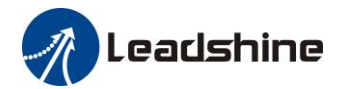

deviation is smaller than Pr4.31 [positioning complete range].Then holds "ON" states until the next position command is entered. Subsequently, ON state is maintained until Pr4.33 INP hold time has elapsed. After the hold time, INP output will be turned ON/OFF according to the coming positional command or condition of the positional deviation.

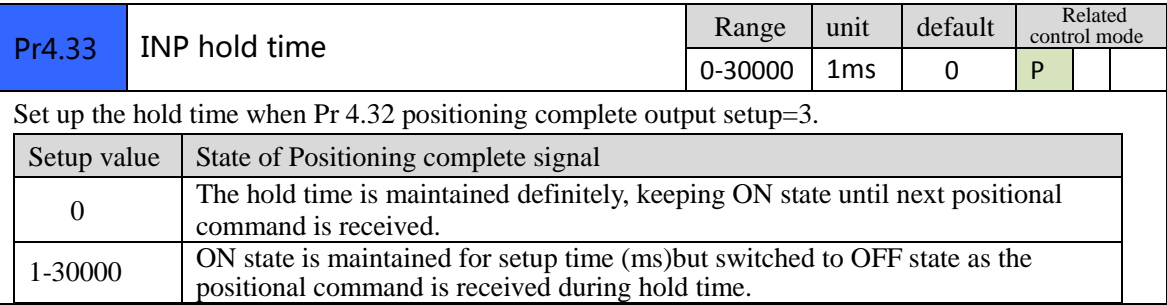

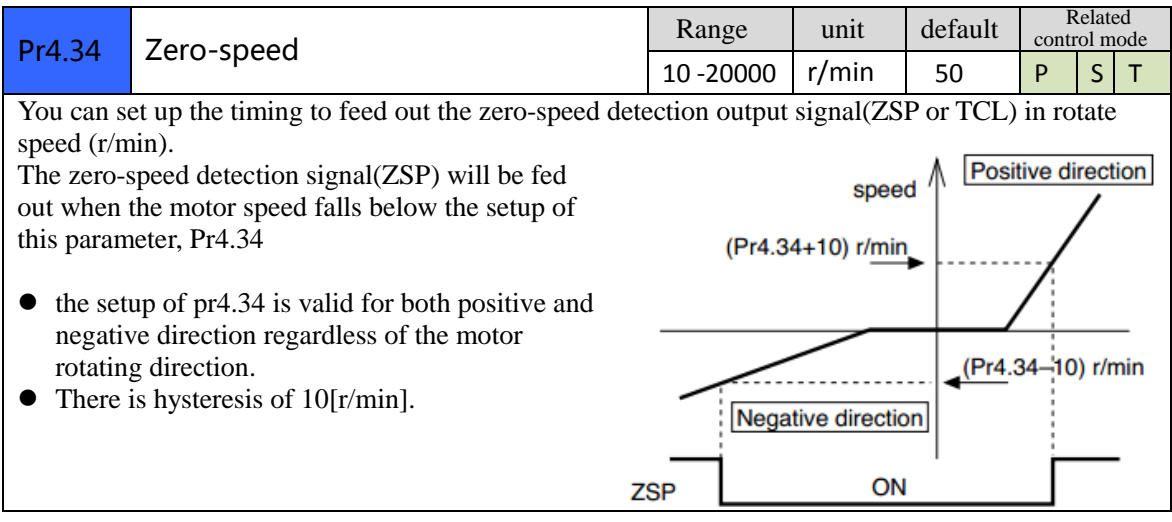

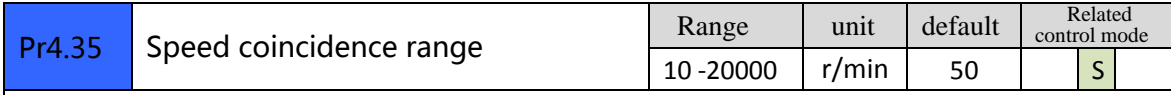

Set the speed coincidence (V-COIN) output detection timing.

Output the speed coincidence (V-COIN) when the difference between the speed command and the motor speed is equal to or smaller than the speed specified by this parameter.

Because the speed coincidence detection is associated with 10 r/min hysteresis, actual detection range is as shown below.

Speed coincidence output OFF -> ON timing (Pr4.35 -10) r/min

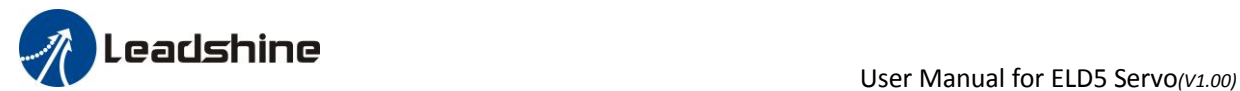

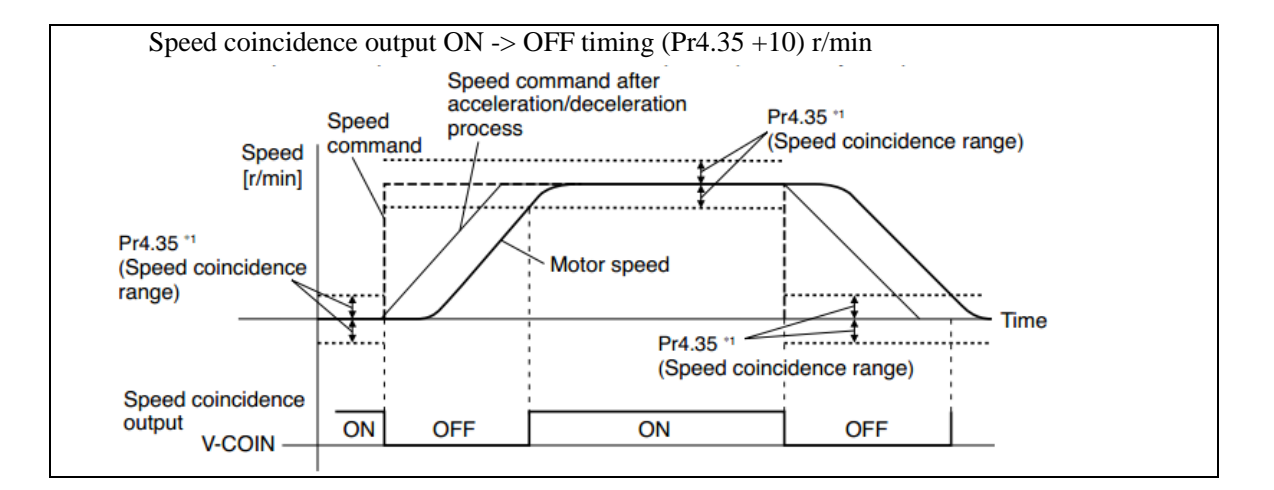

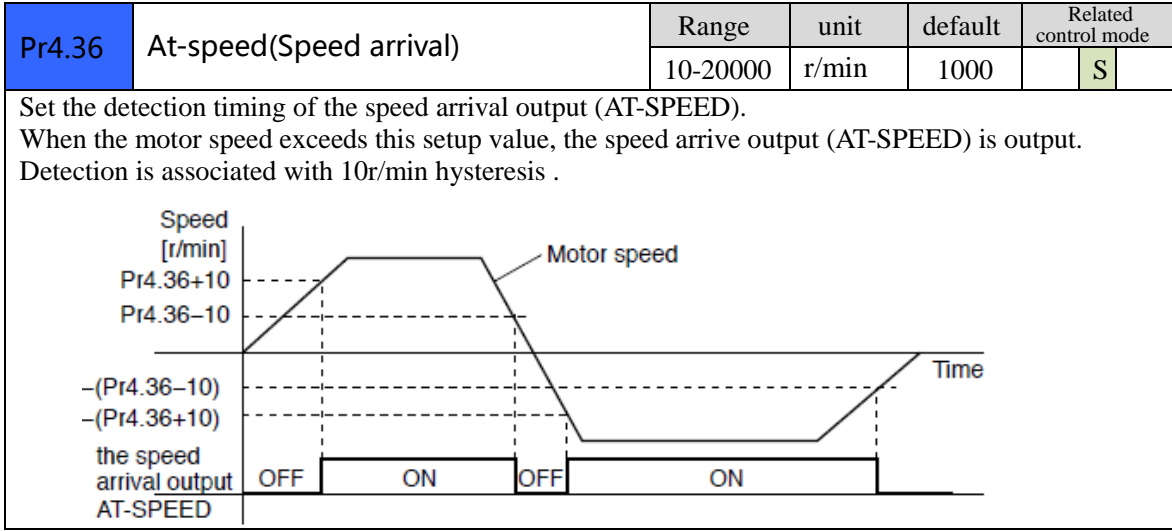

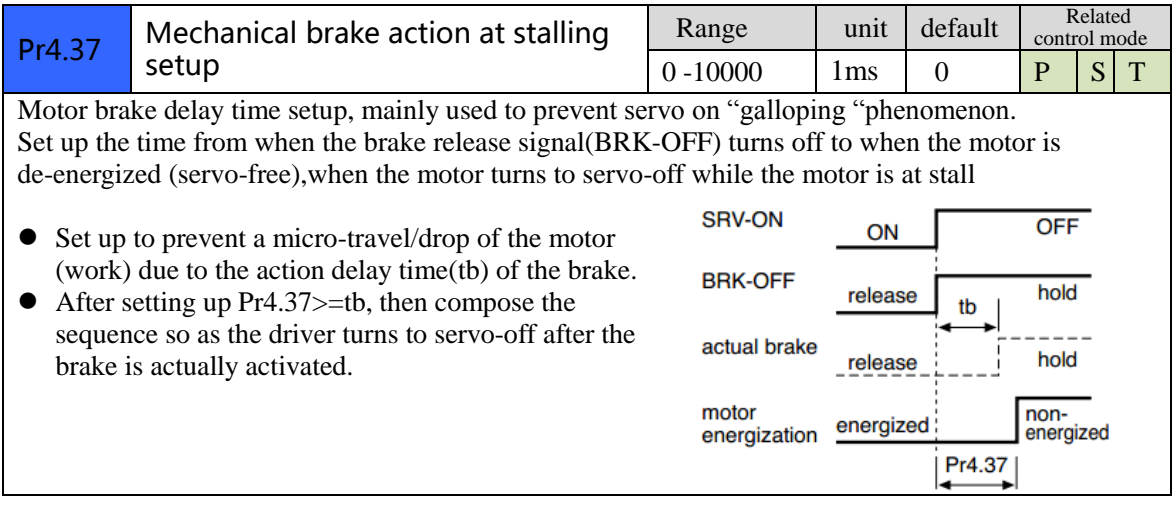

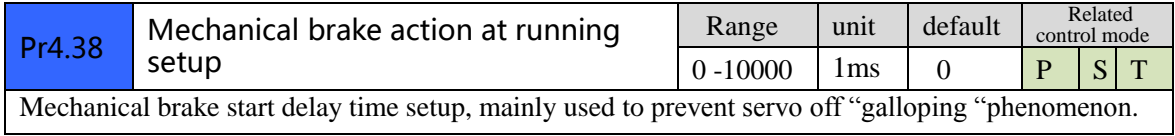

Set up time from when detecting the off of servo-on input signal(SRV-ON)is to when external brake release signal(BRK-OFF)turns off, while the motor turns to servo off during the motor in motion.

 Set up to prevent the brake deterioration due to the motor running.

Leadshine

 At servo-OFF during the motor is running , tb of the right fig will be a shorter one of either Pr4.38 setup time, or time lapse till the motor speed falls below Pr4.39 setup speed.

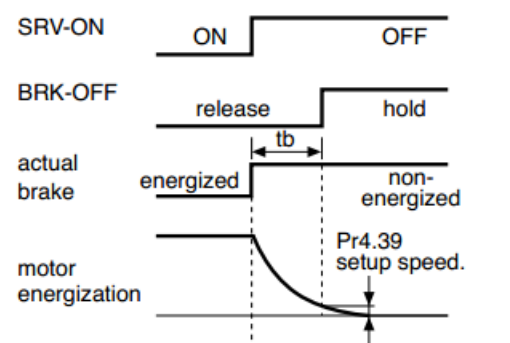

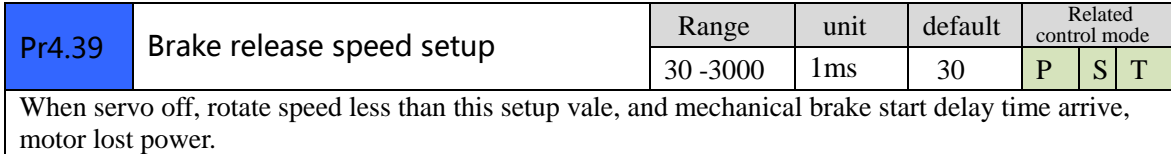

## *4.2.6*【*Class 5*】*Extended Setup*

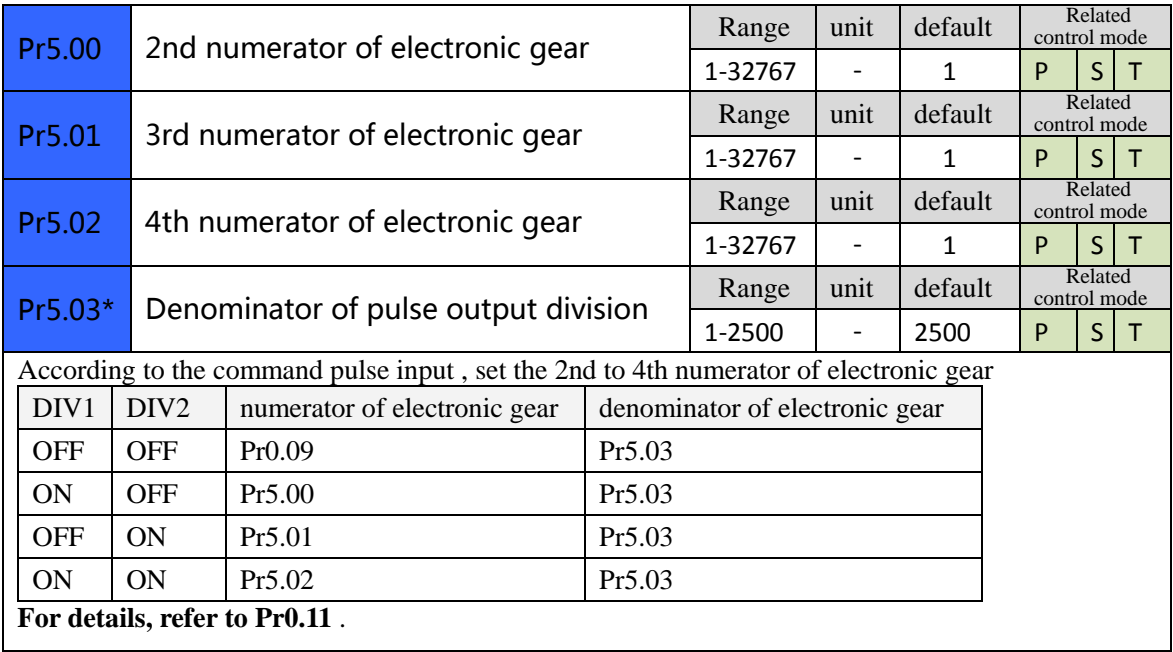

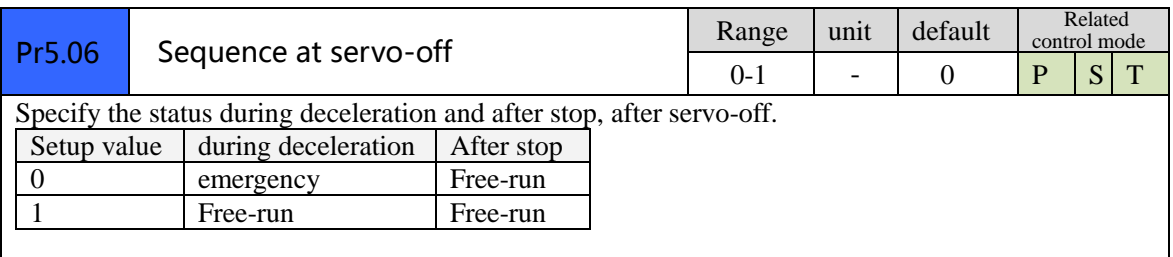

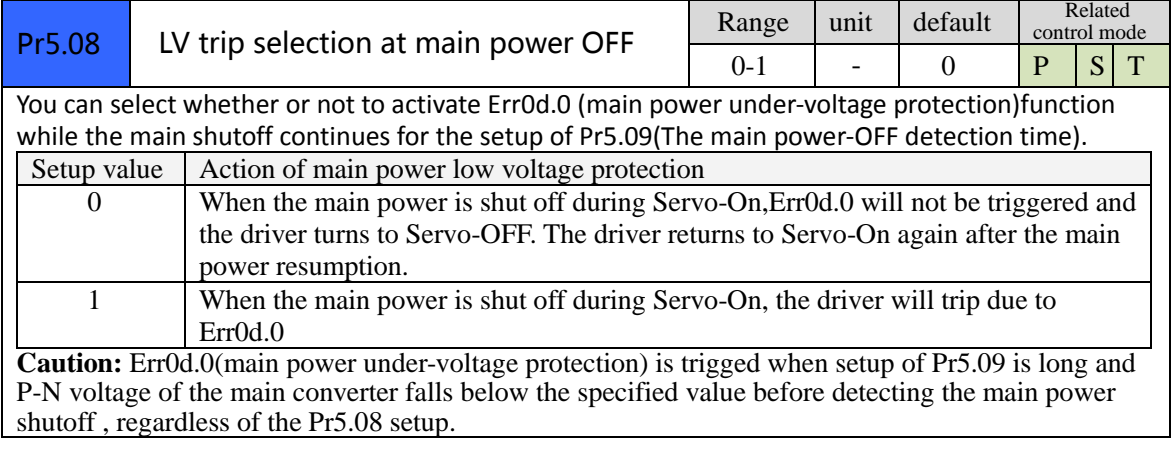

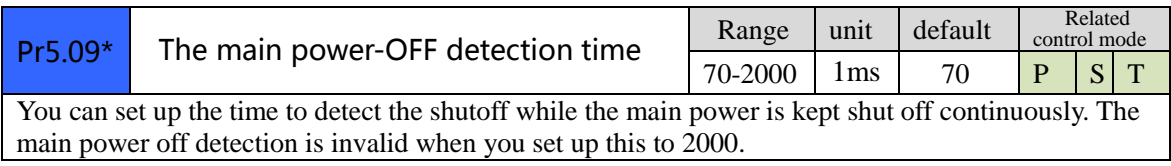

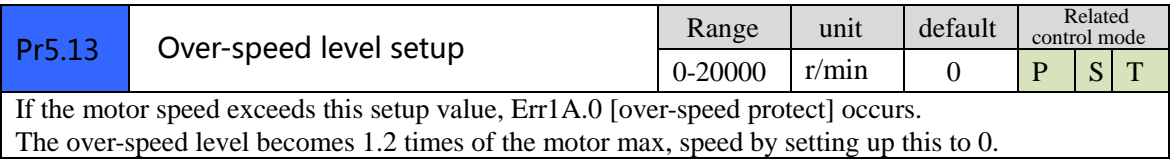

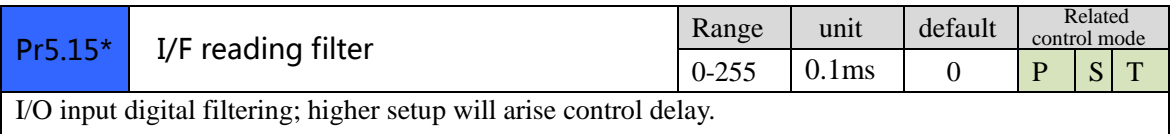

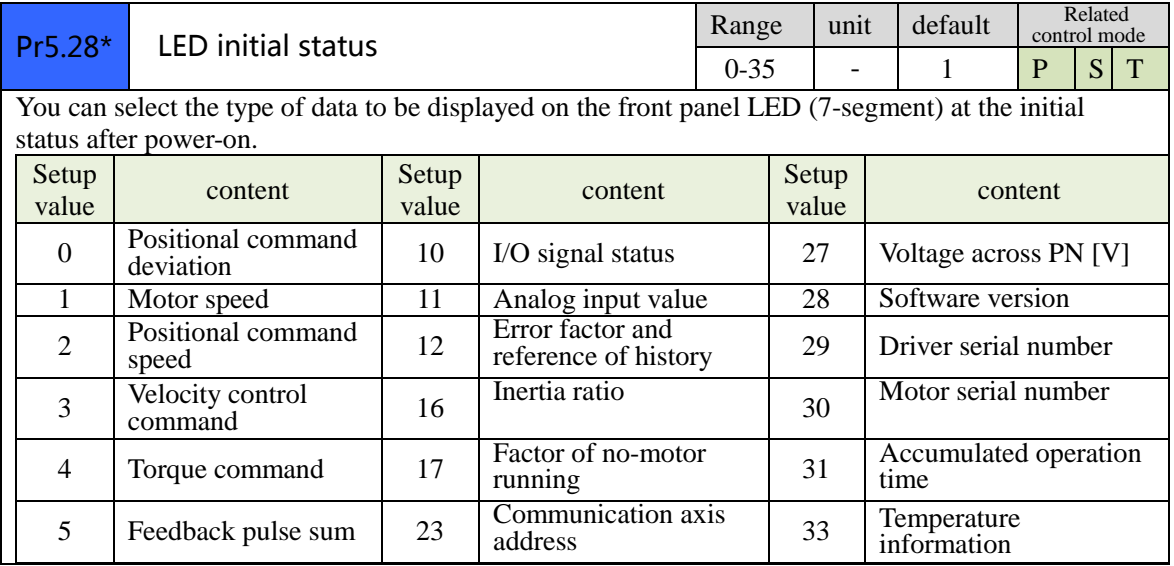

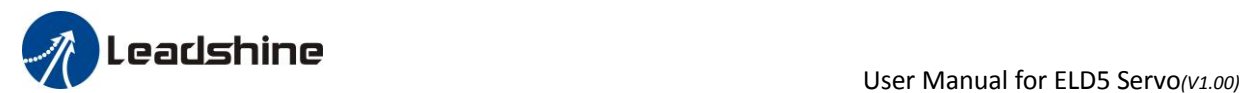

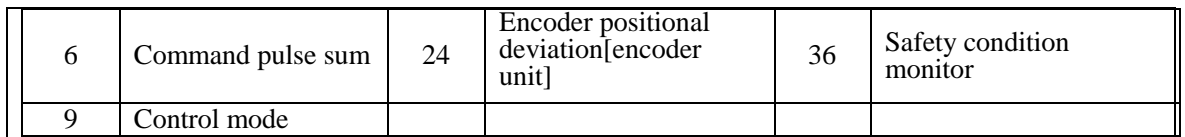

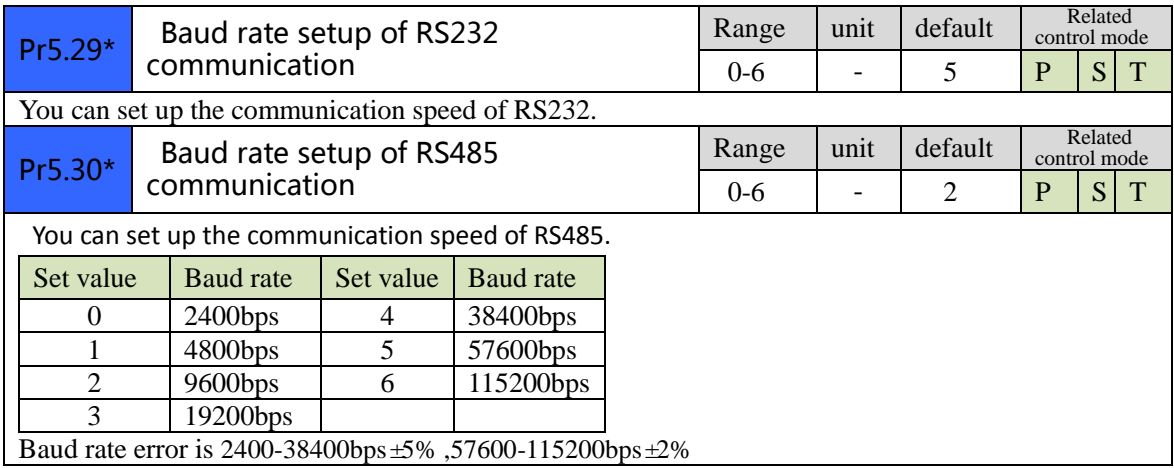

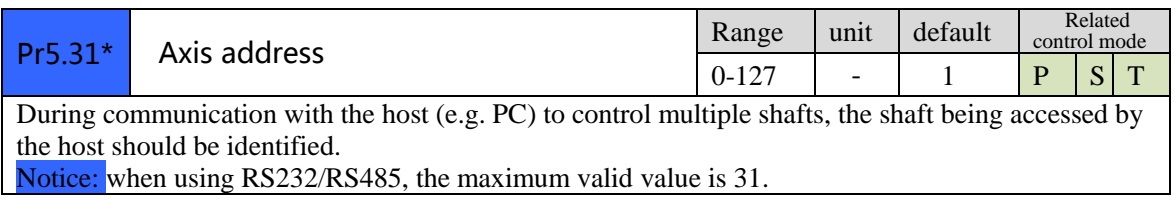

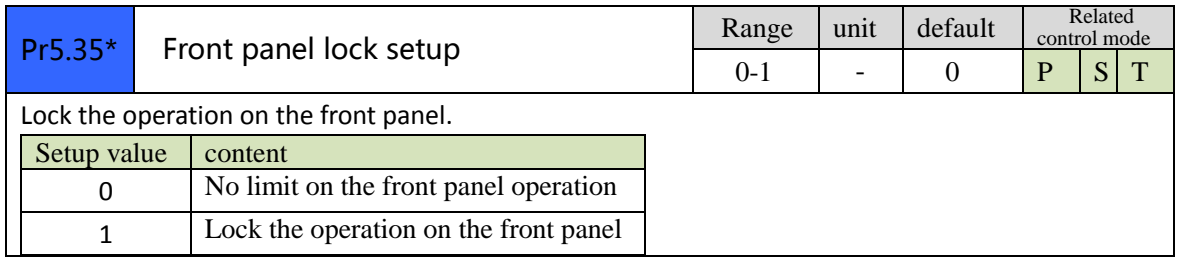

## *4.2.7*【*Class 6*】*Special Setup*

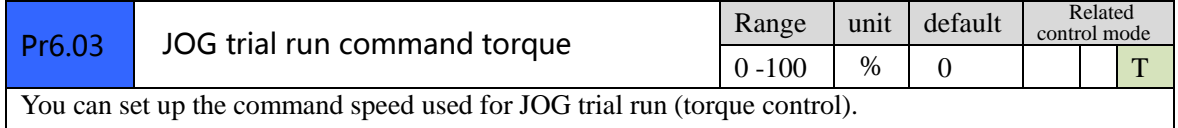

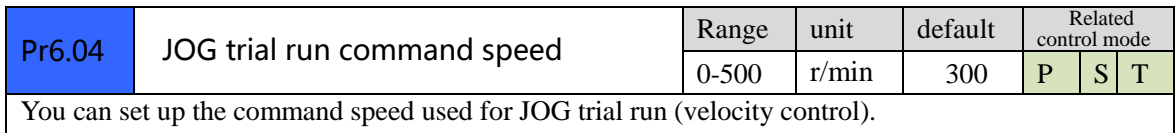

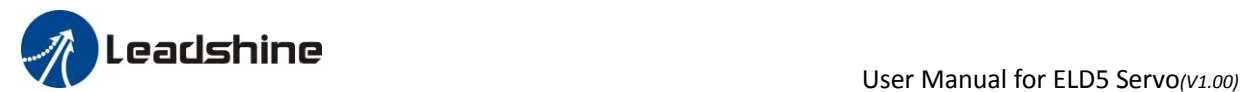

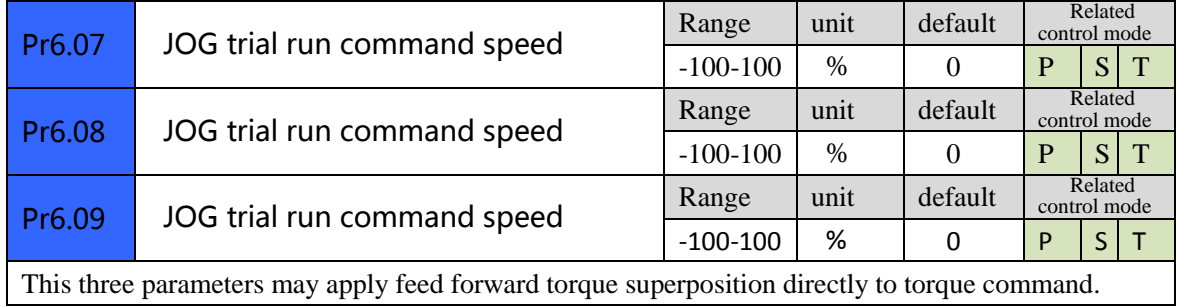

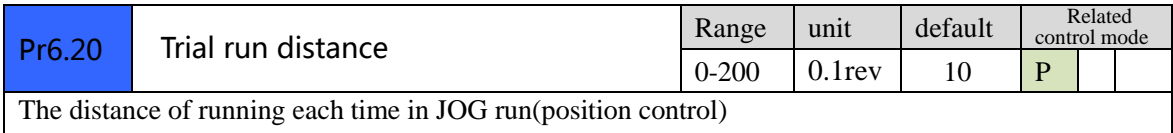

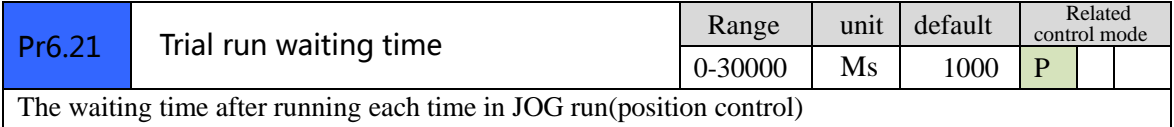

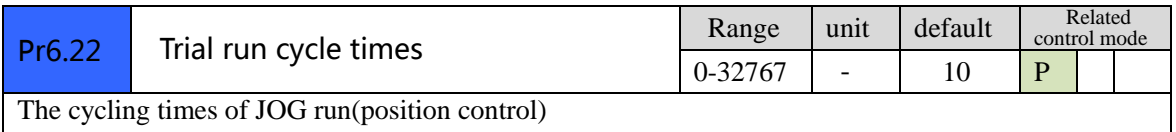

# *Chapter 5 Alarm and Processing*

## *5.1 Alarm List*

Protection function is activated when an error occurs, the driver will stop the rotation of servo motor, and the front panel will automatically display the corresponding fault error code. The history of the error can be viewed on data monitoring mode. error logging submenu displays like: " $\Box$ 

The error code displays like:

Er---

**Figure 5-1 Panel Alarm Display**

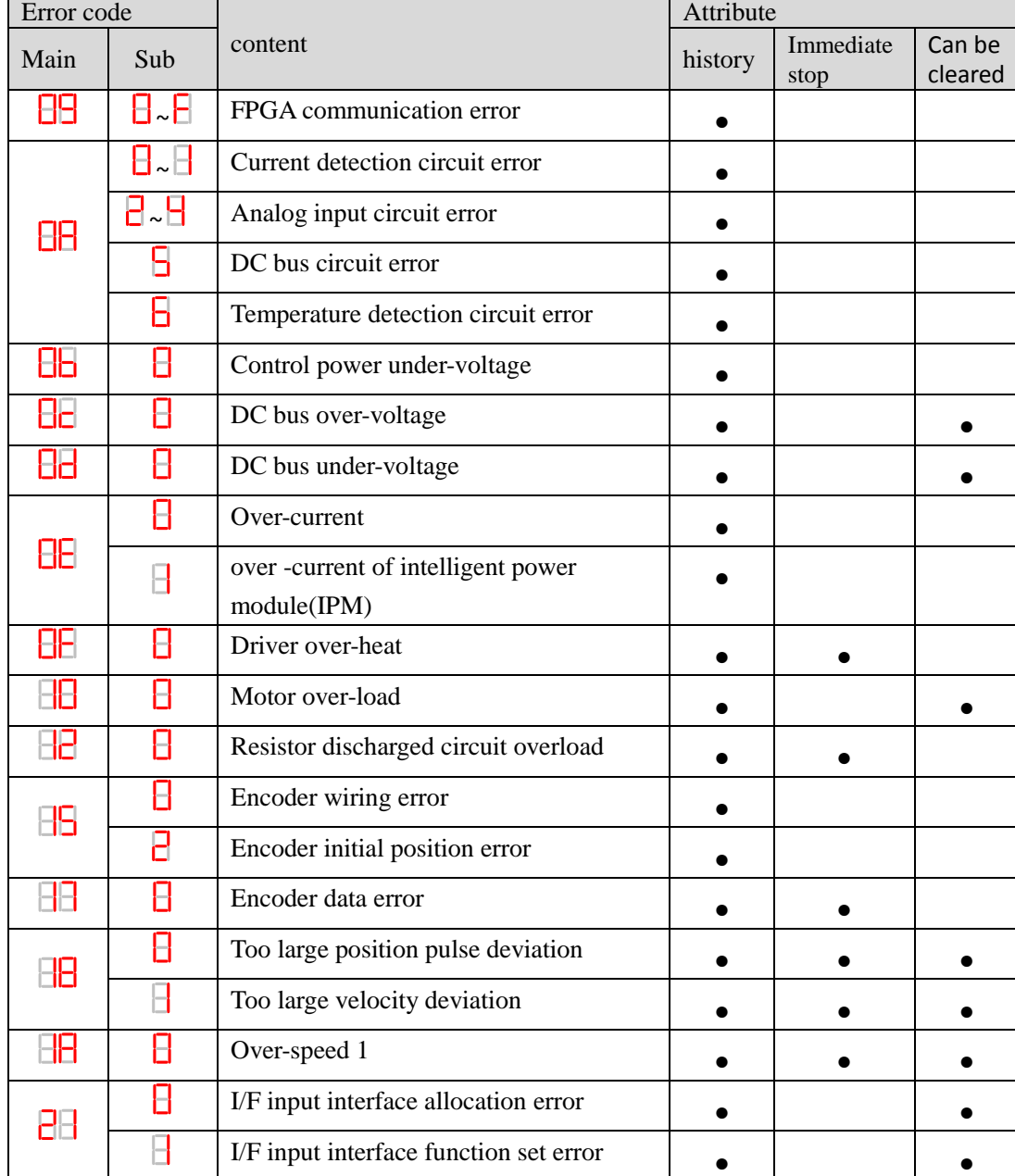

### **Table 5.1 Error Code List**

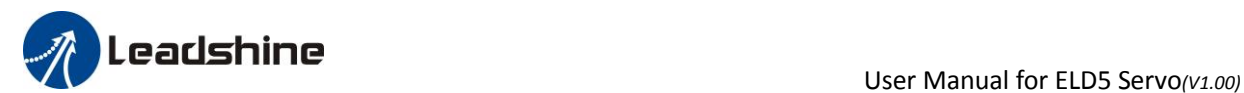

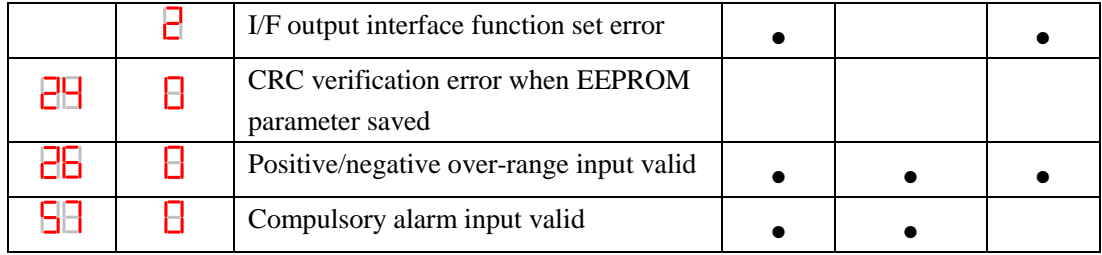

Save: save this error history record

Emergency: error, driver will stop immediately

May remove: may through SI input/panel/software ACH Series remove alarm

## *5.2 Alarm Processing Method*

When appear error, please clear error reason, renew power on

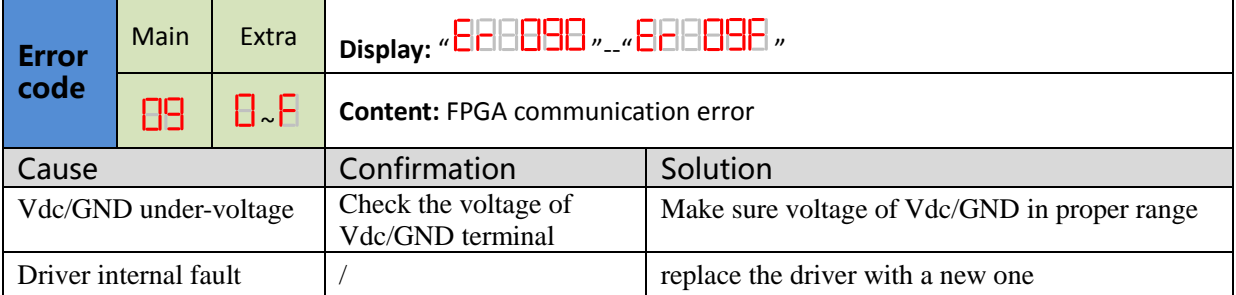

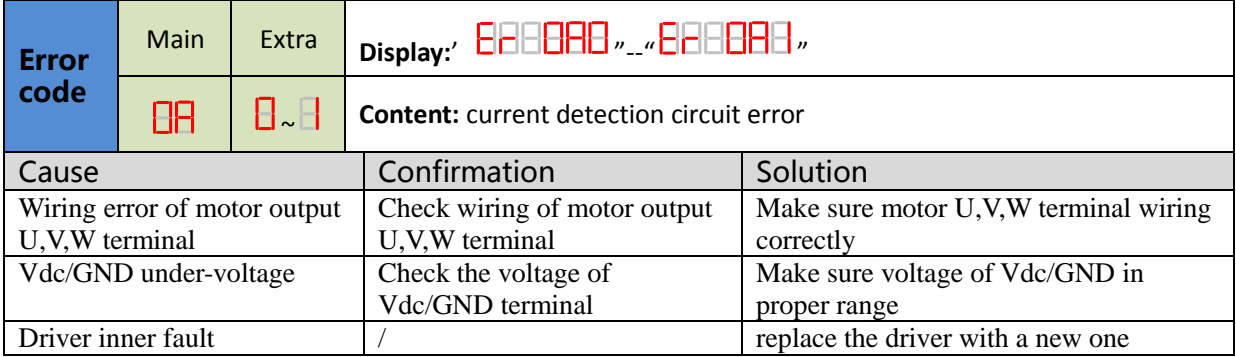

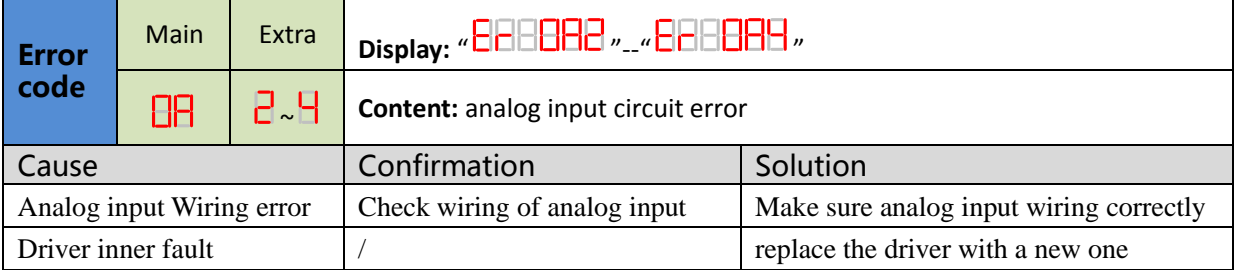

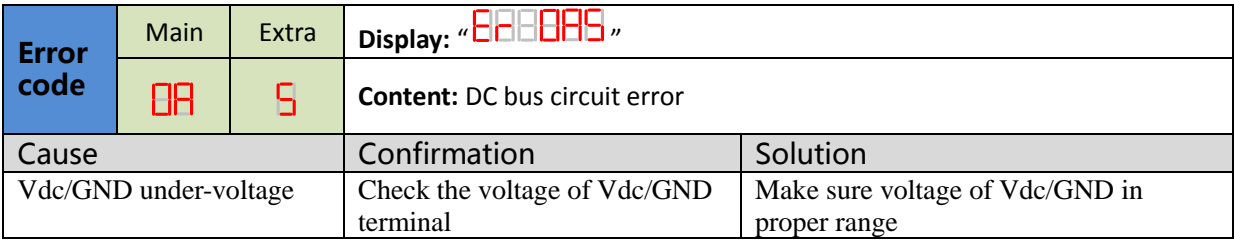

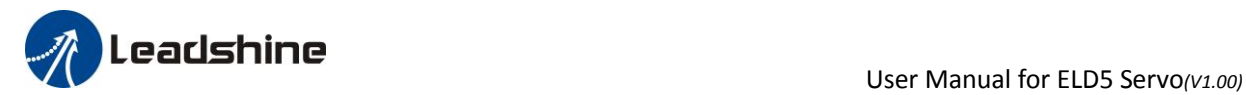

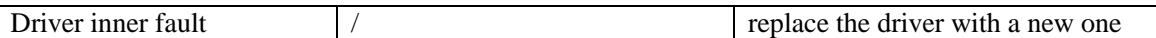

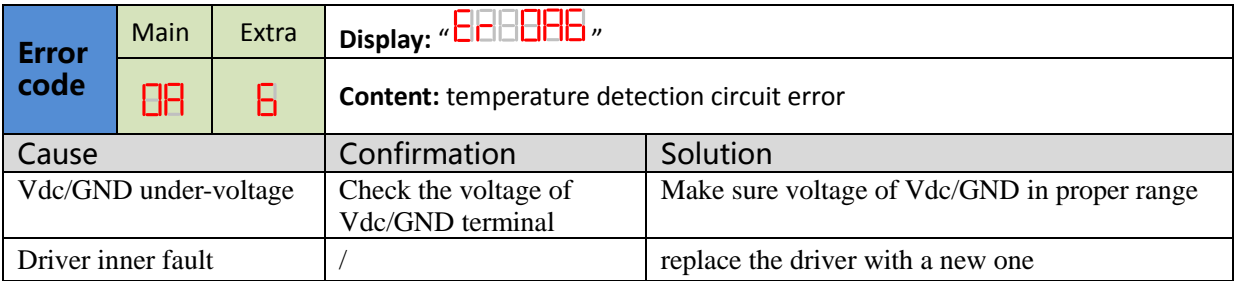

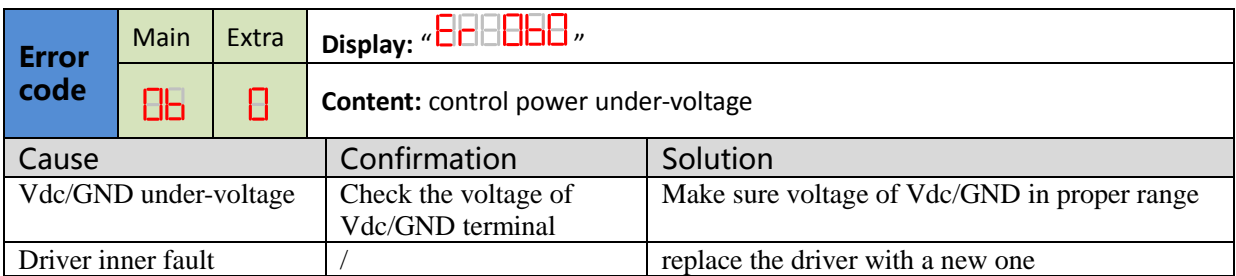

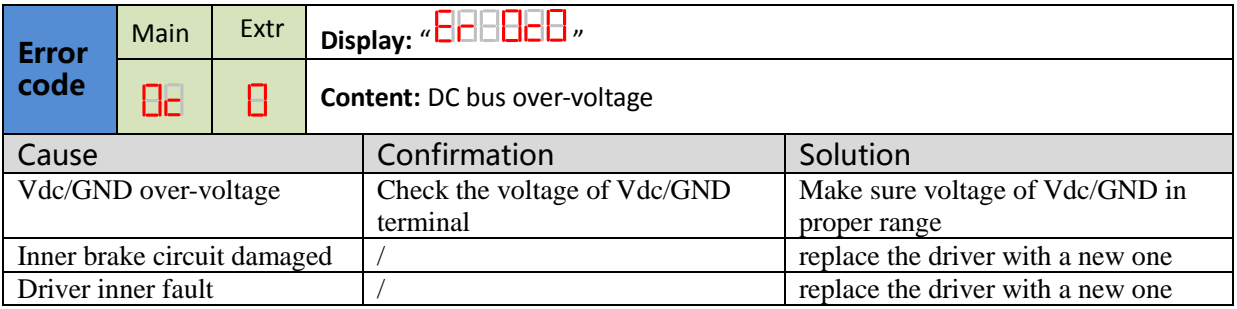

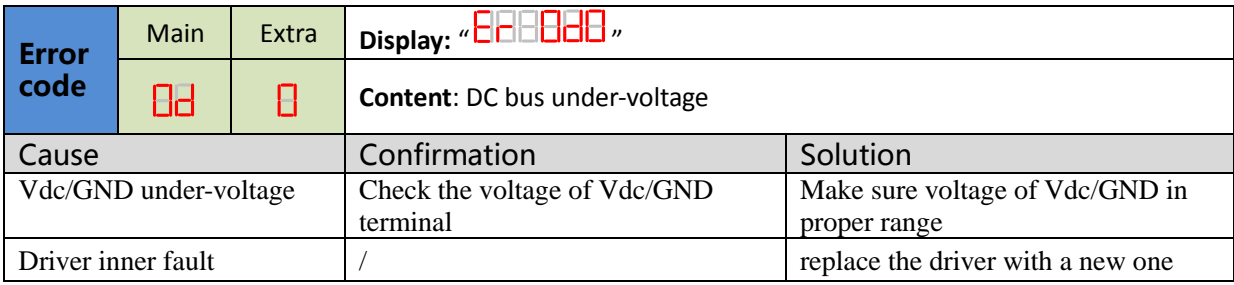

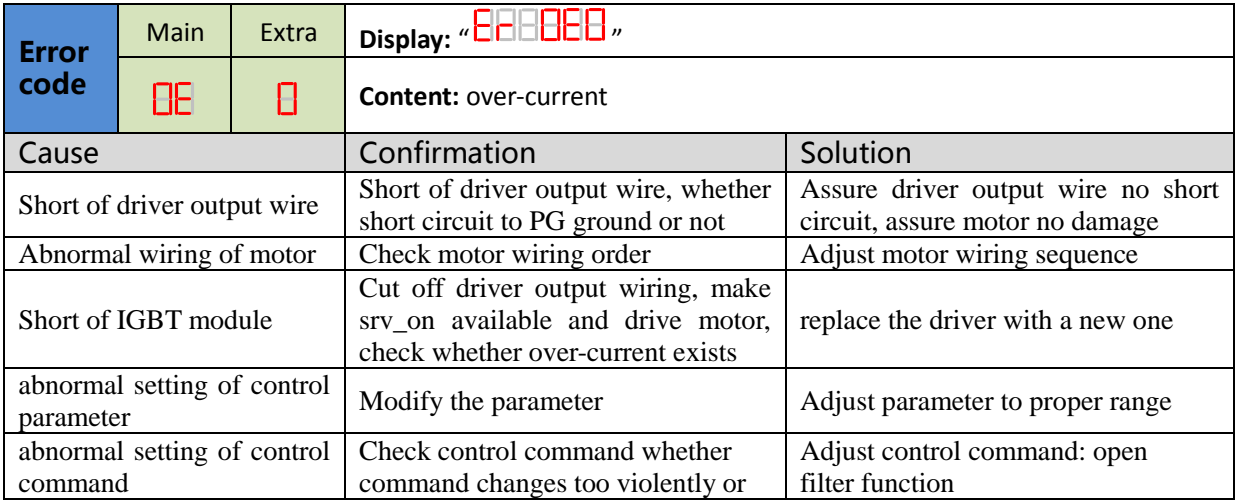

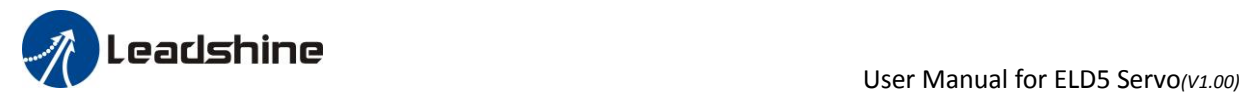

not

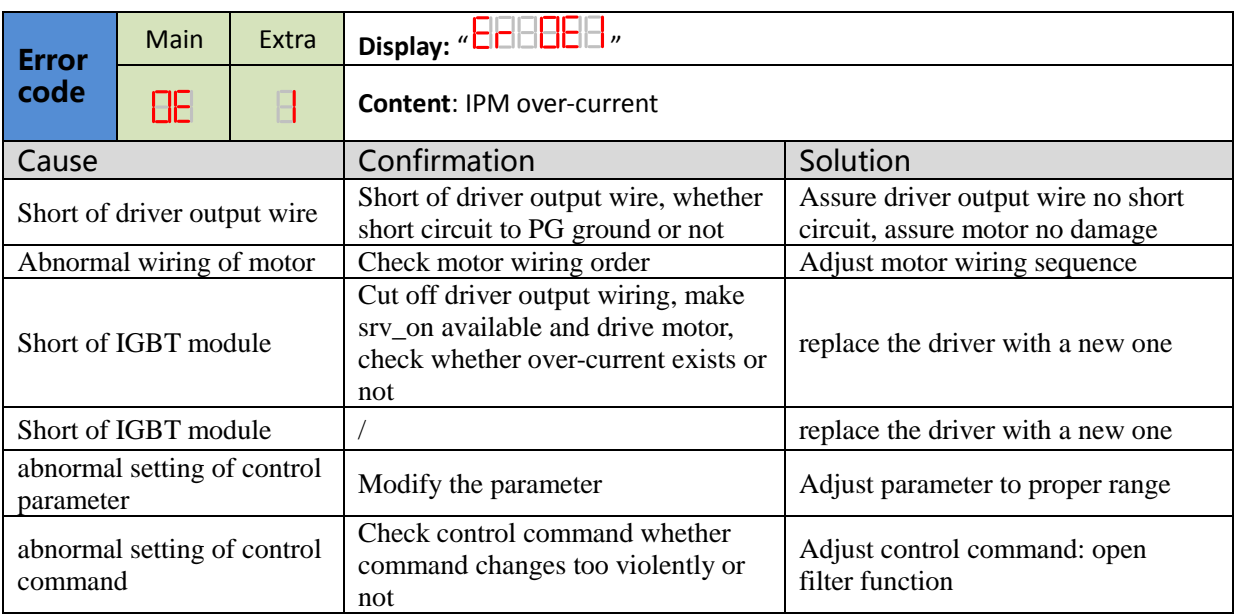

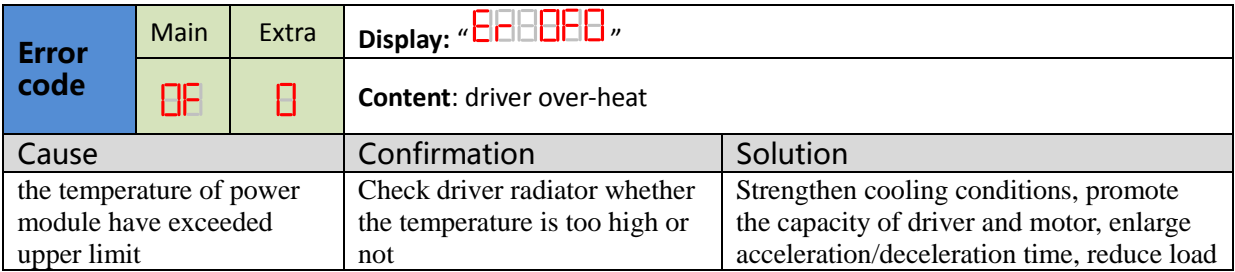

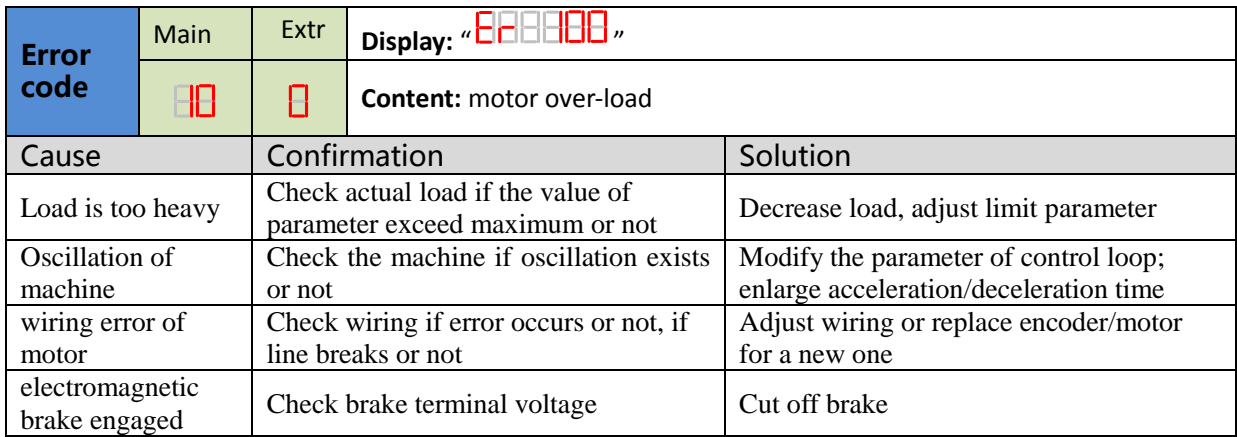

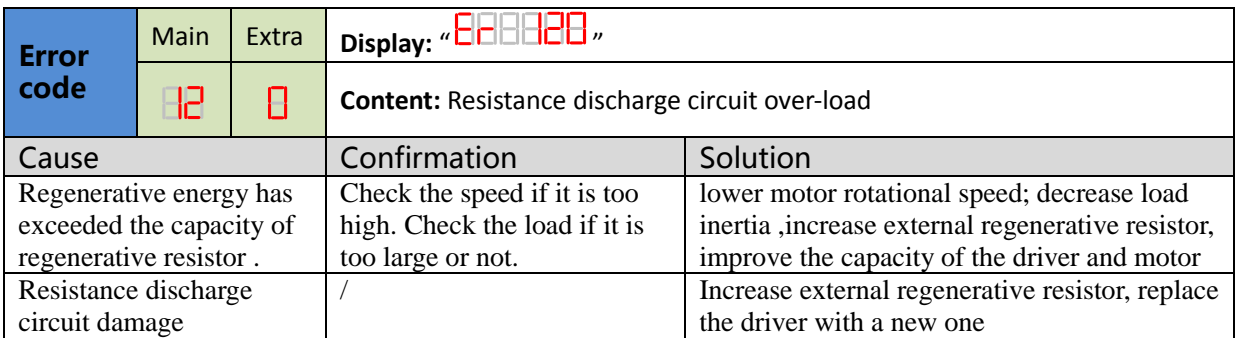

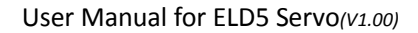

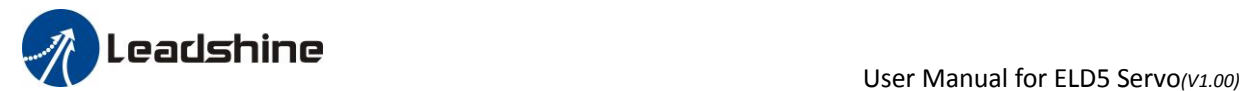

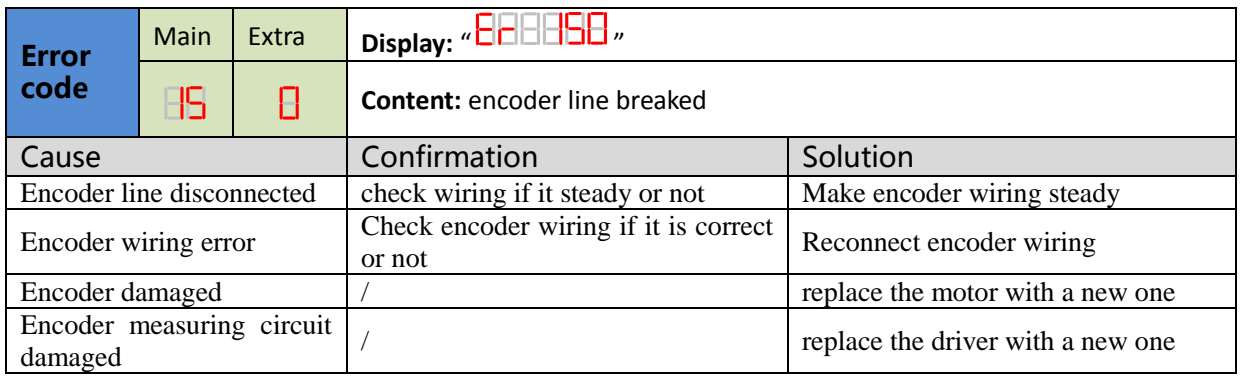

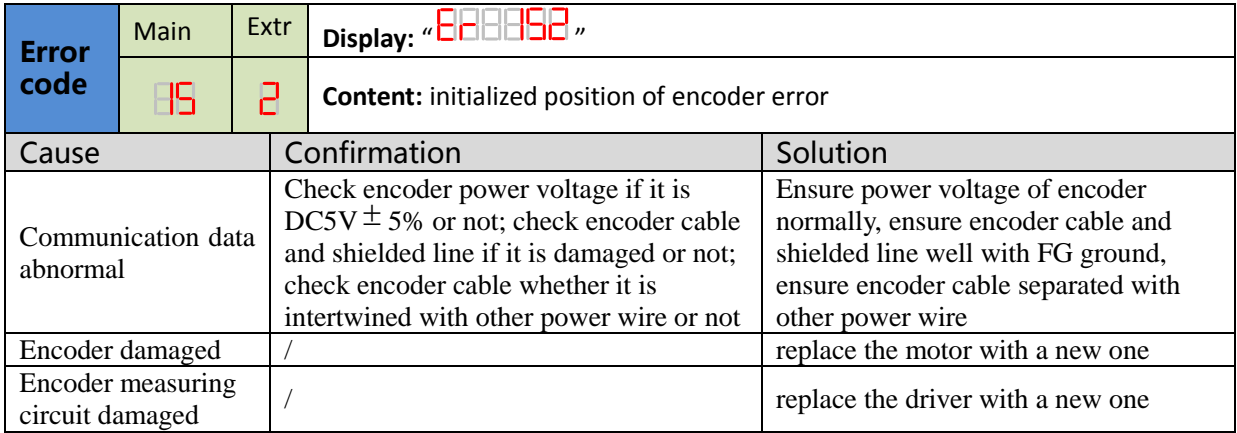

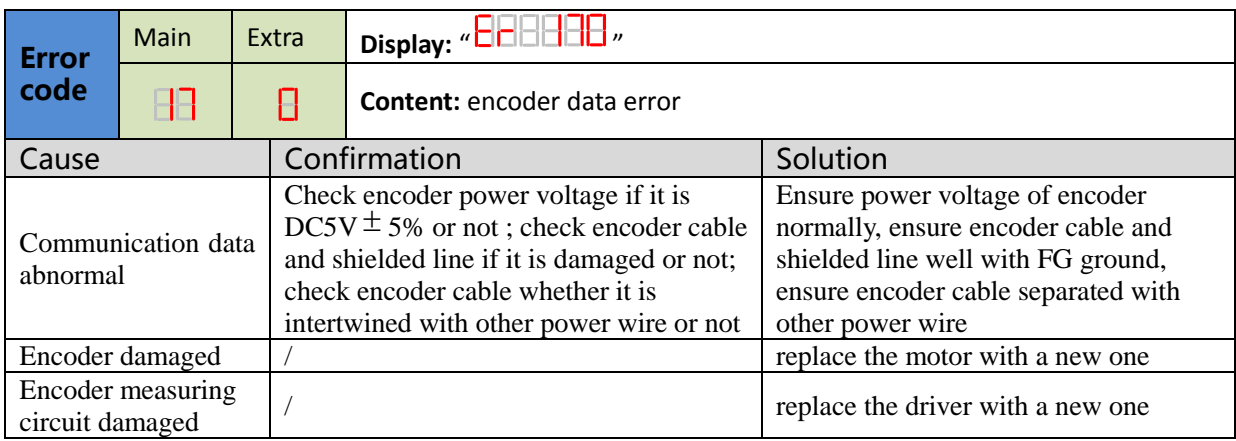

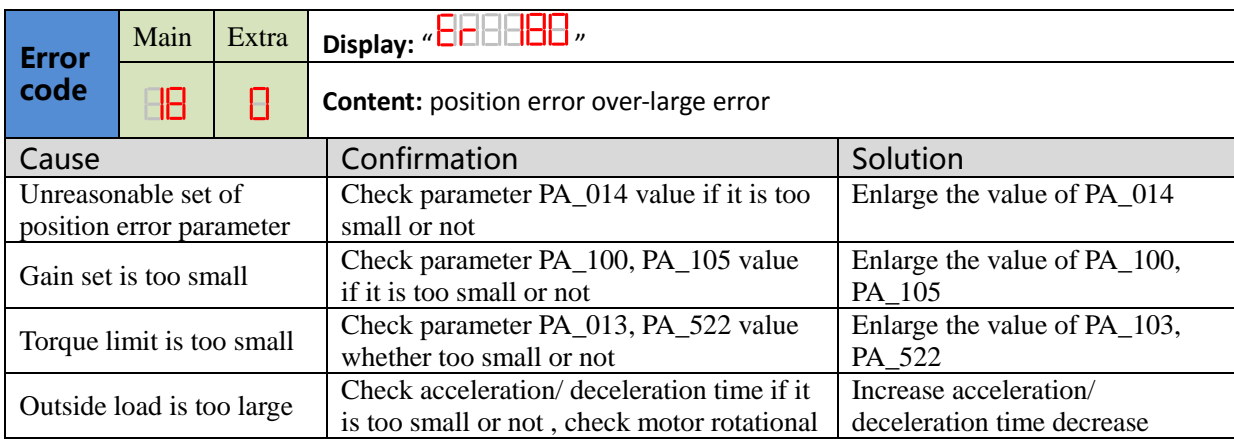

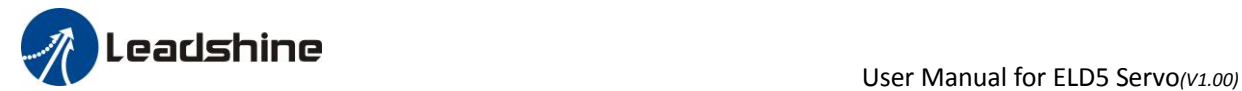

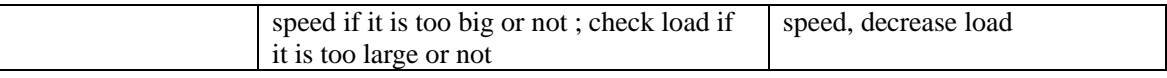

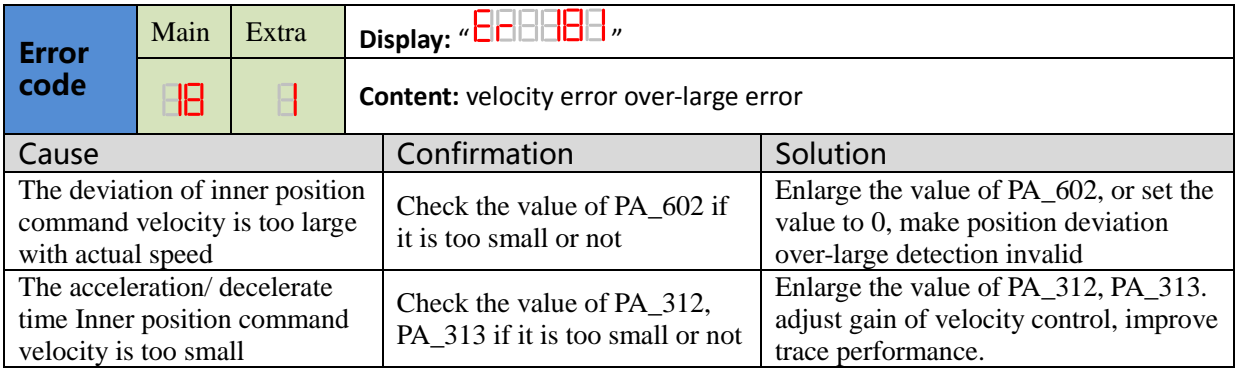

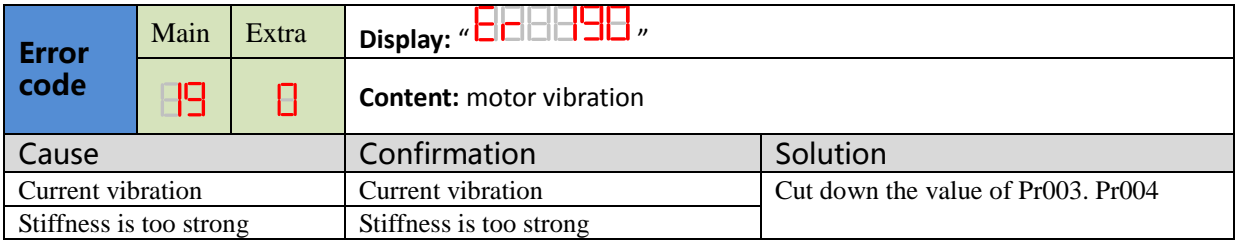

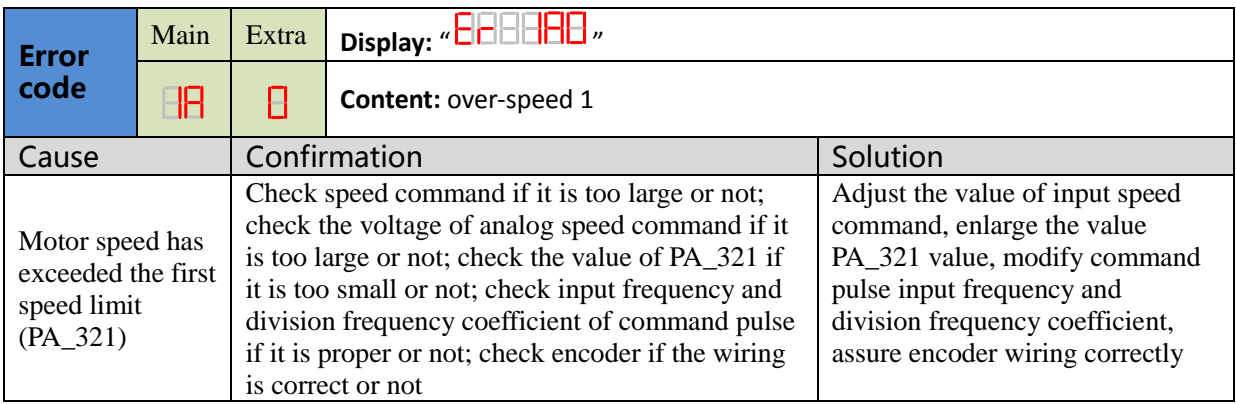

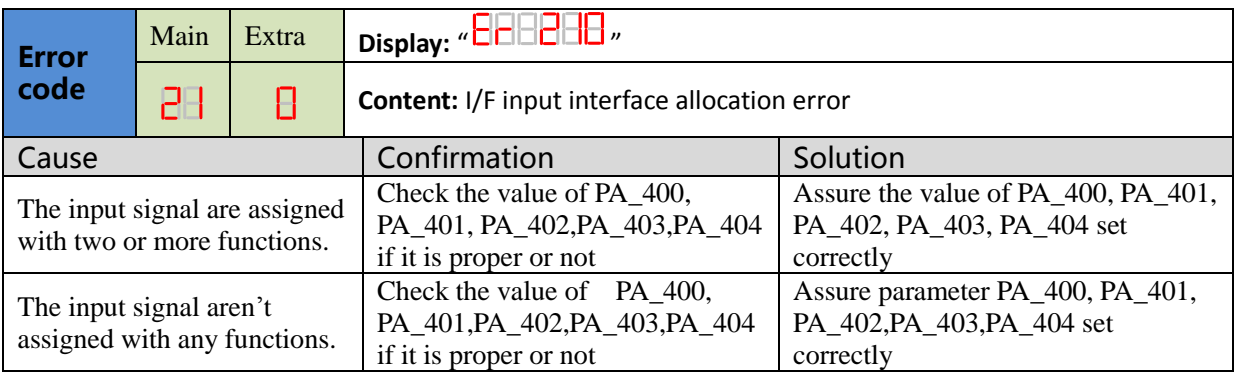

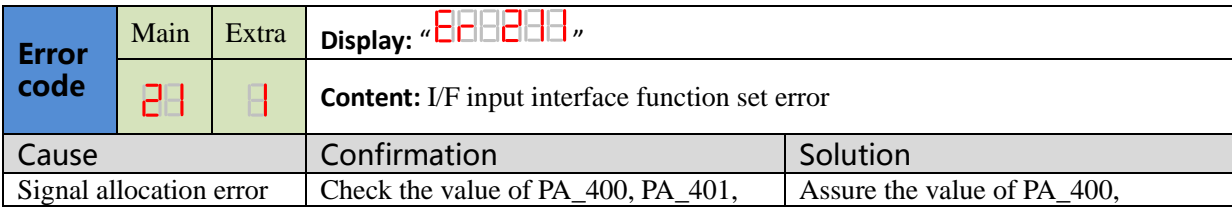

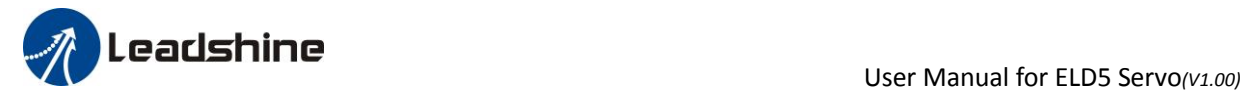

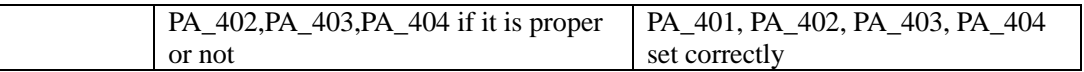

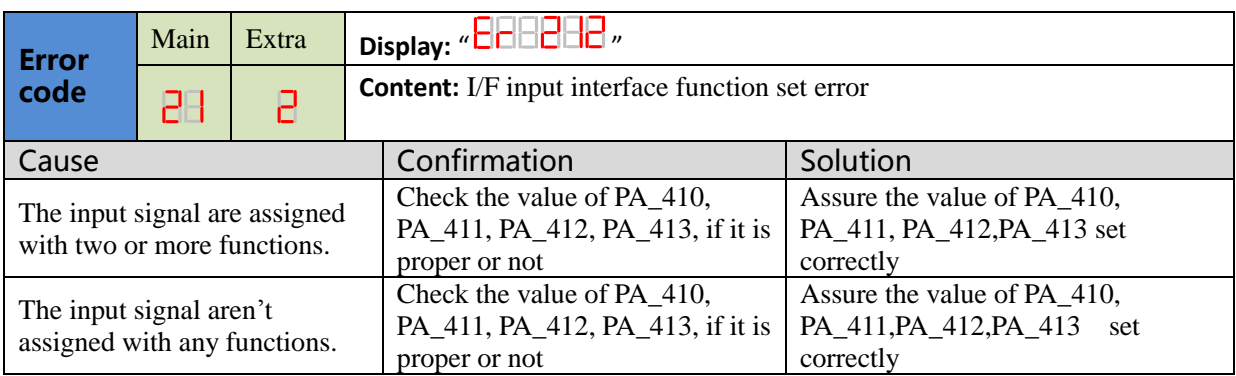

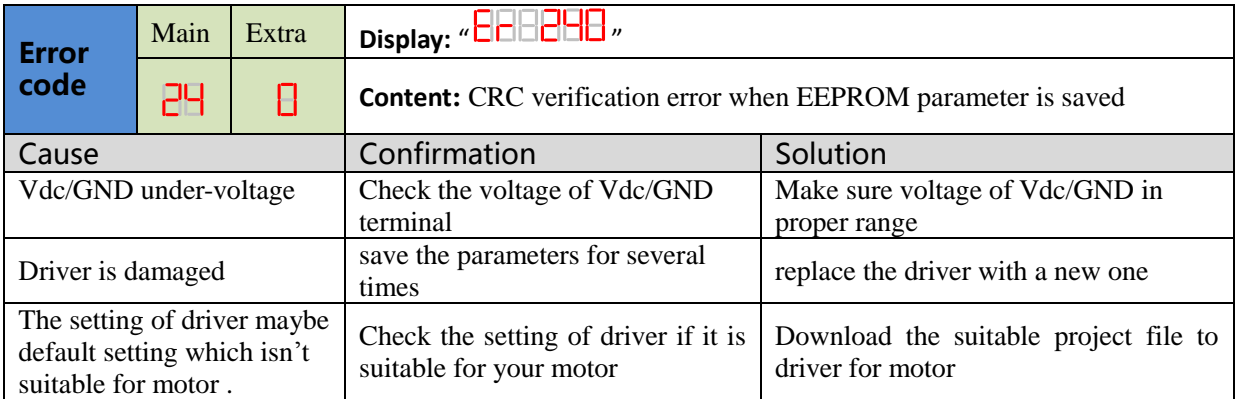

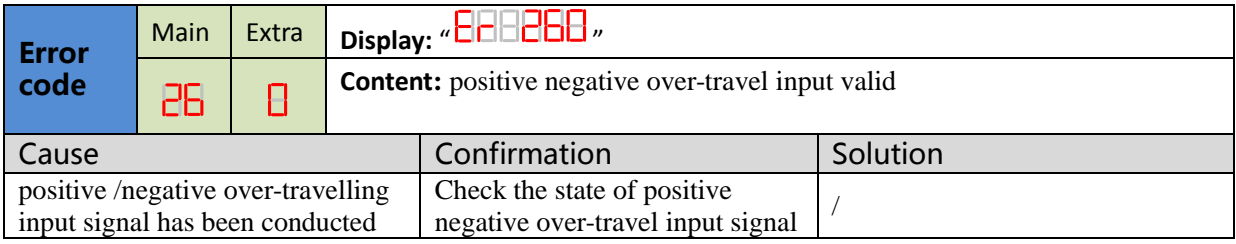

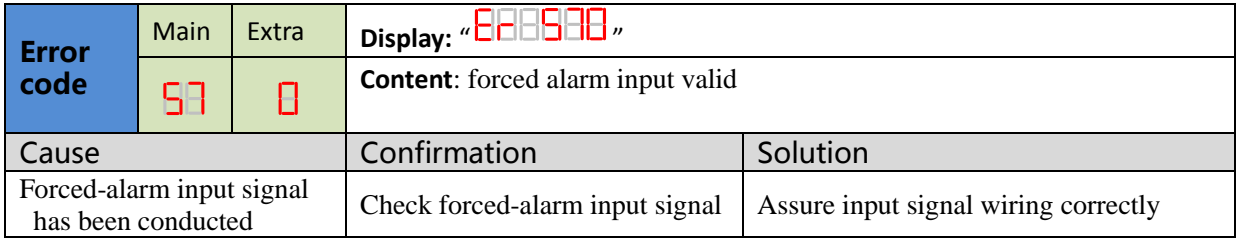

# *Chapter 6 Display and Operation*

## *6.1 Introduction*

The operation interface of servo driver consists of six LED nixie tubes and five key , which are used for servo driver's status display and parameter setting. The inter face layout is as follows :

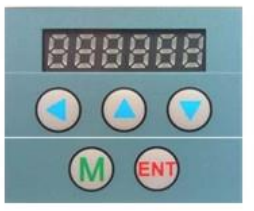

### **Figure 6-1 front panel**

#### **Table 6.1 The name and function of keys**

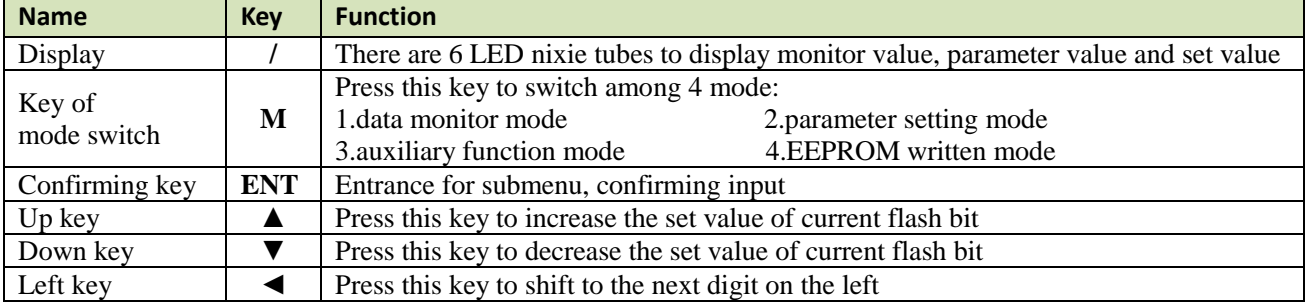

## *6.2 Panel Display and Operation*

### *6.2.1 Panel Operation Flow Figure*

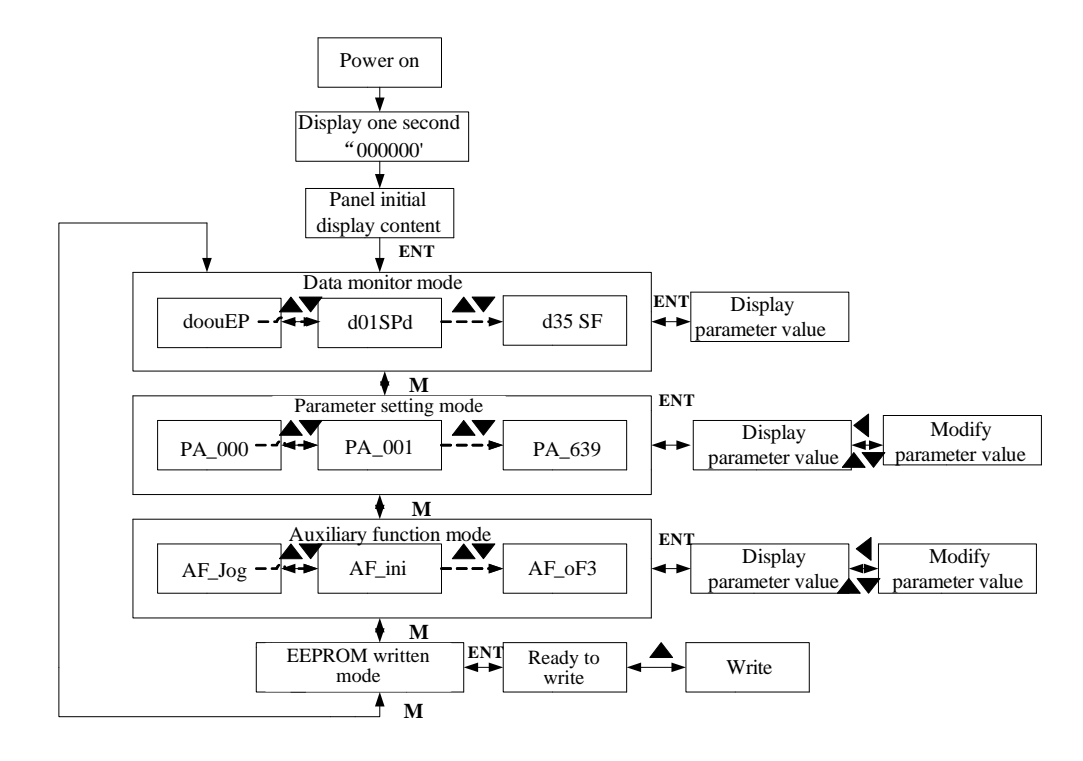

#### **Figure 6-2 the flow diagram of panel operation**

(1) The front panel display **COOCOO** for about one second firstly after turning on the power of the driver.

Then if no abnormal alarm occurs, monitor mode is displayed with the value of initial parameter ; otherwise, abnormal alarm code is displayed.

(2) Press M key to switch the data monitor mode  $\rightarrow$  parameter setting mode  $\rightarrow$  auxiliary function mode  $\rightarrow$ EEPROM written mode.

(3) If new abnormal alarm occurs, the abnormal alarm will be displayed immediately in abnormal mode no matter what the current mode is, press M key to switch to the other mode.

(4) In data monitor mode, press  $\triangle_{\text{or}} \blacktriangledown_{\text{to}}$  select the type of monitor parameter; Press ENT to enter the parameter type, then press  $\blacktriangleleft$  to display the high 4 bits "H" or low 4 bits "L" of some parameter values. (5) In parameter setting mode, press to select current editing bit of parameter No, press  $\blacktriangle_{\text{or}} \blacktriangledown_{\text{to}}$  change current editing bit of parameters No. Press ENT key to enter the parameter setting mode of corresponding parameters No. Press  $\blacktriangle$  to select current bit of parameter value when editing it, press  $\blacktriangle$  or  $\blacktriangledown$  to change the value of the bit. Press ENT to save it and switch to the interface of parameter No.

### *6.2.2 Driver Operating Data Monitor*

#### **Table 6.2 Function List of Driver Monitor**

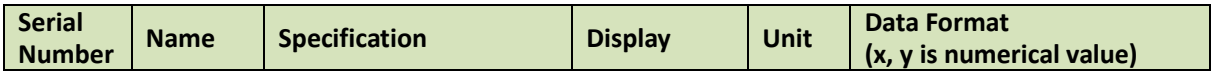

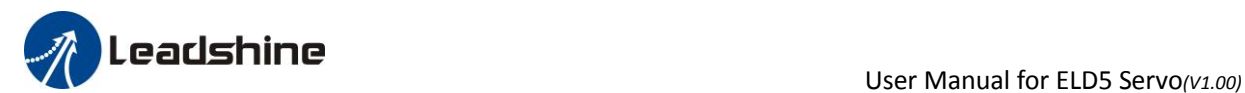

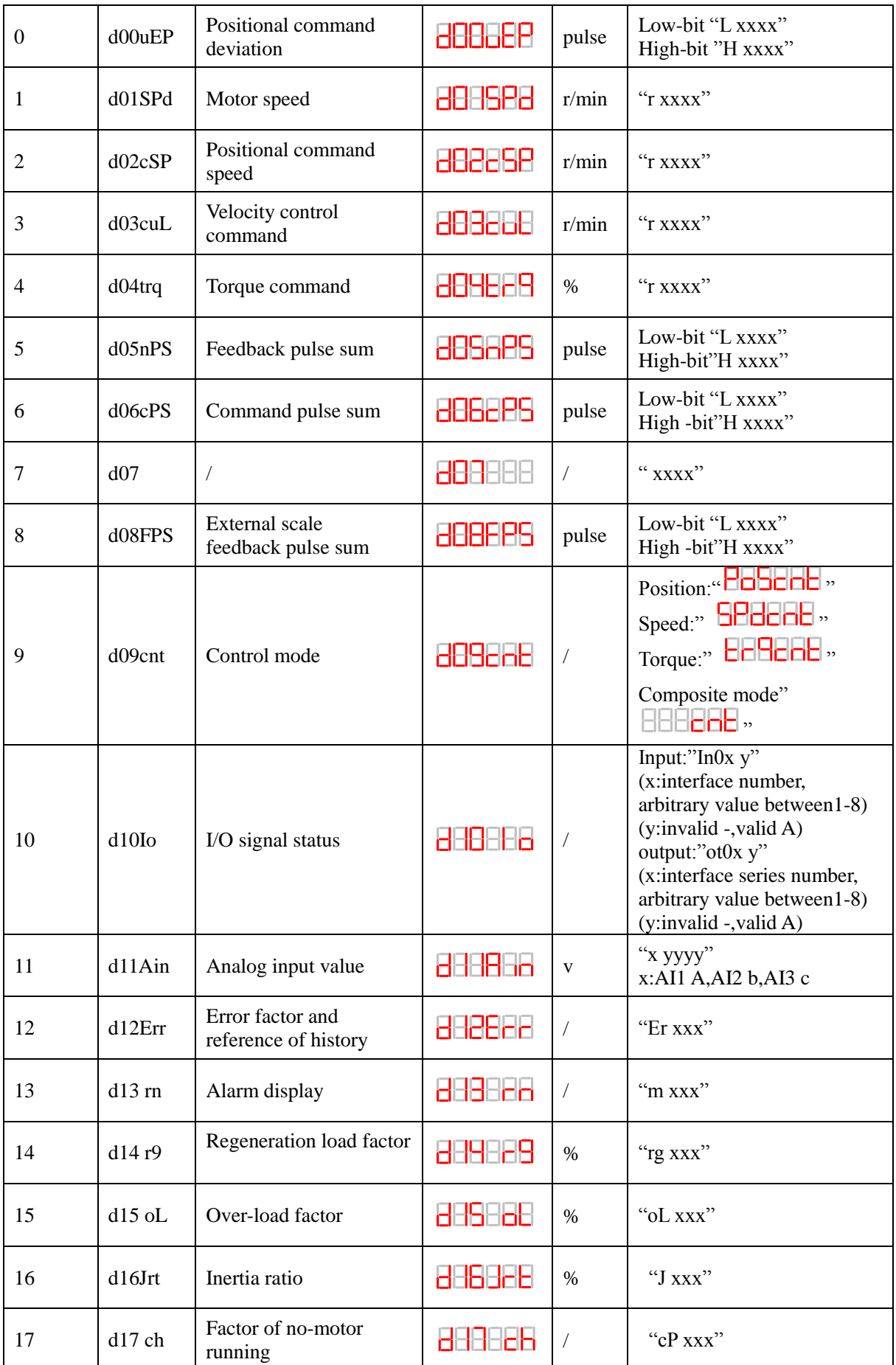

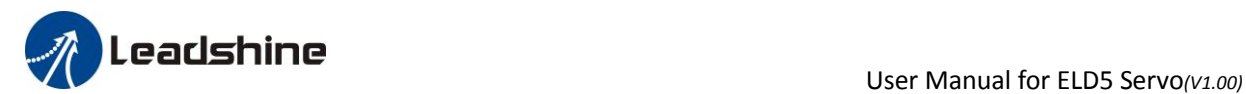

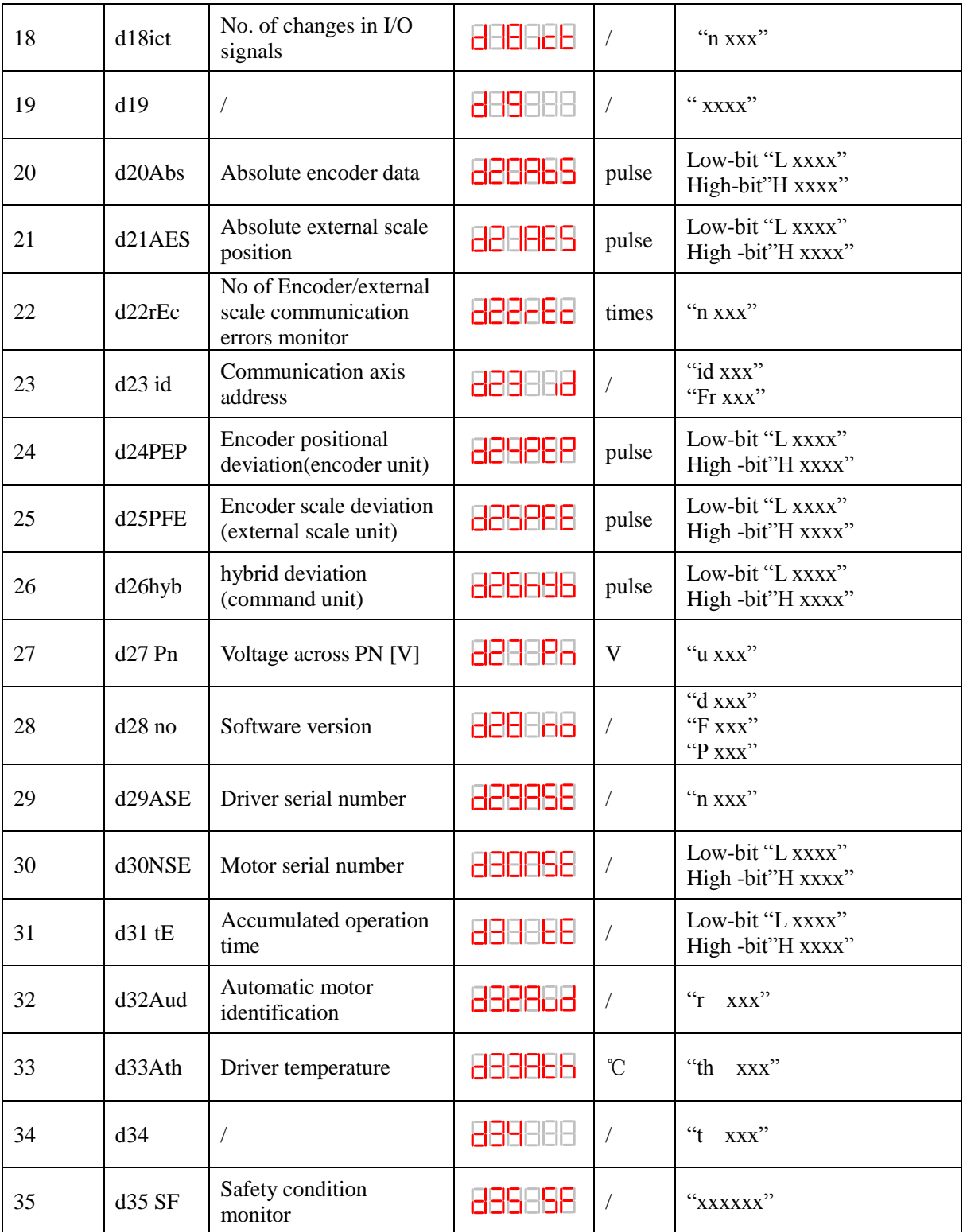

#### **Table 6.3 "d17 ch" Motor No Rotate Reason Code Definition**

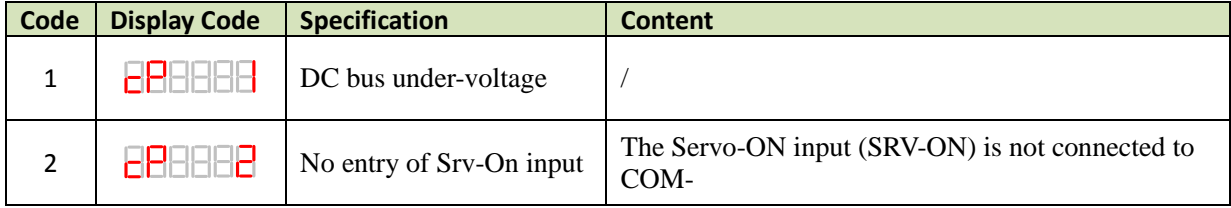

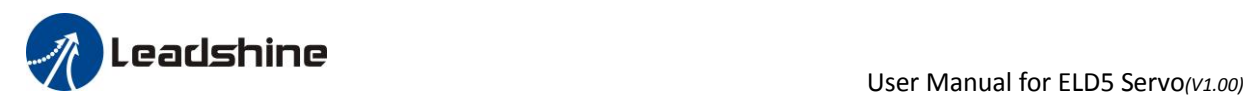

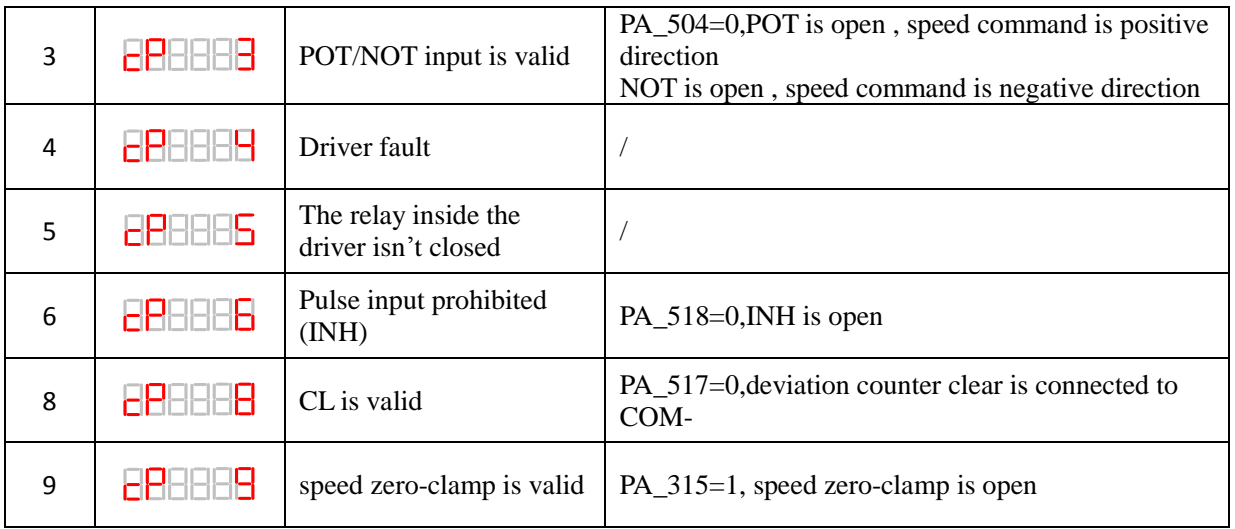

### *6.2.3 System Parameter Setting Interface*

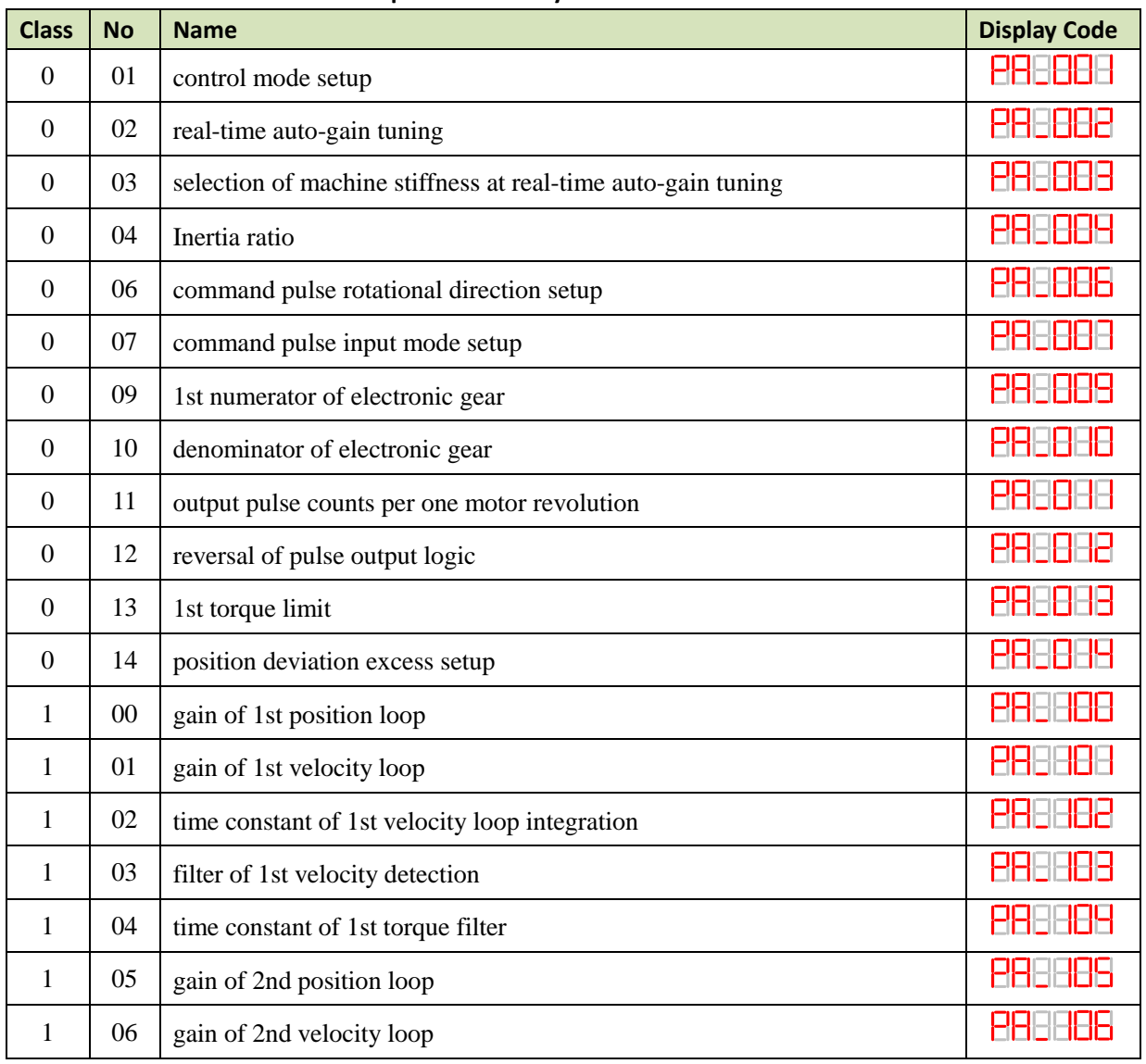

### **Table 6.4 Setup Interface of System Parameter**

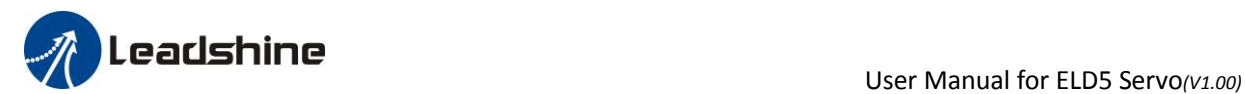

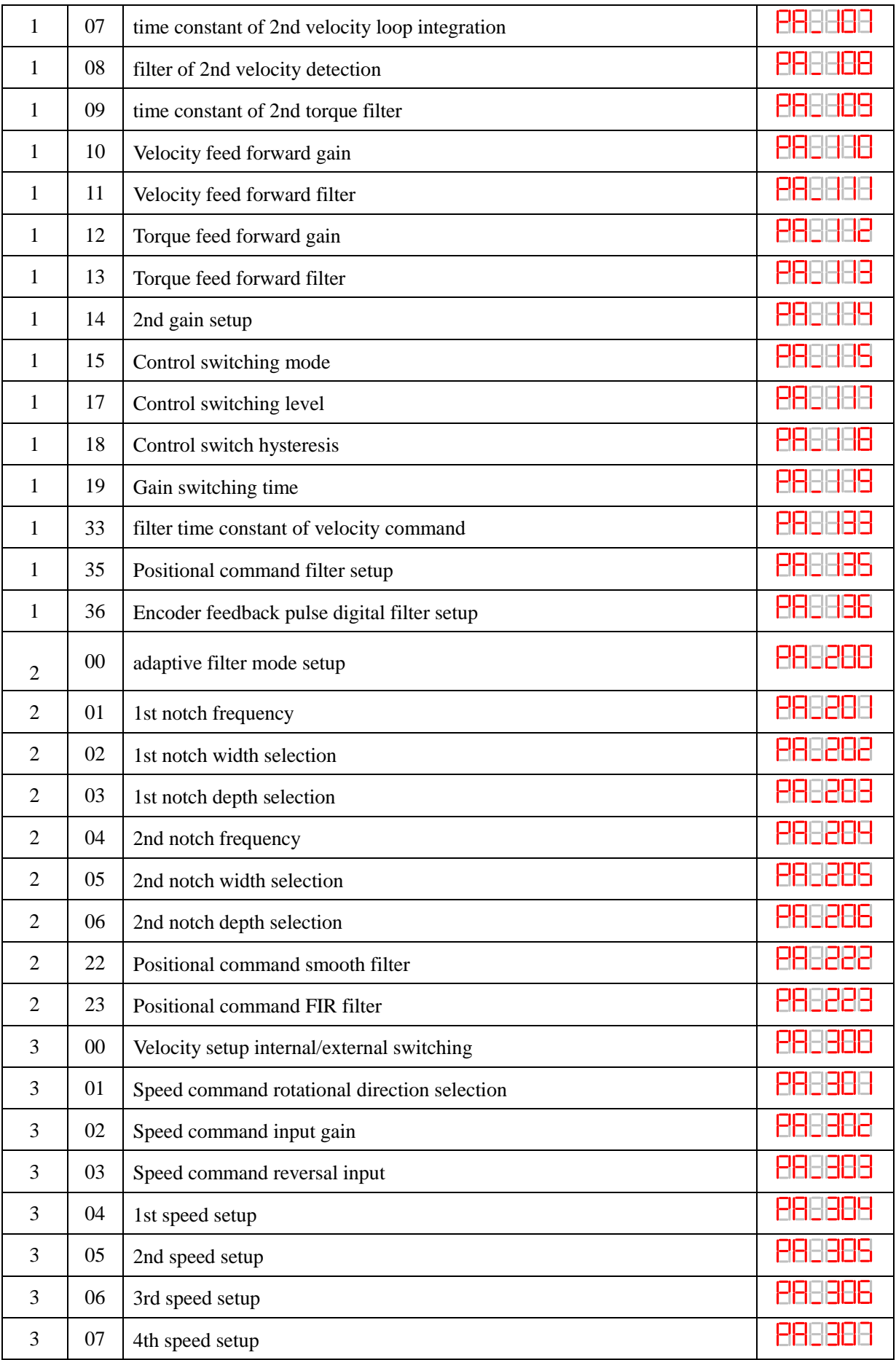

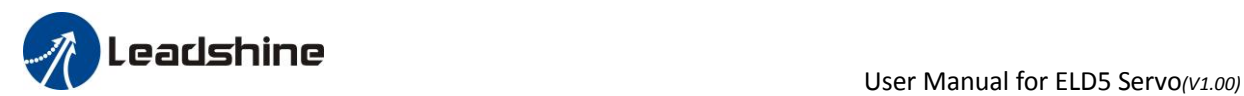

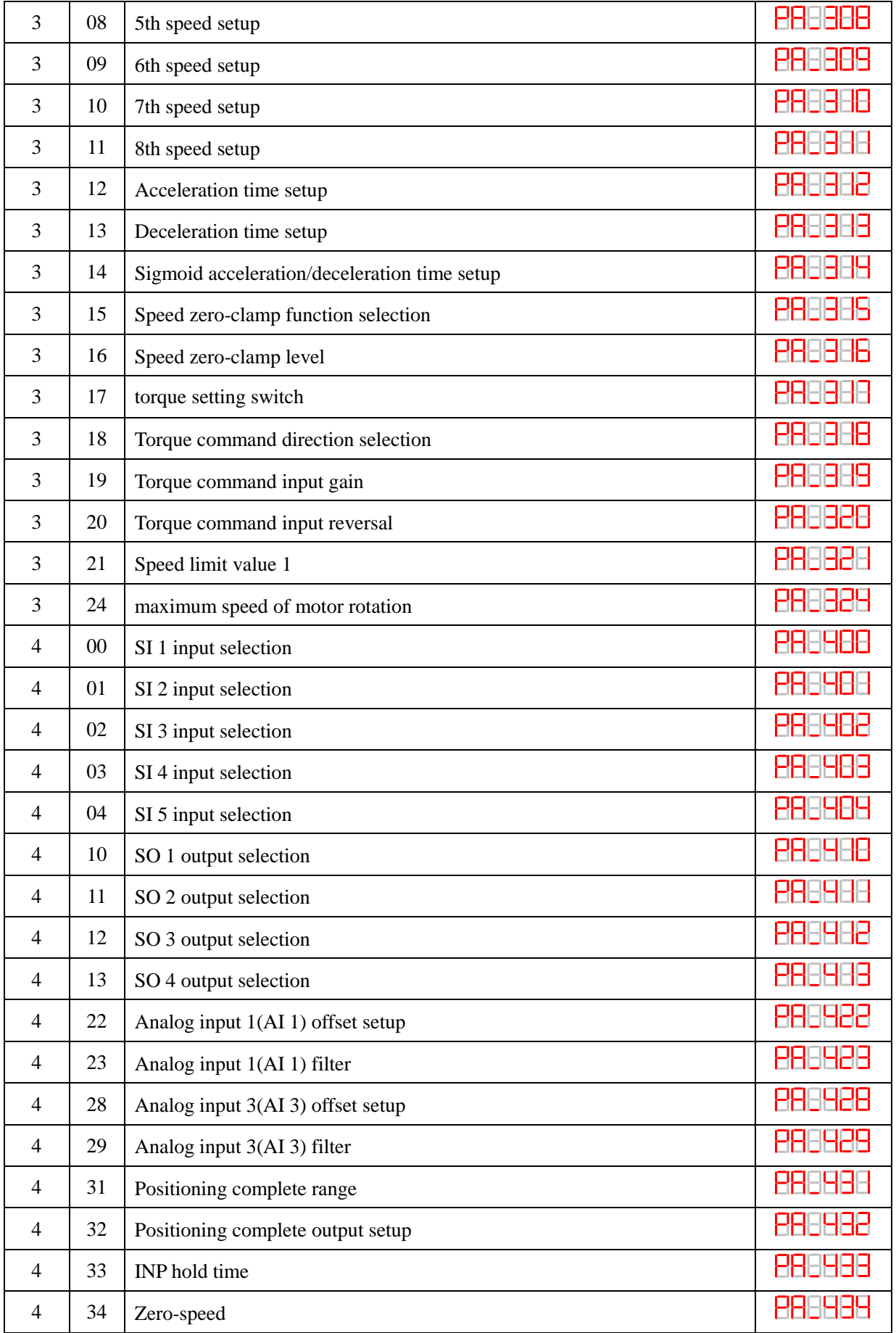

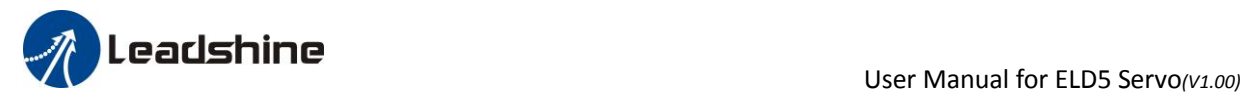

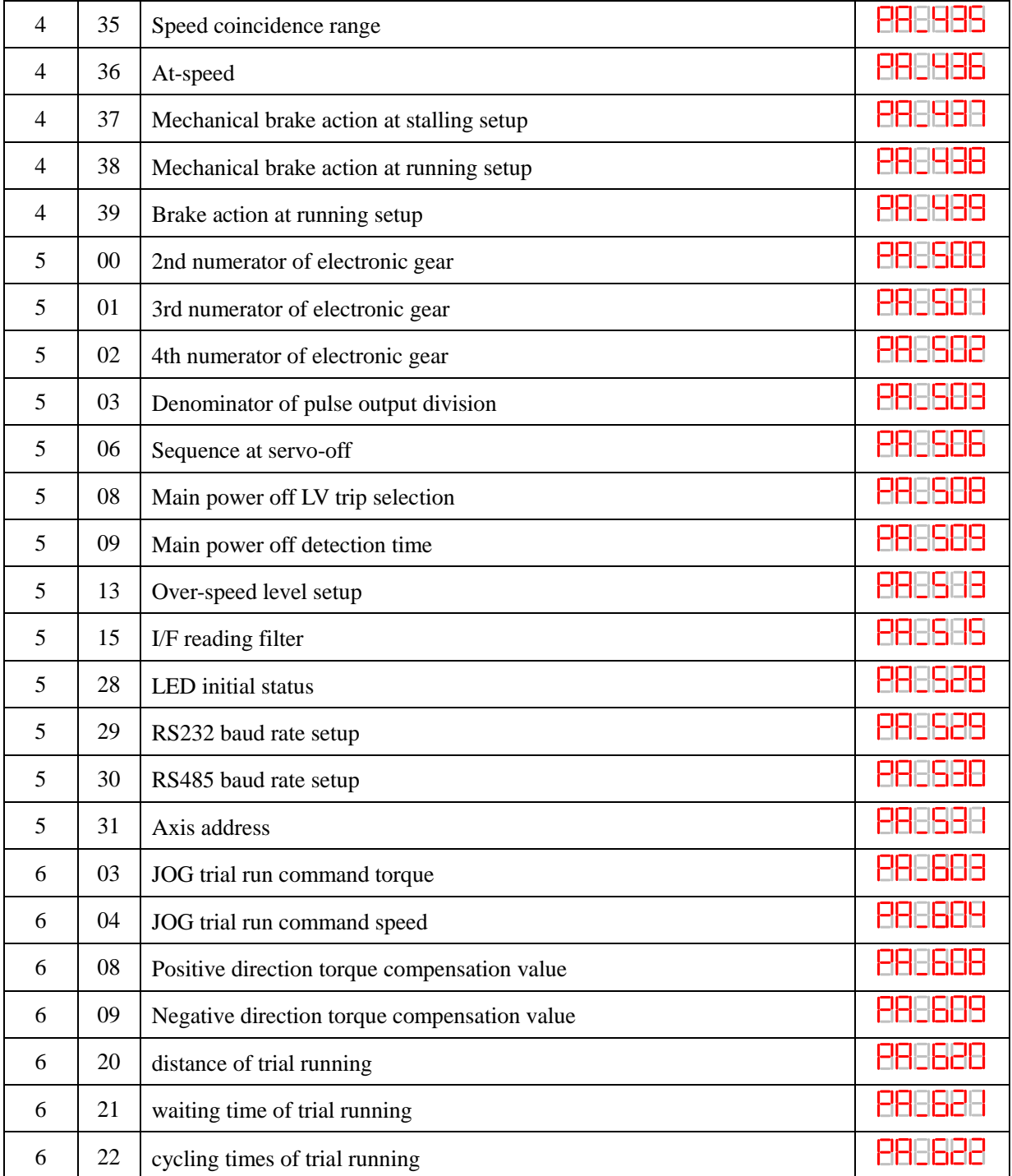

### *6.2.4 Auxiliary Function*

 **Table 6.5 setting interface System parameter** 

| <b>No</b> | <b>Name</b> | <b>Specification</b>              | <b>Display Code</b> | <b>Operation Flow</b>                                                                                                    |
|-----------|-------------|-----------------------------------|---------------------|----------------------------------------------------------------------------------------------------|
| $\theta$  | $AF\_{jog}$ | Trial run                         | 15 S S 5 9          | Please refer to the chapter of "trial run"                                                                                                    |
|           | AF InI      | Initialization<br>of<br>parameter | 88 SE aB            | 1. press ENT to enter operation,<br>display" <b>Hold Hold</b> "<br>2.press $\triangle$ once to display " $\Box$ $\Box$ $\Box$ $\Box$ ",<br>indicated initialization; after finishing it, |

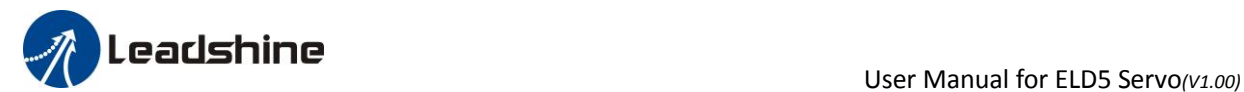

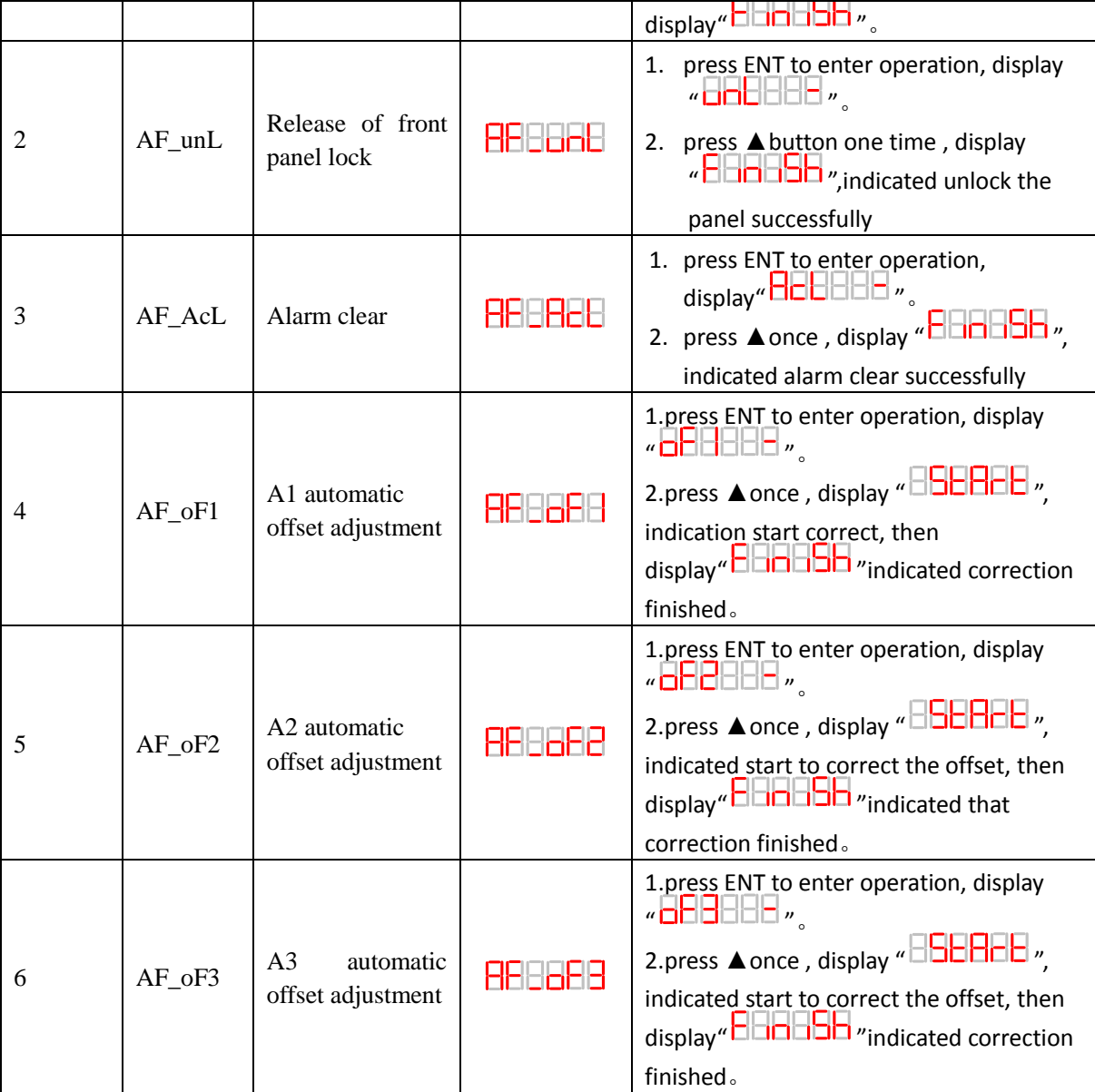

#### **Table 6.6 The Locked panel conditions**

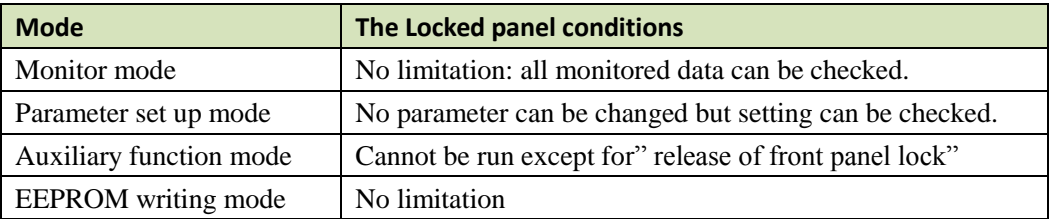

### *6.2.5 Saving parameter*

Operation procedure:

- 1. press M to select EEPROM writing mode, display " ";
- 2. Press ENT to enter into writing mode operation:
- 3. Press and hold ▲, display LED from" " to" ", then it become" ",

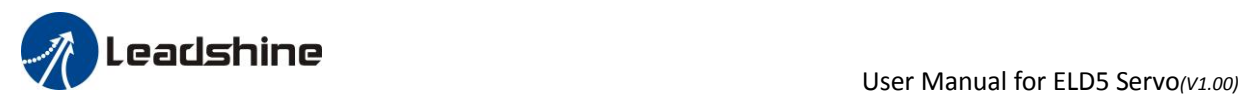

finally it become" ", indicated EEPROM writing operation have been began;

4.  $\overline{\text{B}}$   $\overline{\text{B}}$ 

Follow steps 3 and 4 to repeat the operation; the drive may be damaged if repeat of several times still fails. The driver need to repair.

5. The driver need to power off and restart again if writing is successful .

**NOTE:** Don't turn off the power if EEPROM writing operation goes on, otherwise it may cause a writing wrong data; If this happens, please reset all the parameters , then do EEPROM writing operation again.

### *6.2.6 Abnormal Alarm*

The front panel will automatically enter the abnormal alarm display mode if driver error occurs while it displays the corresponding error code. Please refer to Chapter 5 of alarm processing about the detail of error code.

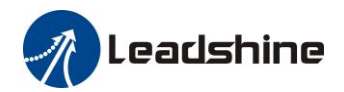

# *Chapter 7 Trial Run*

### **Attention** Ground the earth terminal of the motor and driver without fail. the PE terminal of driver must be reliably connected with the grounding terminal of equipment. The driver power need with isolation transformer and power filter in order to guarantee the security and anti-jamming capability. Check the wiring to make sure correctness before power on. Install a emergency stop protection circuit externally, the protection can stop running immediately to prevent accident happened and the power can be cut off immediately. If drive alarm occurs, the cause of alarm should be excluded and Svon signal must be invalid before restarting the driver. please don't touch terminal strip or separate the wiring.

**Note:** there are two kinds of trial run : trial run without load and trial run with load . The user need to test the driver without load for safety first.

*Contac[t tech@leadshine.com](mailto:tech@leadshine.com) for more technical service .*

## *7.1 Inspection Before trial Run*

### *7.1.1 Inspection on wiring*

#### **Table 7.1 inspection Item Before Run**

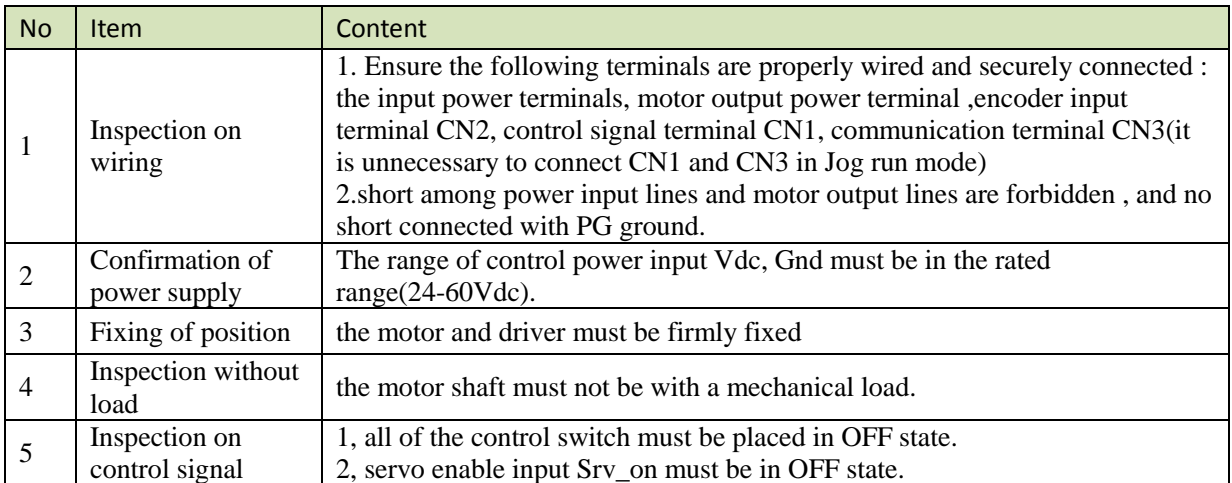

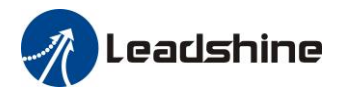

### *7.1.2 Timing chart on power-up*

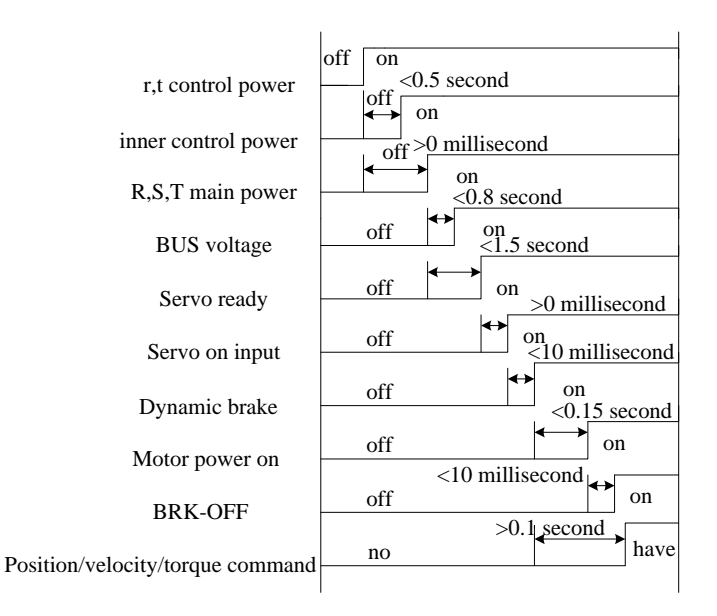

### *7.1.3 Timing chart on fault*

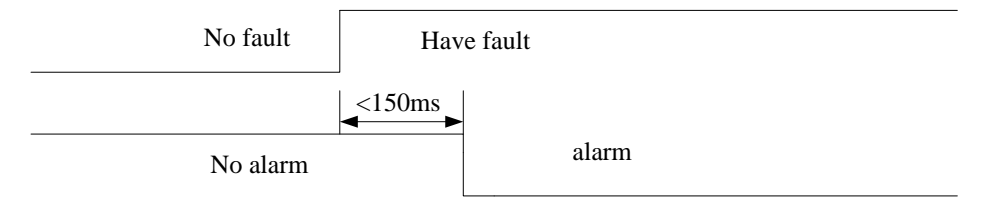

### *7.1.4 holding brake*

In applications where the motor drives the vertical axis, this brake would be used to hold and prevent the work (moving load) from falling gravity while the power to the servo is shut off .

#### **Never use this for "Brake" purpose to stop the load in motion. Use this built-in brake for "holding" purpose only. That is to hold the stalling status.**

For the brake release timing at power-on , or braking timing at servo-off/servo-alarm while the motor is in motion ,refer to chapter 7.1.2 timing chart on power-up.

You can follow the diagram about the wiring below :

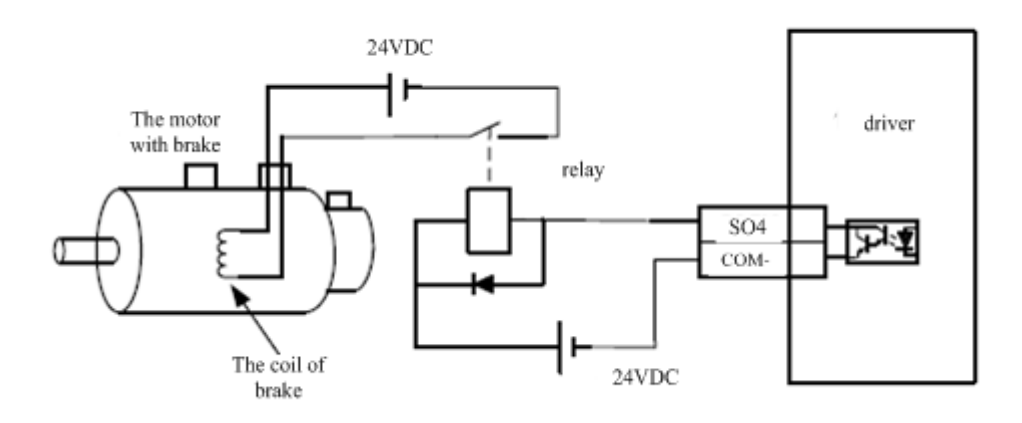

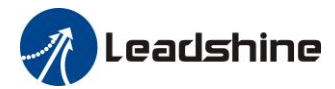

About the wire of brake ,there should be an 24VDC for brake, the brake will be loosed with the 24VDC input, and the driver give an output signal to control the connection or disconnection of the 24VDC , pin 31 and pin 35 of CN1 is the control signal , and it is forbidden to connect these signal directly for the power of 24VDC , it will destroy the hardware of servo driver.

 And if you connect the pin31 and pin35 for controlling the brake , just make sure the setting value of Pr4.13. The default is 00000303h , if the driver works in torque mode , this value should be changed to 00030303h .

## *7.2 Trial Run*

After installation and connection is completed , check the following items before turning on the power:

Wiring ? (especially power input and motor output) Short or grounded ? Loose connection ? Unstable mounting ?

Separation from the mechanical system ?

### *7.2.1 Jog Control*

It is unnecessary to connect control signal terminal CN1 and communication terminal CN4 in Jog run mode. It is recommended that motor runs at low speed for safety, while the speed depends on the parameters below: there are two different modes : **speed JOG mode** and **location JOG mode.**

#### **Table 7.2 Parameter Setup of Velocity JOG**

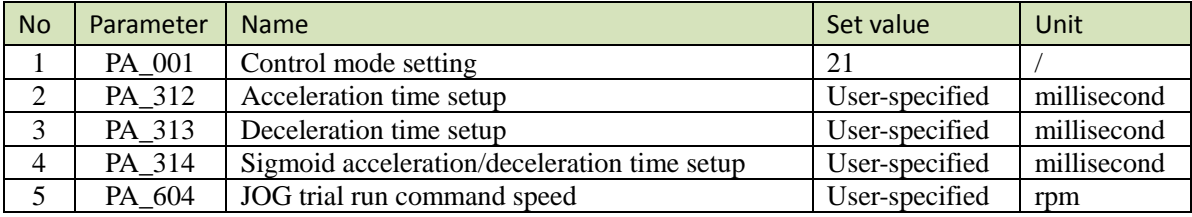

#### **Table 7.3 Parameter Setup of Position JOG**

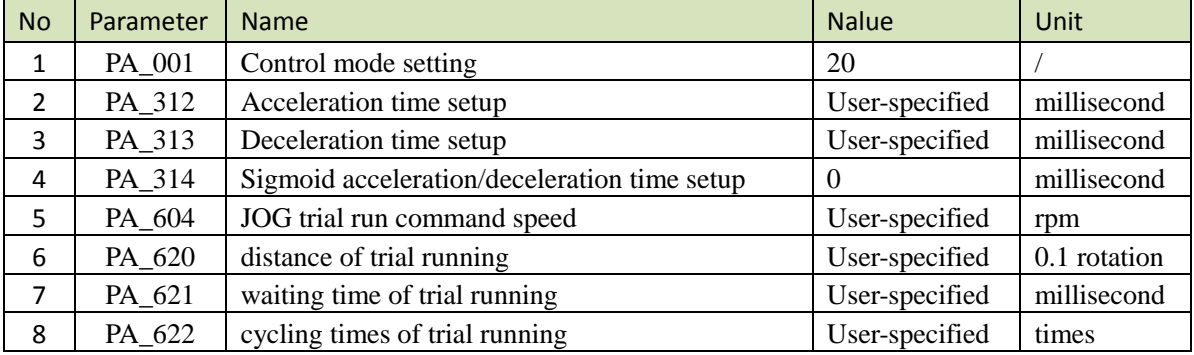

◆JOG trial run operation process

- 1. set all parameters above corresponding to velocity JOG or position JOG ;
- 2. Enter EEPROM writing mode, and save the value of modified parameters ;
- 3. The driver need to restart after the value is written successfully;
- 4. Enter auxiliary function mode, and go to "**HHHHHS** "sub-menu;
- 5. Press ENT once, and display ";

6. Press<sup>10</sup>00 once, and display "  $\overline{6}$   $\overline{1}$   $\overline{1}$   $\overline{1}$  if no exception occurs; press  $\overline{1}$  once again if " occurs, it should display " $\overline{B}$  $\overline{C}$  $\overline{C}$  $\$  $\cdot$   $\overline{H}$   $\overline{H}$   $\overline{H}$   $\overline{H}$  "sub-menu, find the cause why motor doesn't rotate, fix the trouble and try again; 7. In position JOG mode, the motor will rotate directly; if motor doesn't rotate, switch to data monitoring mode  $\Box$  $\Box$  $\Box$  $\Box$  $\Box$  $\Box$  $\Box$ "sub-menu, find the cause why motor doesn't rotate, fix the trouble and try again; In speed JOG mode, press once, the motor rotates once (hold will make motor rotating to value of PA\_604 ), and display " **PHHHHH** "; press once, the motor rotates once (hold will make motor rotating to value of PA\_ 604), and display"  $\Box$   $\Box$   $\Box$   $\Box$   $\Box$  if motor doesn't rotate, switch to data monitoring mode **HHHHHH** "sub-menu, find the cause why motor doesn't rotate, fix the trouble and try again; 8. Press ENT will exit JOG control in JOG run mode.

### *7.2.2 Position Control*

**Notice :** You must do inspection before position control test run.

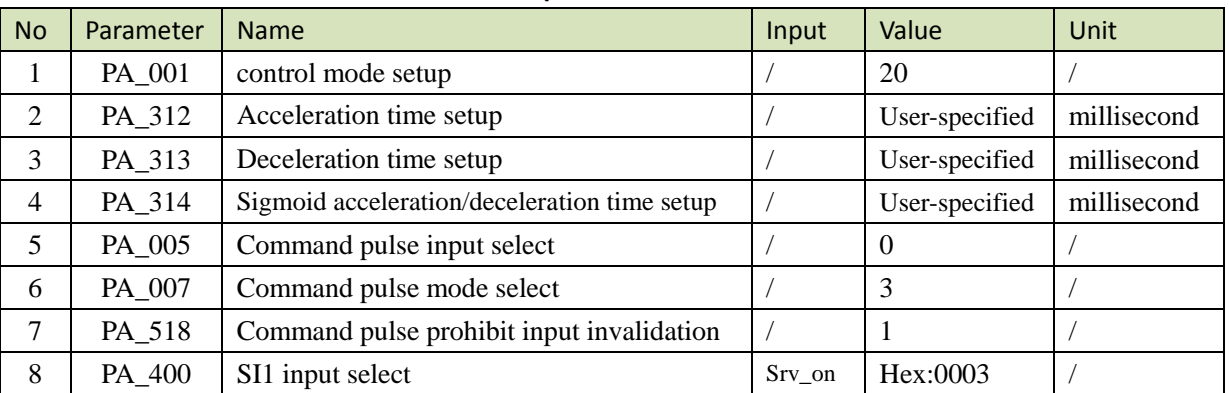

#### **Table 7.4 Parameter Setup of Position Control**

#### ◆ Wiring Diagram

1). If the driver is enabled with external signal , pr400 should be set to 303 , and connection of CN1 should be set as following :

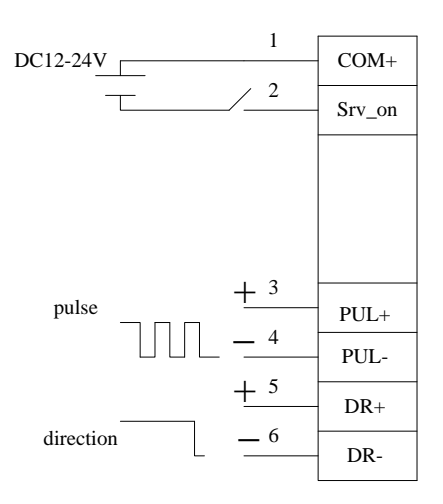

**Figure 7-3 Control Terminal CN1 Signal Wiring in Position Control Mode with external servo\_on signal**

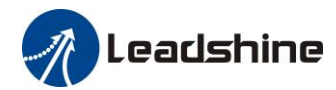

2). If the driver is enabled automatically , which is easier, pr400 should be set to 383 , and connection of CN1 should be set as following :

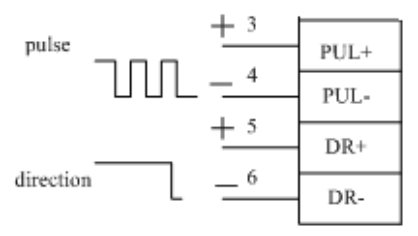

**Figure 7-4 Control Terminal CN1 Signal Wiring in Position Control Mode with internal servo\_on signal**

### ◆**Operation Steps**

- 1. connect terminal CN1.
- 2. Enter the power (DC12V to 24V) to control signal (the COM + and COM-).
- 3. Enter the power to the driver.
- 4. Confirm the value of the parameters, and write to the EEPROM and turn off/on the power (of the driver)
- 5.Connect the Srv\_on input to bring the driver to servo-on status and energize the motor.
- 6. Enter low-frequency pulse and direction signal to run the motor at low speed.

7. Check the motor rotational speed at monitor mode whether,  $\left(\sqrt[n]{\text{B}}\right)^{n}$  ( $\left(\sqrt[n]{\text{B}}\right)^{n}$ ).

Rotational speed is as per the setup or not, and

The motor stops by stopping the command (pulse) or not

If the motor does not run correctly, refer to the Factor of No-Motor running in data monitor mode

(" 233326").

### *7.2.3 Velocity Control*

**Notice :** You must do inspection before velocity control test run.

| <b>No</b>      | Parameter | <b>Name</b>                                       | input   | Setup value    | Unit        |
|----------------|-----------|---------------------------------------------------|---------|----------------|-------------|
| 1              | PA_001    | Control mode setup                                |         | 21             |             |
| 2              | PA_312    | Acceleration time setup                           |         | User-specified | millisecond |
| 3              | PA_313    | Deceleration time setup                           |         | User-specified | millisecond |
| $\overline{4}$ | PA_314    | Sigmoid acceleration/deceleration time<br>setup   |         | User-specified | millisecond |
| 5              | PA_315    | Zero speed clamping function select               |         |                |             |
| 6              | PA_300    | Velocity setup internal and external<br>switching |         | User-specified |             |
| 7              | PA_301    | Speed Command direction selection                 |         | User-specified |             |
| 8              | PA_302    | Speed command input gain                          |         | User-specified | Rpm/V       |
| 9              | PA 303    | Speed setting input reversal                      |         | User-specified |             |
| 10             | PA_422    | Analog input I(AI1) offset setup                  |         | User-specified | 0.359mv     |
| 11             | PA_423    | Analog input I(AI1) filter                        |         | User-specified | 0.01ms      |
| 12             | PA_400    | SI1 input selection                               | Srv_on  | hex:0300       |             |
| 13             | PA_401    | SI2 input selection                               | ZeroSpd | hex:1100       |             |
| 14             | PA_402    | SI3 input selection                               | IntSpd1 | hex:0E00       |             |

 **Table 7.5 Parameter Setup of Velocity Control**

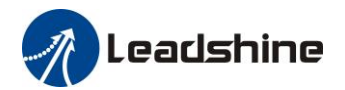

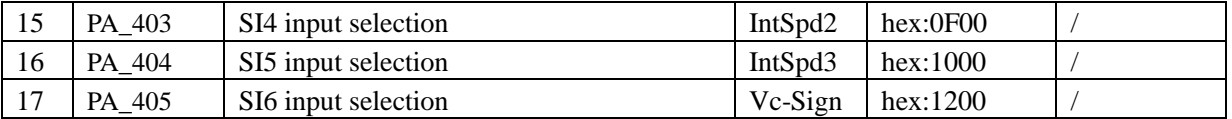

#### ◆Wiring Diagram

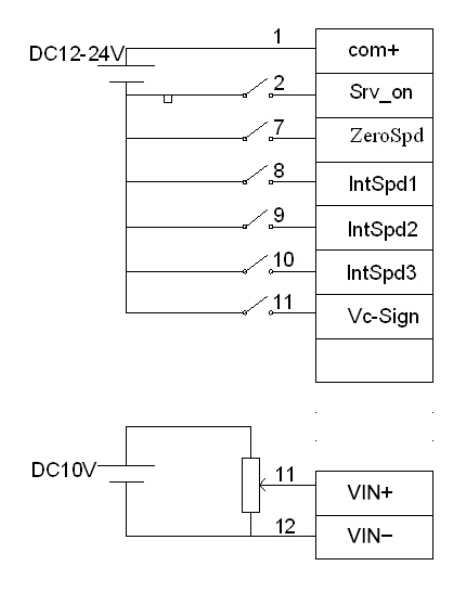

#### ◆**Operation steps**

1. connect terminal CN1.

2. Enter the power (DC12V to 24V) to control signal (the COM + and COM- ,while COM+ is for input signal and COM- is for output signal).

3. Enter the power to the driver.

4. Confirm the value of the parameters, and write to the EEPROM and turn off/on the power (of the driver)

5.Connect the Srv\_on input to bring the driver to servo-on status and energize the motor.

6. Apply DC voltage between velocity command input , VIN+ and VIN-, and gradually increase from 0V to confirm the motor runs.

7. Check the motor rotational speed at monitor mode,  $(\sqrt[n]{\text{BMSP}})$ 

Whether rotational speed is as per the setup or not, and

Whether the motor stops with zero command or not

If the motor does rotate at a micro speed with command voltage of 0.

8. When you want to change the rotational speed and direction, set up the following parameters again. Pr3.00. Pr3.01. Pr3.03

If the motor does not run correctly, refer to the Factor of No-Motor running in data monitor mode

```
(" 28826").
```
### *7.2.4 Torque Control*

**Notice :** You must do inspection before torque control test run.

#### **Table 7.6 Parameter Setup of Torque Control**

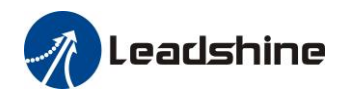

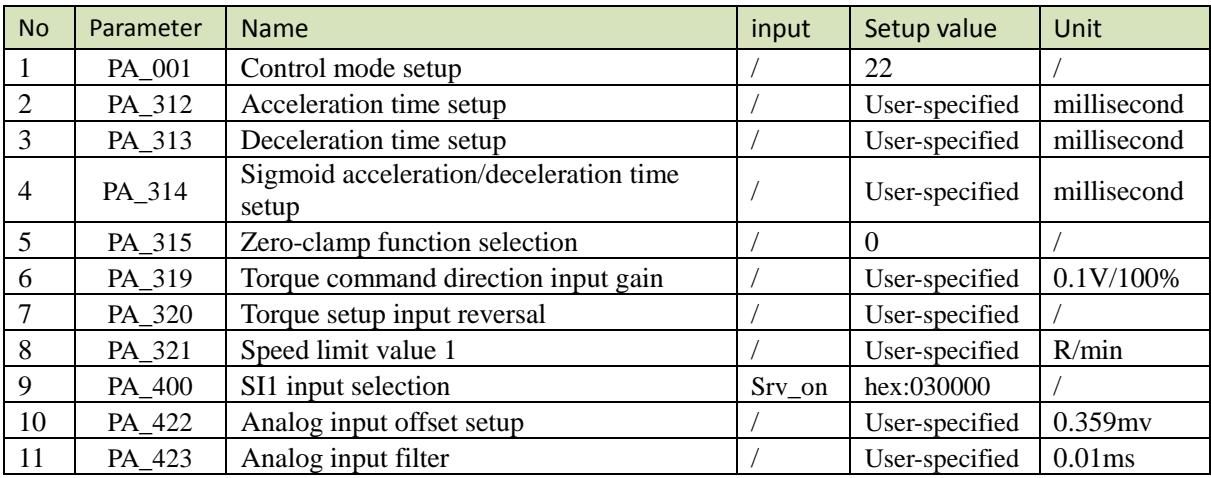

### ◆Wiring Diagram

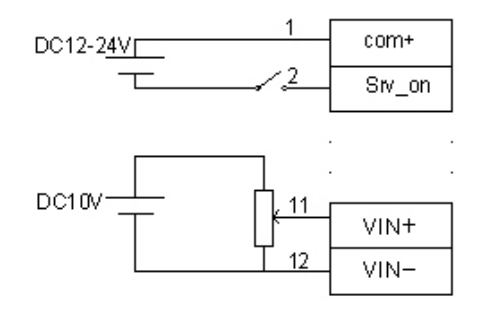

### ◆**Operation Steps**

1. connect terminal CN1.

2. Enter the power (DC12V to 24V) to control signal (the COM + and COM-).

3. Enter the power to the driver.

4. Confirm the value of the parameters, and write to the EEPROM and turn off/on the power (of the driver)

5.Connect the Srv\_on input to bring the driver to servo-on status and energize the motor.

6. apply DC voltage between torque command input , VIN+ and VIN-, and gradually increase from 0V to confirm the motor runs.

7. Check the motor torque at monitor mode ( $\sqrt{2}$   $\sqrt{3}$  ), Whether actual torque is as per the setup or not

8. When you want to change the torque magnitude, direction and velocity limit value against the command voltage, set up the following parameters : Pr3.19. Pr3.20. Pr3.21

If the motor does not run correctly, refer to the Factor of No-Motor running in data monitor mode

<u>(" 288825").</u>

## *7.3 Automatic Control Mode Run*

### *7.3.1 Operation Mode Selection*

ELD5 series Low-voltage AC servo drives support the position, speed, torque three basic modes of operation, and can switch freely between the three basic modes of operation by switch or modify parameters.

| <b>No</b>      | Mode                                                   | Parameter | Specification                                                                                                    |  |  |
|----------------|--------------------------------------------------------|-----------|----------------------------------------------------------------------------------------------------|--|--|
| 1              | Position mode                                          | PA 001=20 | The position control is performed based on the positional command<br>(pulse train) from the host controller or the command set in the<br>servo driver. |  |  |
| $\overline{2}$ | Velocity mode                                          | PA 001=21 | The velocity control is performed according to the analog speed<br>command from the host controller or the speed command set in the<br>servo driver.   |  |  |
| 3              | Torque mode                                            | PA 001=22 | The torque control is performed according to the torque command<br>specified in the form of analog voltage or the command set in the<br>servo driver.  |  |  |
| 4              | 1st mode:<br>position mode<br>2nd mode:<br>speed mode  | PA 001=23 | The control mode is switched through external input.                                                                                                   |  |  |
| 5              | 1st mode:<br>position mode<br>2nd Mode:<br>torque mode | PA 001=24 | The control mode is switched through external input.                                                                                                   |  |  |
| 6              | 1st mode:<br>speed mode<br>2nd Mode:<br>torque mode    | PA 001=25 | The control mode is switched through external input.                                                                                                   |  |  |

 **Table 7.7 Parameter setup of Operation Mode Selection** 

The step of changing the operation mode:

1, Switch the driver to Servo Off status.

2, Modify the corresponding parameters of control mode to EEPROM.

Turn off/on the power to make the new mode works after setup completed.

### *7.3.2 Position Mode*

The driver is widely used for precise positioning in position control mode.

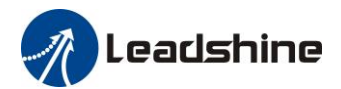

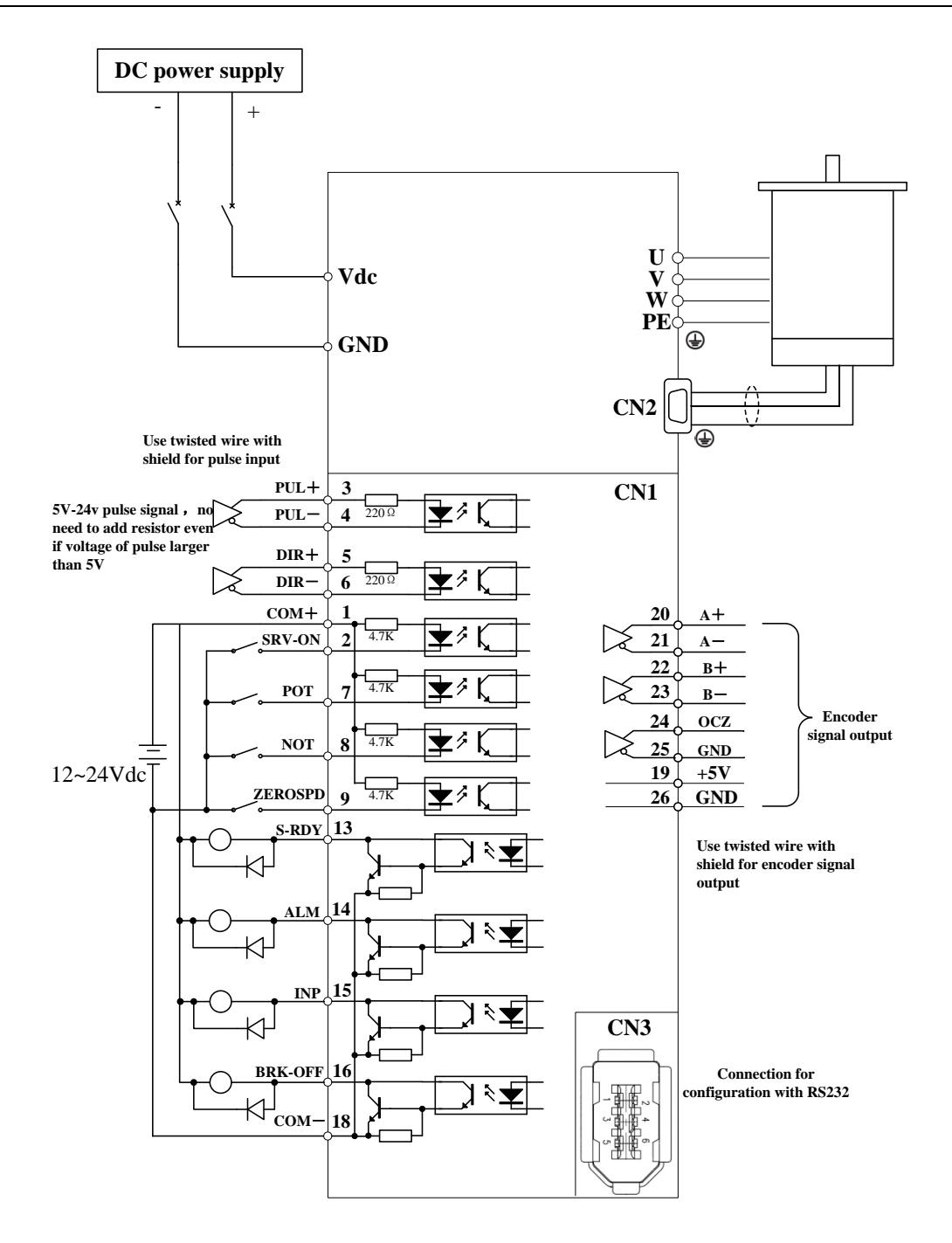

 **Figure 7-6 Position Mode Typical Wiring Diagram**

### Corresponding parameters setup of position control mode

### **1. Process of command pulse input**

The positional commands of the following 3 types (pulse train) are available.

- ◆A, B phase pulse
- ◆Positive direction pulse/negative direction pulse
- $\blacklozenge$  Pulse + sign

Please set the pulse configuration and pulse counting method based on the specification and configuration of installation of the host controller.
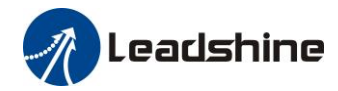

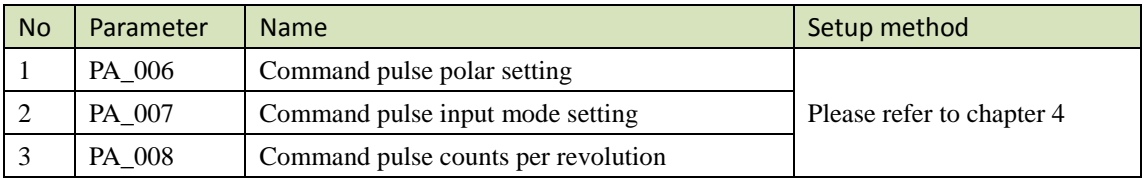

#### **Table 7.8 Parameter Setup of Position Command Selection**

#### **2. Electronic gear function**

The function multiplies the input pulse command from the host controller by the predetermined dividing or multiplying factor and applies the result to the position control section as the positional command. By using this function, desired motor rotations or movement distance per unit input command pulse can be set.

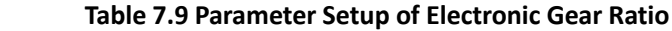

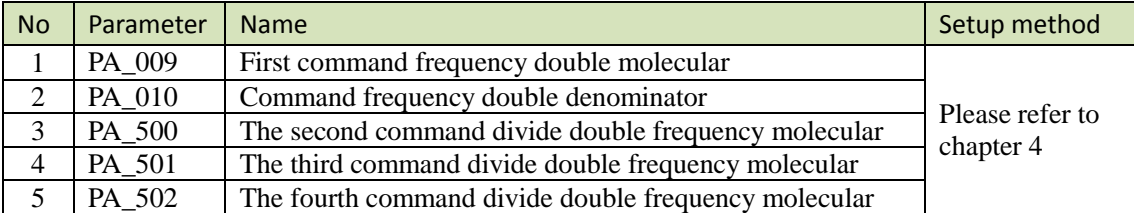

### **3. Position command filter**

To make the positional command divided or multiplied by the electronic gear smooth, set the command filter. **Table 7.10 Parameter Setup of Position Command Filter**

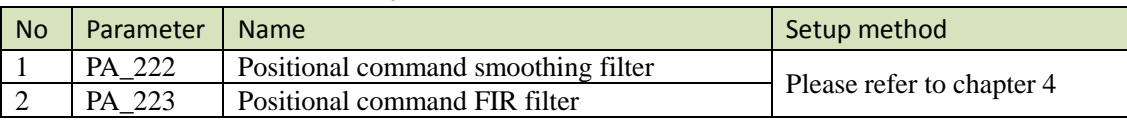

# **4. Motor encoder pulse output**

The information on the amount of movement can be sent to the host controller in the form of A and B phase pulses from the servo driver.

### **Table 7.11 Parameter Setup of Driver Encoder Pulse Output**

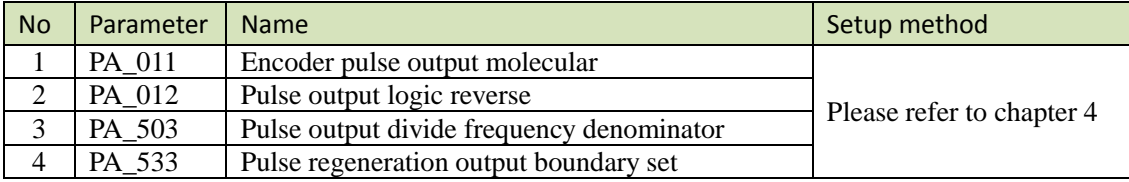

#### **5. Deviation Counter clear**

The deviation counter clear input (CL) clears the counts of positional deviation counter at the position control to 0.

#### **Table 7.12 Parameter Setup of Deviation Counter Clear**

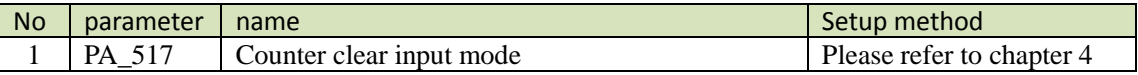

# **6. Position complete output (INP)**

The completion of positioning can be verified by the positioning complete output (INP).When the absolute value of the positional deviation counter at the position control is equal to or below the positioning complete Range by the parameter, the output is ON. Presence and absence of positional command can be specified as

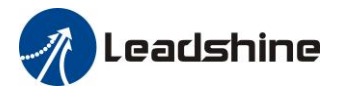

one of judgment conditions.

#### **Table 7.13 Related Parameter Setup of Position Complete Output**

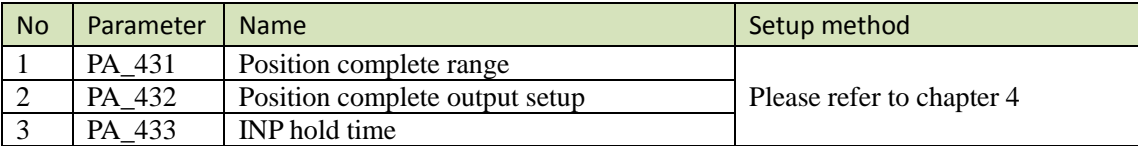

And the output port should be assigned for "INP", for details of these parameters, refer to PA\_410 – PA415.

# **7. Command pulse prohibit (INH)**

The command pulse input counting process can be forcibly terminated by using the command pulse inhibit input signal (INH).When INH input is ON ,the servo driver ignores the command pulse ,disabling pulse counting function.

### **Table 7.14 Related Parameter Setup of Command Pulse Prohibit**

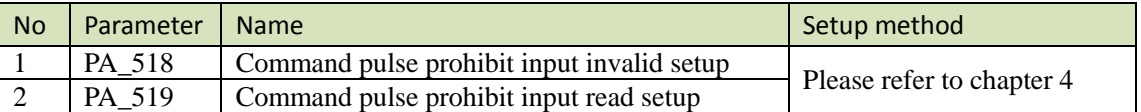

And the input port should be assigned for "INH", for details of these parameters, refer to PA\_400 – PA409.

### **8. Other setup for SI/SO function**

For details of SI input function, refer to PA\_400 – PA409.

For details of SO output function, refer to PA\_410 – PA415.

# *7.3.3 Velocity Mode*

The driver is widely used for accuracy speed control in velocity control mode.

You can control the speed according to the analog speed command from the host controller or the speed command set in servo driver.

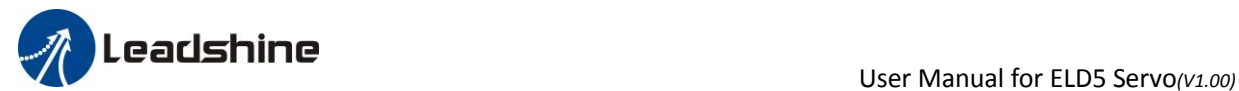

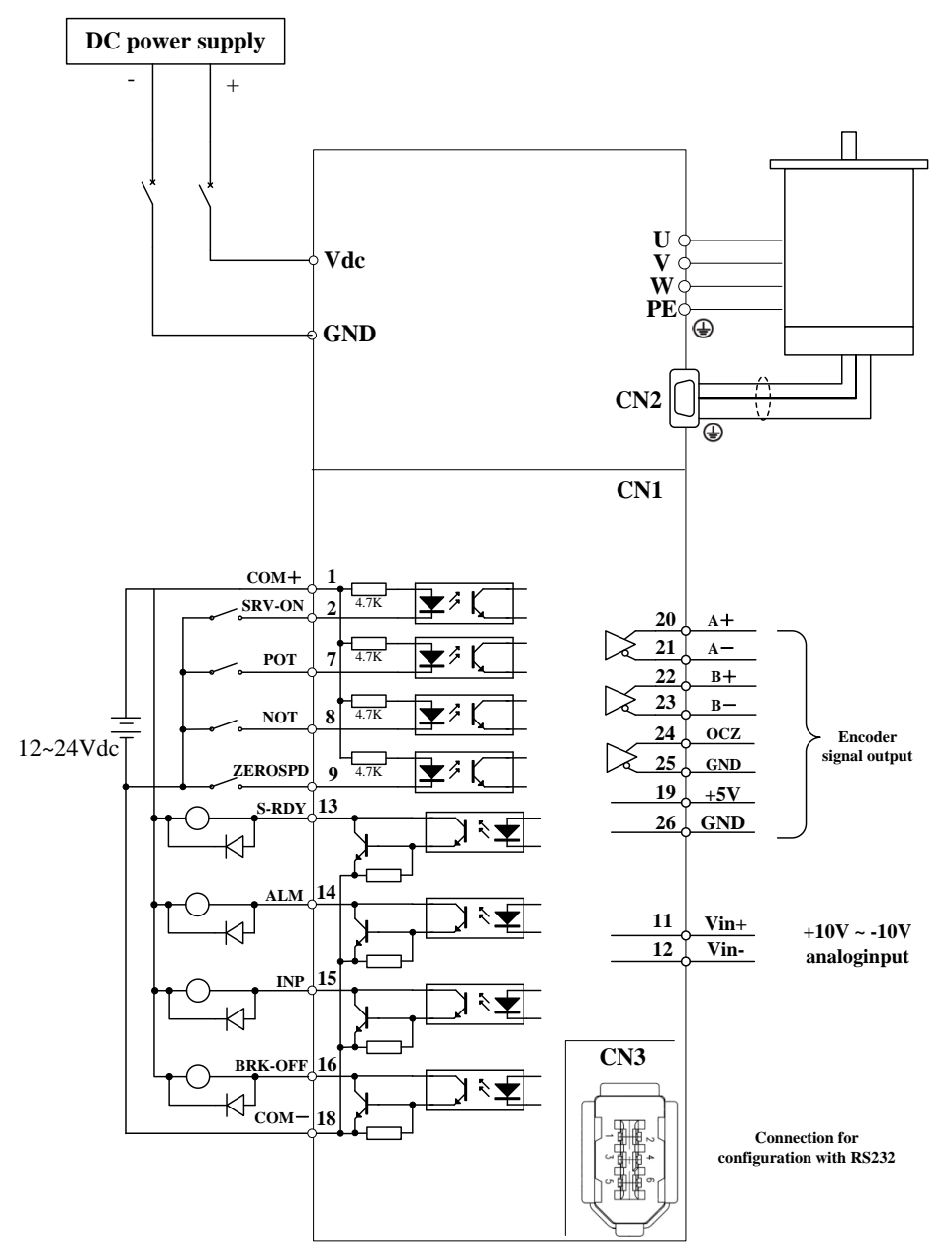

**Figure 7-7 Velocity Mode Typical Wiring Diagram**

Relevant parameters setup of velocity control mode

# **1. Velocity control by analog speed command**

The analog speed command input voltage is converted to equivalent digital speed command. You can set the filter to eliminate noise or adjust the offset.

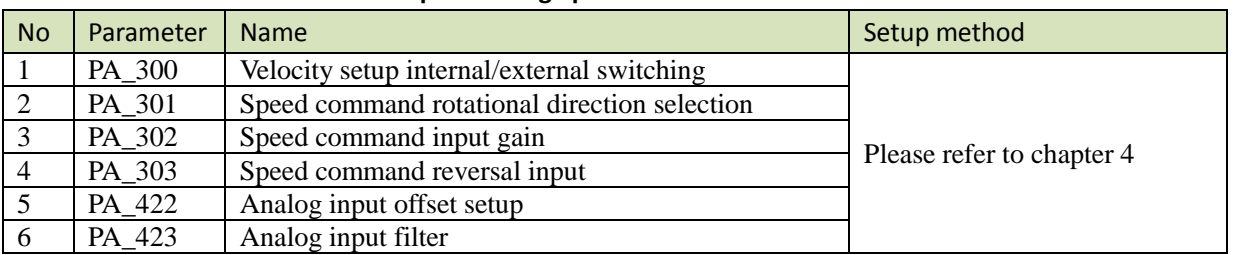

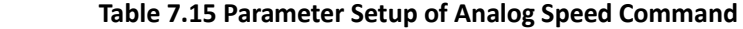

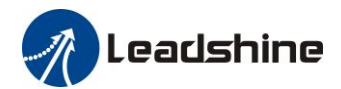

# **2. Velocity control by internal speed command**

You can control the speed by using the internal speed command set to the parameter. By using the internal speed command selection 1,2,3(INTSPD 1,2,3), you can select best appropriate one

| <b>No</b>      | Parameter | <b>Name</b>                                  | Setup method              |
|----------------|-----------|----------------------------------------------|---------------------------|
|                | PA_300    | Velocity setup internal/external switching   |                           |
| 2              | PA 301    | Speed command rotational direction selection |                           |
| 3              | PA 304    | 1st speed setup                              |                           |
| $\overline{4}$ | PA 305    | 2nd speed setup                              |                           |
| 5              | PA 306    | 3rd speed setup                              | Please refer to chapter 4 |
| 6              | PA 307    | 4th speed setup                              |                           |
|                | PA 308    | 5th speed setup                              |                           |
| 8              | PA 309    | 6th speed setup                              |                           |
| 9              | PA 310    | 7th speed setup                              |                           |
| 10             | PA 311    | 8th speed setup                              |                           |

**Table 7.16 Parameter Setup of Internal Speed Commands Carry Out Speed Control** 

### **3. Speed zero clamp (ZEROSPD)**

You can forcibly set the speed command to 0 by using the speed zero clamp input.

#### **Table 7.17 Parameter setup of speed zero clamp**

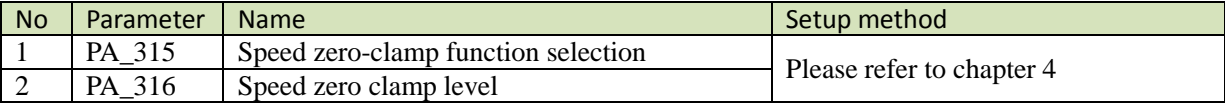

And the input port should be assigned for "ZEROSPD", for details of these parameters, refer to PA  $400 -$ PA409.

#### **4. Attained speed output (AT-SPEED)**

The signal AT-SPEED is output as the motor reaches the speed set to Pr4.36"attained speed"

### **Table 7.18 Parameter Setup of attained speed output**

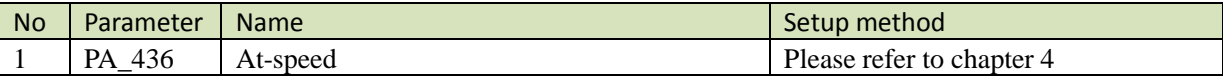

And the output port should be assigned for "AT-SPEED", for details of these parameters, refer to PA\_410 – PA415.

#### **5. Speed coincidence output (V-COIN)**

The signal is output when the motor speed is equal to the speed specified by the speed command. The motor speed is judged to be coincident with the specified speed when the difference from the speed command before/after acceleration/deceleration is within the range specified by Pr4.35"Speed coincident range"

#### **Table 7.19 Parameter Setup of Speed Coincidence Output**

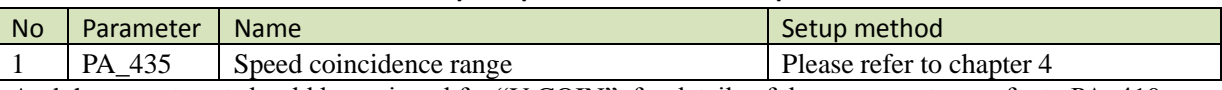

And the output port should be assigned for "V-COIN", for details of these parameters, refer to PA\_410 – PA415.

### **6. Speed command accelerates and decelerates setup**

This function controls the speed by adding acceleration or deceleration instruction in the driver to the input speed command.

Using this function, you can use the soft start when inputting stepwise speed command or when using internal speed setup. You can also use S shaped acceleration/deceleration function to minimize shock due to change in speed.

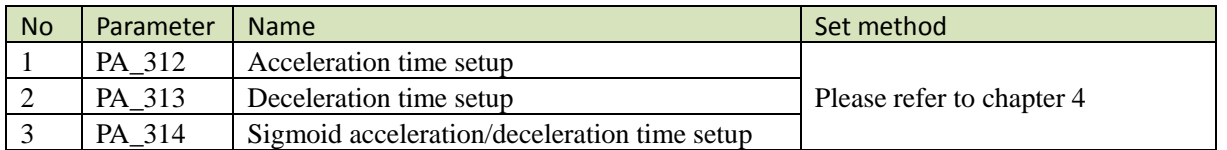

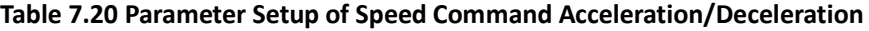

When the position loop is external to the driver, don't use the acceleration/deceleration time setting. Set these values to 0.

# **7. SI/SO function setup.**

 For details of SI input function, refer to PA\_400 – PA\_409. For details of SO output function, refer to PA\_410 – PA\_415.

# *7.3.4 Torque Mode*

The torque control is performed according to the torque command specified in the form of analog voltage. For controlling the torque, the speed limit input is required in addition to the torque command to maintain the motor speed within the speed limit.

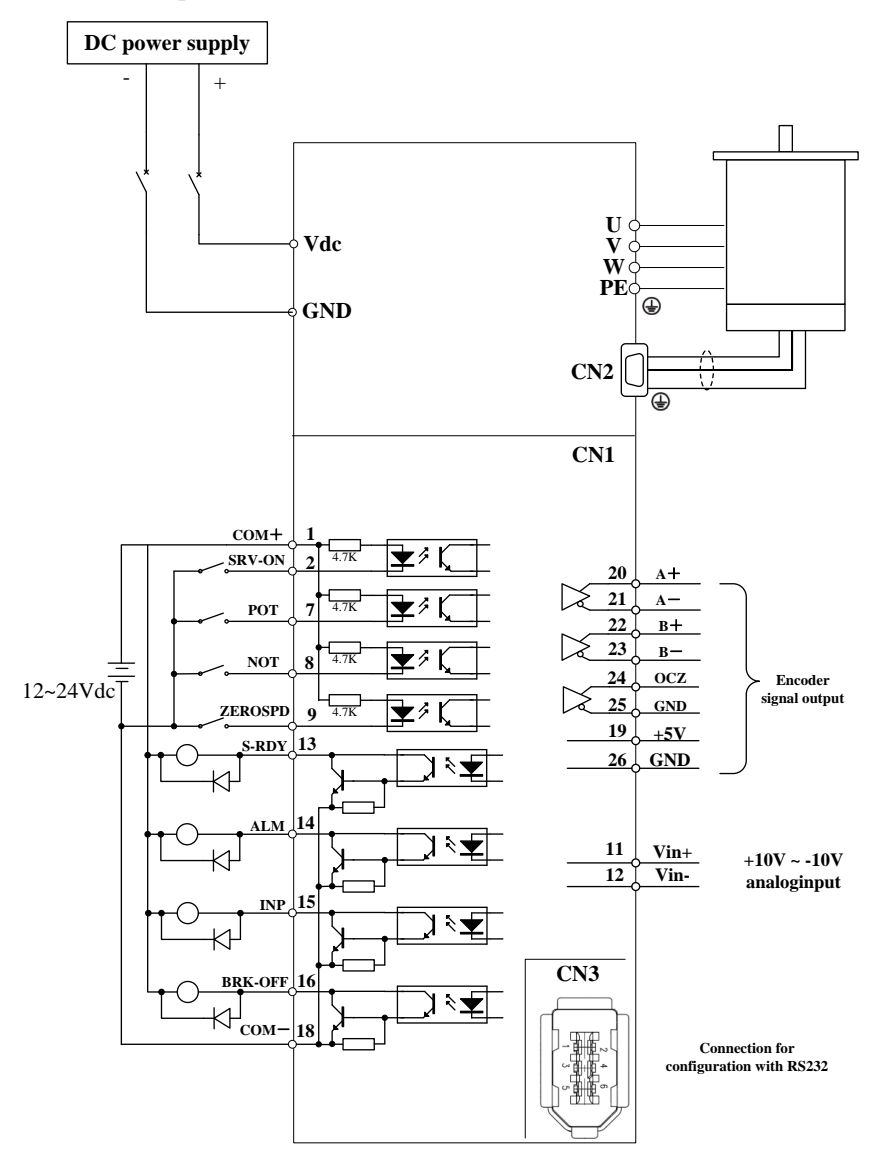

**Figure 7-8 Torque Mode Typical External Wiring Diagram**

Relevant parameters setup of torque control mode

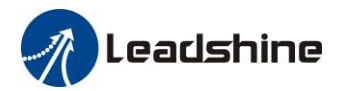

# **1. Analog torque command input**

# **Table 7.21 Parameter Setup of Analog Torque Command Input**

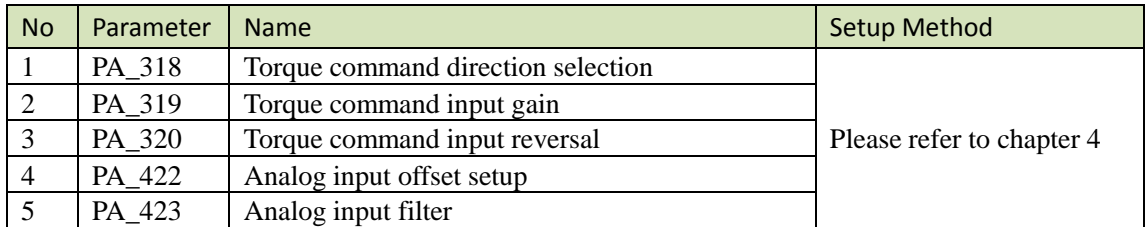

#### **2. Speed limit function**

The speed limit is one of protective functions used during torque control. This function regulates the motor speed so that it doesn't exceed the speed limit while the torque is controlled.

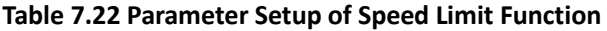

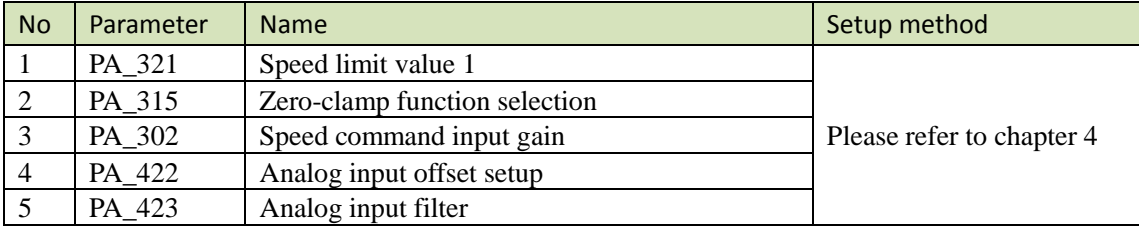

### **3. SI/SO function set**

 For details of SI input function, refer to PA\_400 – PA409. For details of SO output function, refer to PA\_410 – PA415.

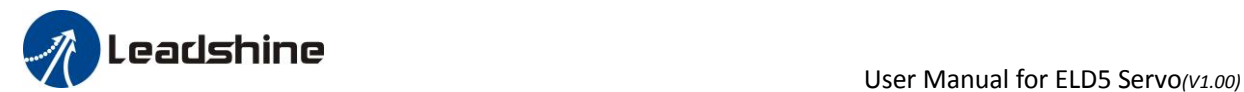

# *Chapter 8 Product Specification*

**Notice**

Servo drive must be matched with relevant servo motor, Contact **[tech@leadshine.com](mailto:tech@leadshine.com)** for more technical service.

# *8.1 Driver Technical Specification*

# **Table 8.1 Driver Specification**

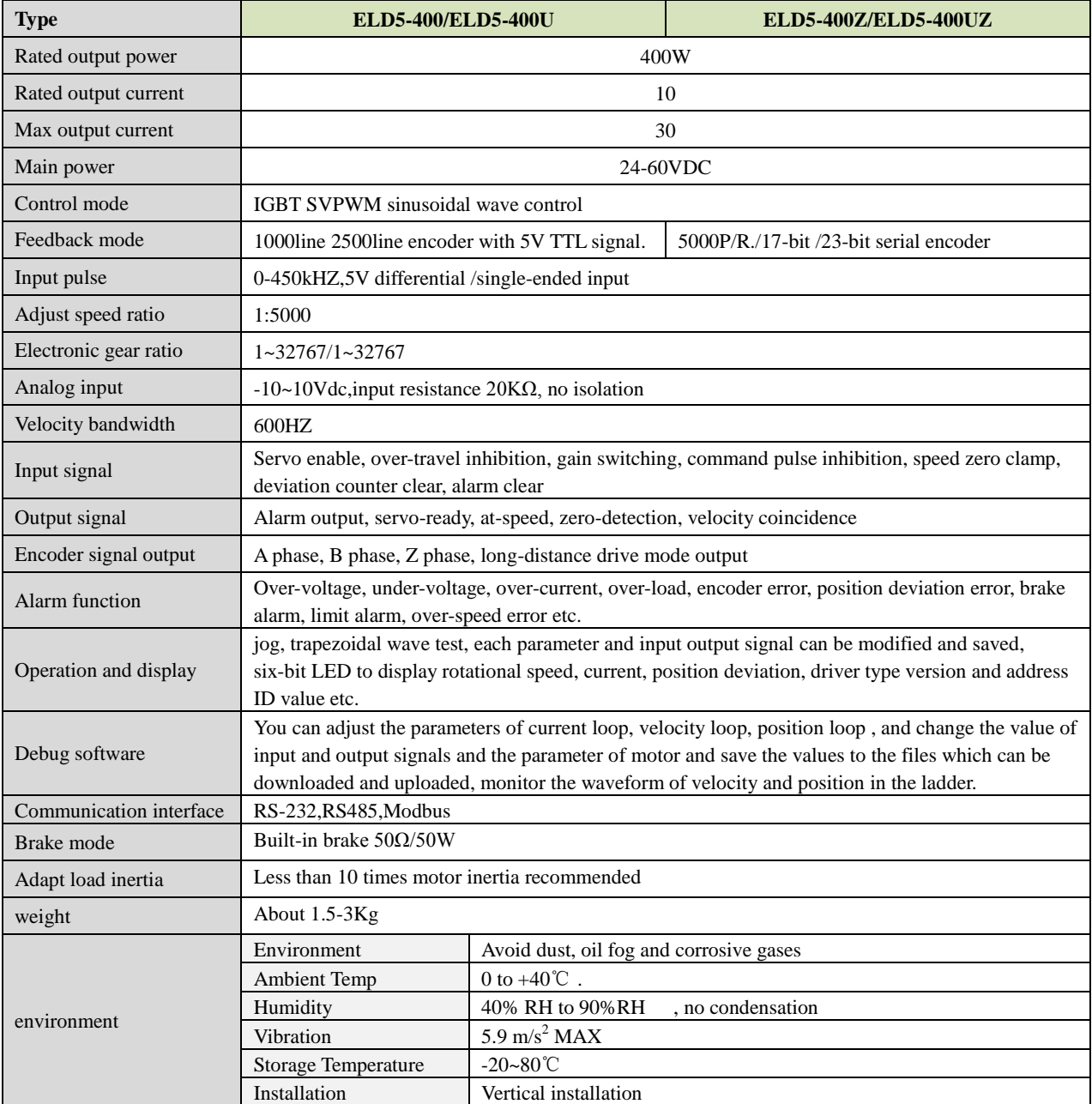

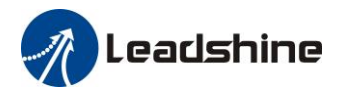

# *8.2 Accessory selection*

- 1. motor cable
- 2. encoder cable
- 3. brake cable
- 4. software configuration cable
- 5. control signal terminal CN1 (26 pin)
- 6. control signal shell CN1

# *Chapter 9 Order Guidance*

# *9.1 Capacity Selection*

To determine the capacity of servo system, we must consider the inertia of load, torque of load, the positioning accuracy, the requirement of the highest speed, consider the selection according to the following steps:

# **1) Calculate Inertia of Load and Torque**

You can refer to relative information to calculate inertia of load, torque of load, acceleration/deceleration torque as the next step basis.

# **2) Identify Mechanical Gear Ratio**

According to the maximum speed and the highest speed of the motor ,you can calculate the maximum of mechanical reduction ratio, by using it and minimum of motor turning unit ,to calculate if they can meet the requirements of the smallest position unit or not. If the positional precision is high, you can increase the mechanical reduction ratio or select motor with higher capacity.

# **3) Calculate Inertia and Torque.**

Convert mechanical reduction ratio of the load inertia and load torque to the motor shaft, while the result shall be not 5 times more than motor inertia. If the requirements can't be matched, you can increase the mechanical reduction ratio (the actual maximum speed reducing) or select larger capacity motor.

# *9.2 Electronic Gear Ratio*

In position control mode, the actual speed = command pulse velocity $\times G$  ×mechanical reduction ratio. In position control mode, the actual load minimum displacement = minimum command pulse travel  $\times$ G ×mechanical reduction ratio.

【Note 】If the electronic gear ratio of G is not 1, gear ratio division may have the remainder, then there will be position deviation existed, the maximum deviation is the minimum of rotation ( minimum resolution ).

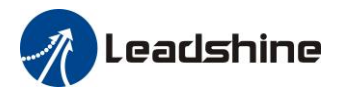

# *Appendix*

# *Quick guide for tuning the servo*

Here is the example for debugging the parameter.

**A.** Check value of Pr715 and Pr716 if it is suitable for motor

- **This step is only needed for motor with 1000line or 2500line incremental encoder.**
- **Motor with 5000line. 17bit. 23bit serial encoder can match ELD5-400Z/ELD5-400ZU automatically.**

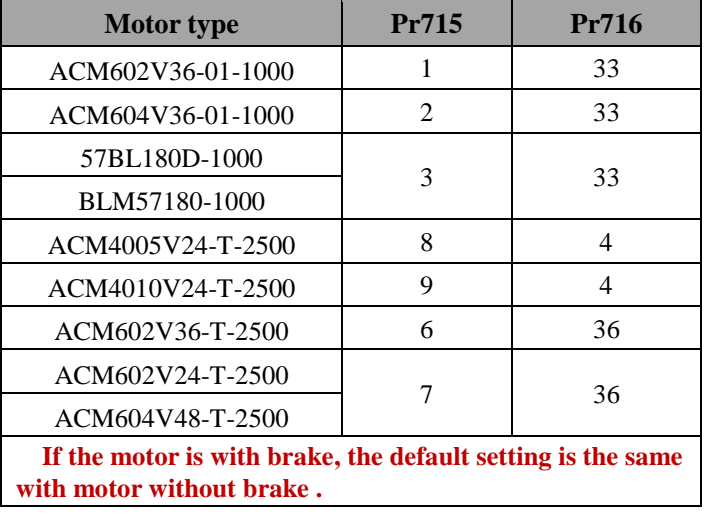

No need to care about the current loop tuning , it has been finished inside the driver .

**Download new value of parameters** to the driver and save it, and restart the driver to make the new value available.

**Refer to " Quick Reference Of EL5 series Servo Product.pdf " for details about tuning the servo .** 

**Notice:** Please contact [tech@leadshine.com](mailto:tech@leadshine.com) for technical service for 3<sup>rd</sup> party motor.

# *Contact us*

#### **China Headquarters**

**Address:** 11/F, Block A3, iPark, No.1001 Xueyuan Blvd, Nanshan District, Shenzhen

#### **Technical Support**

**Tel:** 86-755-2641-8447 86-755-2641-8774 (for Asia, Australia, Africa areas) 86-755-2665-5136 (for America areas) 86-755-8654-2465 (for Europe areas) **Fax:** 86-755-2640-2718 Email: [tech@leadshine.com](mailto:tech@leadshine.com) (for All)

#### **Sales Hot Line**

**Tel:** 86-755-2641-7674 (for Asia, Australia, Africa areas) 86-755-2640-9254 (for Europe areas) 86-755-2641-7617 (for America areas) **Email:** sales@leadshine.com

www.leadshine.com